# **Software: CAD - Tutorial - Distanzstueck**

Aus OptiYummy

↑

### - **Studentische Übung in der Lehrveranstaltung "Geräteentwicklung" (TU Dresden)** - Technisches Darstellen - Computer Aided Design (CAD) **"Distanzstück" Autor: Dr.-Ing. Alfred Kamusella**  $500^\circ$

 $\leftarrow \rightarrow$ 

1

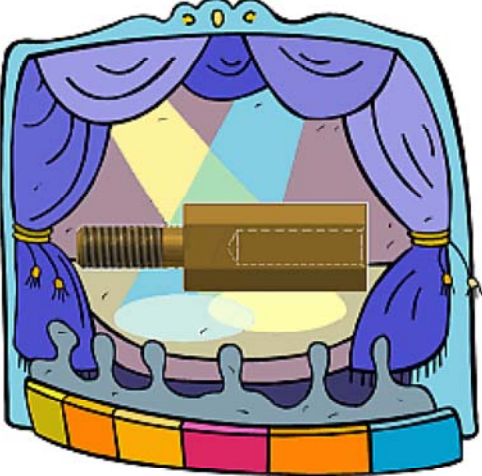

Im Präsenz-Studium wird Teilnehmern der Lehrveranstaltung **Geräteentwicklung** der TU Dresden in einer Hörsaal-Übung demonstriert, wie man mit CAD-Systemen Modelle bildet und daraus technische Zeichnungen ableitet.

# **Hinweis zur Online-Übung während der Corona-Krise:**

- Auf eine 1:1-Umsetzung der Hörsaal-Übung in eine Video-Präsentation wurde verzichtet, weil das folgende Script eine effektivere Möglichkeit bietet, sich diese Übungsinhalte zu erarbeiten.
- Inhaltlich erhält man dabei einen Einstieg in die CAD-Modellierung vom Bauteil bis zur Baugruppe.
- Die Erstellung des zur Baugruppe gehörenden Zeichnungssatzes verdeutlicht die Prinzipien für die Ableitung technischer Zeichnungen aus CAD-Modellen.

Als Beispiel wird ein Bauteil verwendet, welches bereits in der **1. Übung zum technischen Darstellen** verwendet wurde (*Abstandsbolzen*). Das Script ist ohne CAD-Vorkenntnisse nutzbar:

# 1. **Einzelteil (CAD-Modell)**

- Vorlage und Koordinatensystem
- Basiselement (Rohteil)
- Skizzierte Elemente
- Platzierte Elemente
- 2. **Einzelteil-Zeichnung**
	- Zeichnungsansichten
	- Mittellinien
	- Bemaßung
	- Schriftfeld
- 3. **Baugruppe (CAD-Modell)**
	- Fixiertes Basis-Bauteil
	- Verwendung von Normteilen
	- Zusammenbau von Bauteilen
- 4. **Baugruppen-Darstellungen**
	- Baugruppen-Präsentation (Explosionsdarstellung)
	- Zusammenbau-Zeichnung mit Stückliste

## Software: CAD - Tutorial - Distanzstueck – OptiYummy 13.05.2020

# **Software: CAD - Tutorial - Distanzstueck - Vorlage und Koordinatensystem**

1

Aus OptiYummy

↑

#### $\leftarrow$   $\rightarrow$ **Bauteil-Vorlage und -Koordinatensystem**

Nach dem Start von *Autodesk Inventor* wird standardmäßig die sogenannte "Meine Ausgangsansicht" als "**Startseite**" im Grafikfenster geöffnet:

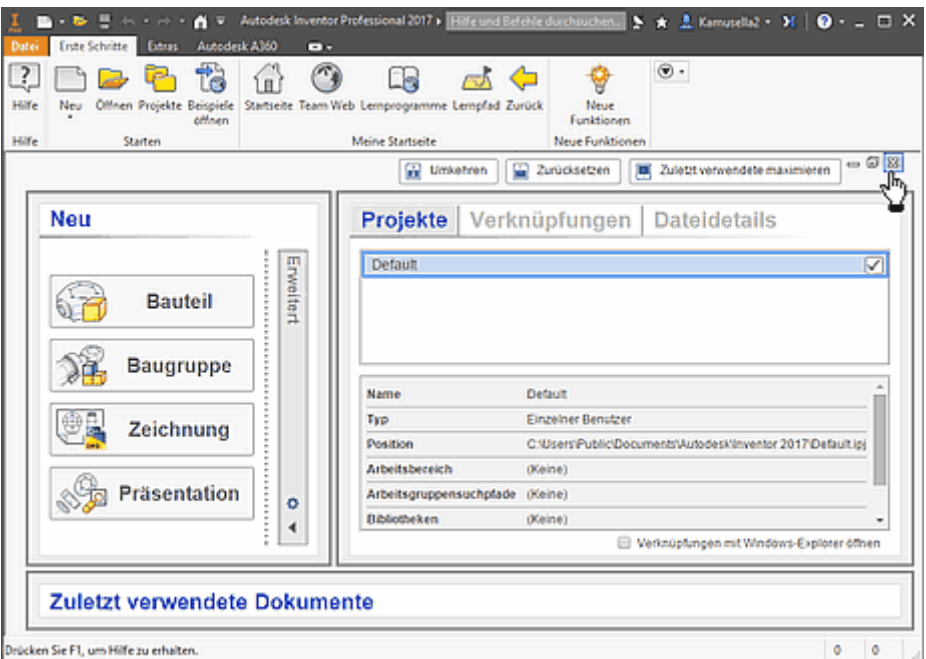

Diese persönliche Startseite bietet einen Einstiegspunkt, bei dem der Schwerpunkt auf häufige Benutzeraufgaben liegt (z.B. Verwaltung von Projekten, Zugriff auf Datei-Vorlagen und zuletzt genutzte Dateien). Die Startseite wird selbst in Form einer Datei geöffnet.

Wir schließen diese Startseite und betrachten zuerst die Multifunktionsleiste *MFL*, in welcher die Registerkarte *Erste Schritte* aktiv ist:

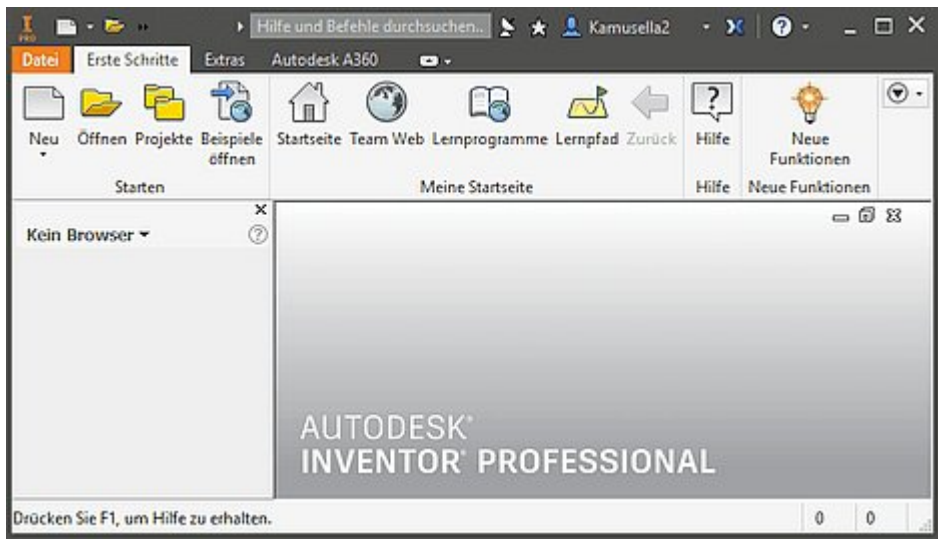

Jegliche Arbeit im CAD-System erfolgt im Rahmen eines Projektes. Der Aufruf von *Projekte* in der *MFL* führt zu einer Übersicht der vorhandenen Projekte. In dieser einführenden Übung sollten wir darauf achten, dass *Default* als Projektname ausgewählt und aktiv ist. Das damit definierte Standard-Projekt verwaltet die CAD-Dateien im eigenen Ordner "Dokumente":

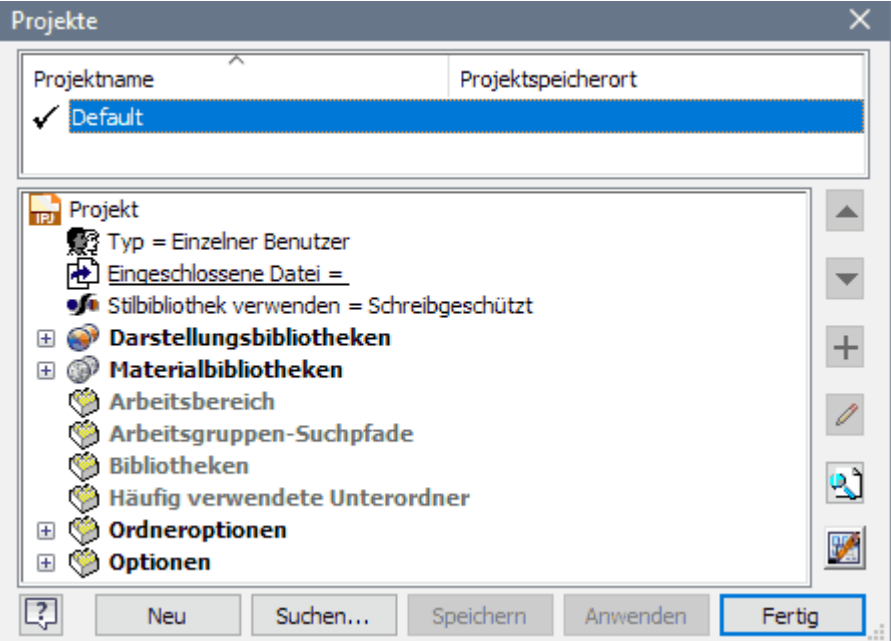

■ Man beginnt bei einem neuen Bauteil über *MFL > Neu*. Die zugehörige Standard-Vorlagendatei heißt *Norm.ipt* (.**ipt**=**i**nventor **p**ar**t**):

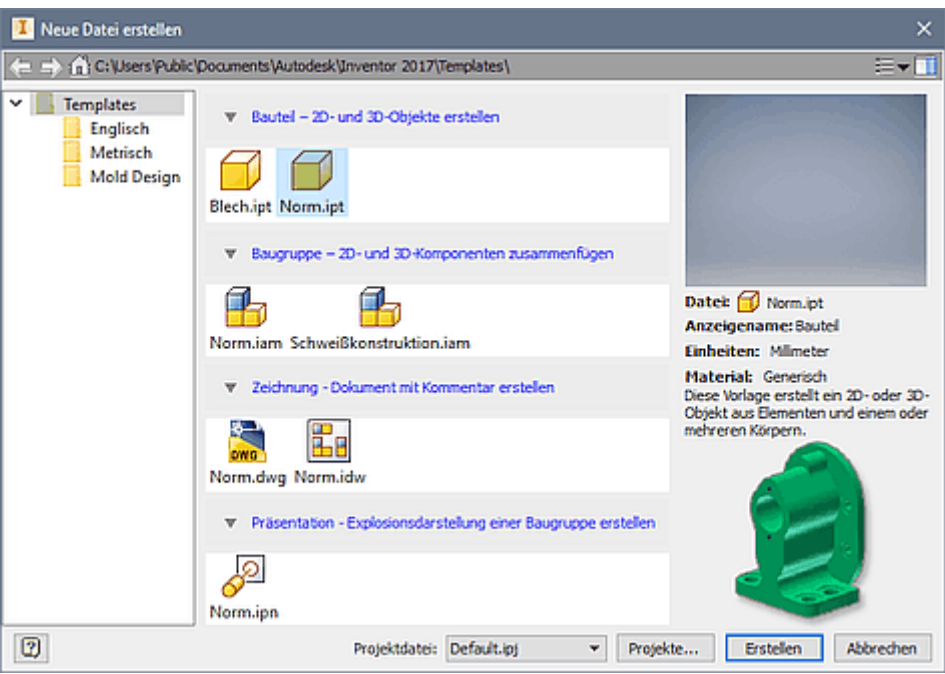

■ Nach dem Öffnen der Bauteil-Vorlage befindet man sich im Modus Modell. Das Modell enthält als Modell-Elemente nur das Bauteil-Koordinatensystem *Ursprung* mit dem *Mittelpunkt* (0,0,0). Die Details des Ursprung-Koordinatensystems werden im Modell-Browser erst sichtbar, wenn wir den zugehörigen Ordner öffnen (Klick auf **+** vor Ordnersymbol *Ursprung*):

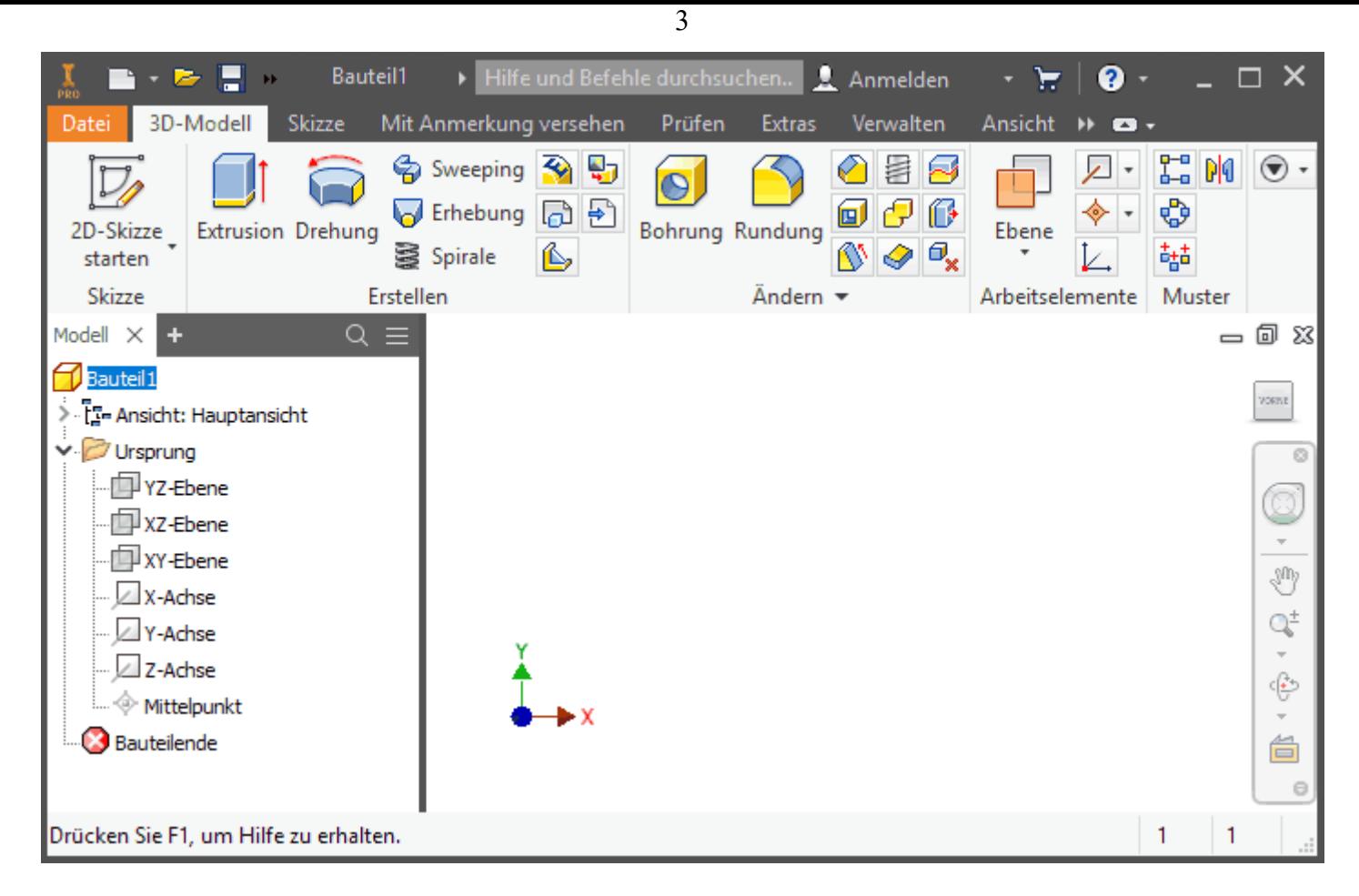

■ Die Geometrie des Bauteils werden wir im Folgenden an diesem Ursprungs-Koordinatensystem sinnvoll verankern.

← →

Abgerufen von "https://optiyummy.de/index.php? title=Software: CAD - Tutorial - Distanzstueck - Vorlage und Koordinatensystem&oldid=22541"

◾

# **Software: CAD - Tutorial - Distanzstueck - Basiselement**

Aus OptiYummy

↑

← →

1

### **Basiselement (Rohteil)**

### **CAD-Modelle von Bauteilen:**

sollte man fertigungsorientiert entwickeln (zuerst Fertigungsverfahren klären - im Folgenden "abtragend" aus einem Rohteil).

Das CAD-Modell eines Bauteils entsteht sequentiell durch die schrittweise Definition von Elementen.

### **Elemente:**

sind abgegrenzte Einheiten parametrischer Geometrie, aus denen die komplexere Geometrie von Bauteilen zusammengesetzt wird.

### **Basiselement:**

ist das erste Element, das in einem Bauteil erstellt wird. Das Basiselement sollte die Ausgangsform (=Rohteil) des Bauteils darstellen.

### **Ursprung-Koordinatensystem:**

das Basiselement sollte am Ursprungskoordinatensystem des Bauteils sinnvoll verankert werden. Meist ist es sinnvoll, dass die Ursprungsachsen und -ebenen dabei die Symmetrie des Bauteils widerspiegeln (soweit dies möglich ist).

### **2D-Skizze:**

2D-Form, aus der durch eine 3D-Operation ein Element-Volumen entsteht.

## **3D-Operation:**

entspricht einem Fertigungsschritt (additiv/subtraktiv), z.B. Extrusion, Drehung, Sweeping.

## **Skizziertes Element:**

entsteht als Volumen-Element aus einer 2D-Skizze durch Anwendung von 3D-Operationen.

# **Basis-Skizze mit Projektion des Ursprung-Koordinatensystem**

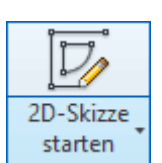

Wir entwickeln das Rohteil als skizziertes Element. Dafür müssen wir zuerst eine 2D-Skizze erstellen. Meist ist es sinnvoll, diese Basis-Skizze auf die XY-Ebene des Ursprung-Systems zu legen:

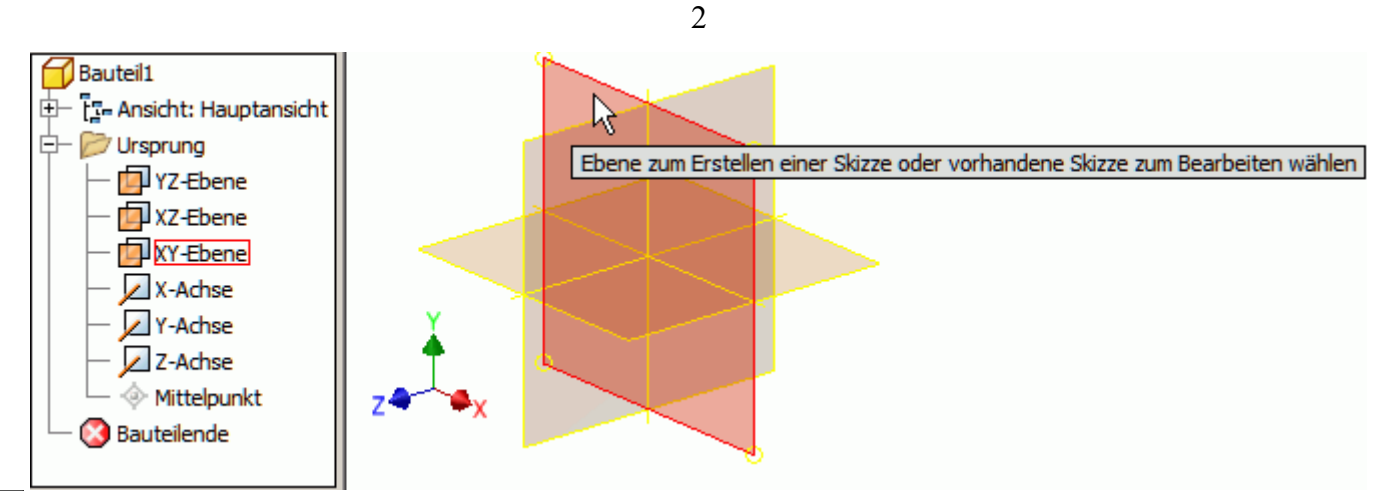

*Hinweis:* Seit der *Inventor Version 2013* sind die Rasterlinien in der Skizze standardmäßig ausgeschalten. Für den Einsteiger ist die Ansicht der Skizzierfläche als "Rasterblatt" sinnvoll. Das Einschalten erfolgt unter *Datei > Optionen > Skizze > Rasterlinien(EIN)*:

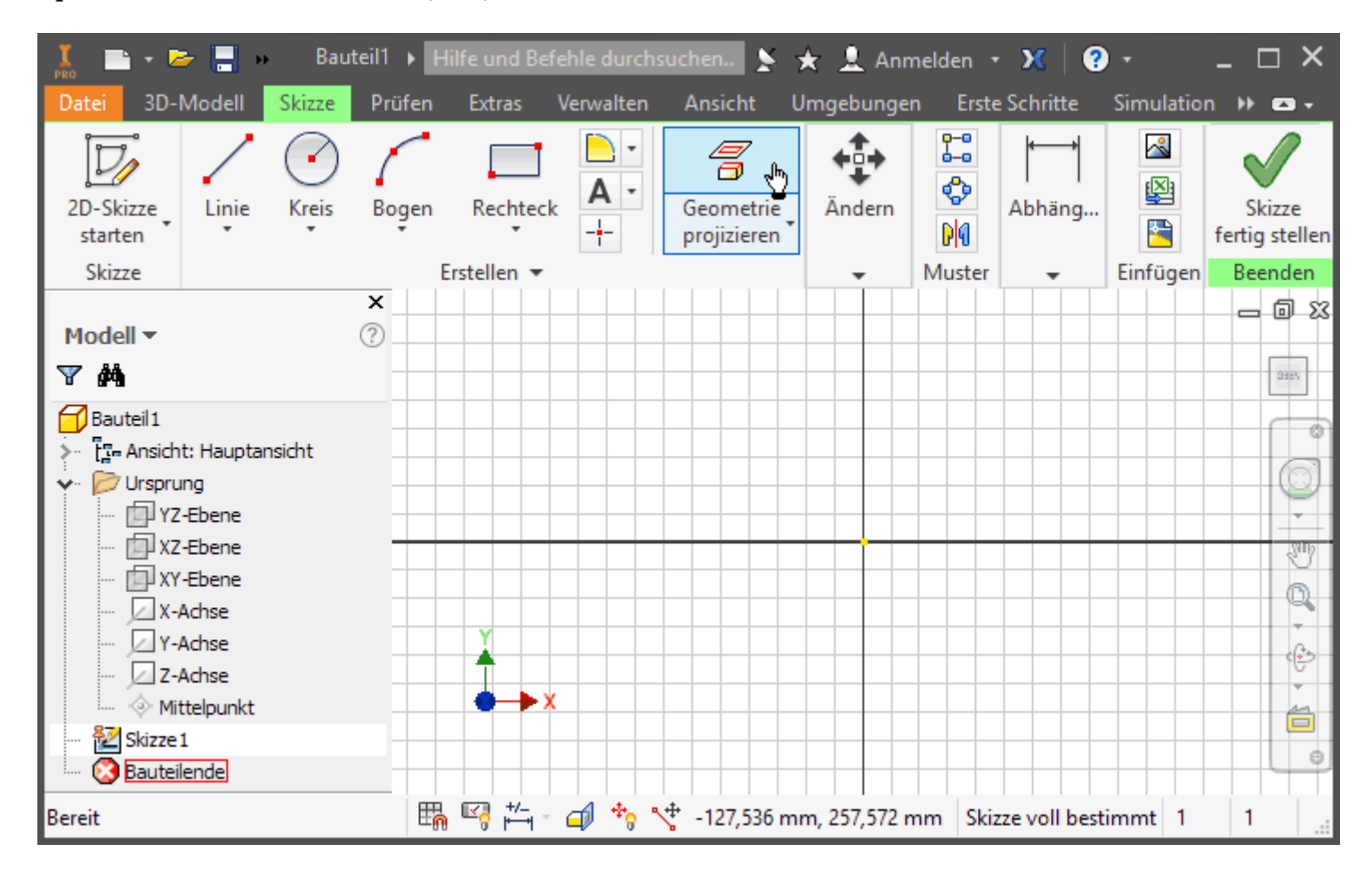

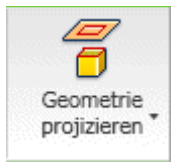

Der Mittelpunkt des Ursprung-Systems wird automatisch in eine neue Skizze projiziert (kleiner gelber Punkt). Damit man ein Bauteil am Koordinatensystem verdrehsicher verankern kann, sollte man grundsätzlich noch die **X-Achse** und die **Y-Achse** in die Basisskizze zu projizieren (falls diese in der XY-Ebene liegt)! Nach Aktivieren von *Geometrie projizieren* muss man diese Ursprungsachsen im Modell-Browser anklicken. Es erscheinen dann die zwei Strecken als unscheinbare Elemente in der

Skizze:

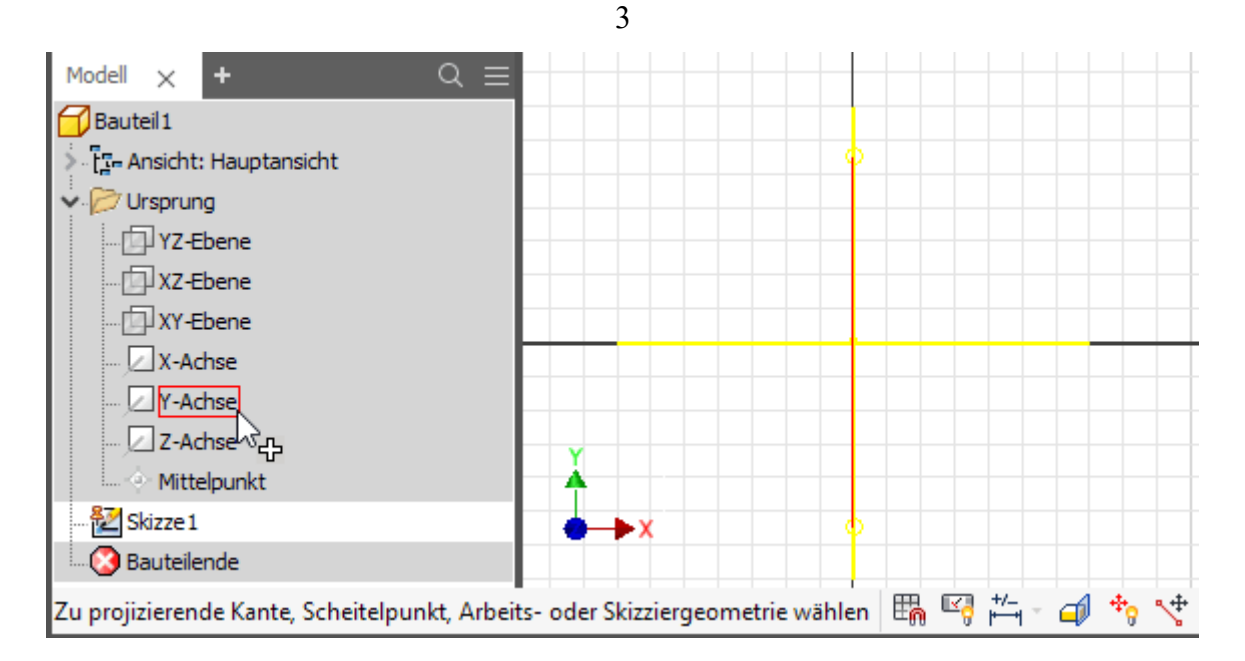

*Hinweis:* Befehle beendet man mittels **ESC**-Taste, über das Kontext-/Markierungsmenü (rechte Maustaste) oder durch Aufruf des nächsten Befehls

# **Verankerung am Koordinaten-Ursprung**

Wir verwenden ein **Halbzeug** als Rohteil für das Distanzstück:

- Zum Einsatz kommen gezogene Sechskant-Aluminiumstangen EN-AW-5754 (AlMg3) nach **LN 1797** mit einer **Schlüsselbreite=7 mm**.
- Davon benötigen wir als Zuschnitt eine Länge=30 mm.
- ◾ Diesen Zylinder mit sechseckigem Profil entwickeln wir als skizziertes Element.

Das zu skizzierende gleichseitige Sechseck muss am Mittelpunkt des Ursprung-Koordinatensystems verdrehsicher verankert werden:

- Wir verwenden zum Skizzieren des gleichseitigen Sechsecks die allgemeine Funktion (← Polygon (Aktivieren unter *MFL > Rechteck*).
- Nach dem Fangen des Mittelpunkts verankern wir einen Eckpunkt an der Y-Achse des Ursprung-Koordinatensystems:

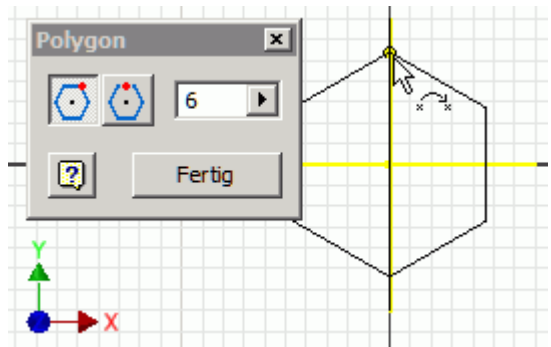

■ Nach dem Bestätigen mit **Fertig** "fassen" wir mit dem Cursor eine Ecke des Sechsecks und versuchen dieses zu verdrehen bzw. zu verschieben. Das darf nicht gelingen!

Die Form der Skizze wird stabilisiert durch Skizzen-Abhängigkeiten:

■ Die Abhängigkeiten der Skizzen-Elemente kann man mittels der Taste **F8** als Symbole einblenden (und mit **F9** wieder ausblenden):

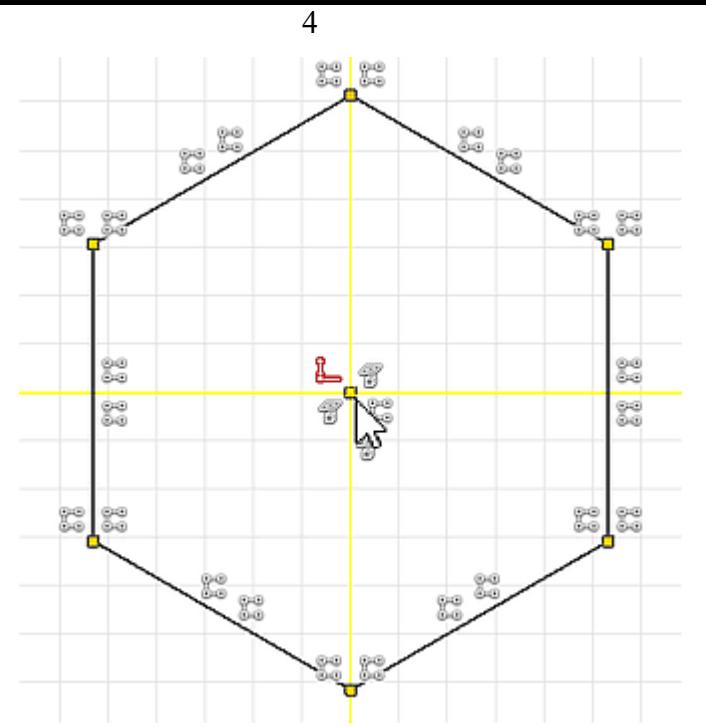

- Am Mittelpunkt lagen einige Symbole übereinander, welche mit dem Cursor etwas verschoben wurden.
- ◾ Die Abhängigkeitssymbole sollen für dieses Beispiel kurz erläutert werden:
	- 1. bei den beiden gelben Linien der Koordinatenachsen handelt es sich um projizierte Geometrie
	- 2. der Mittelpunkt des Polygons ist mit dem Mittelpunkt des Ursprung-Systems verbunden ("Koinzident" dieses Symbol erscheint "sporadisch", wenn man den Cursor über das kleine gelbe Quadrat bewegt, welches für "koinzidente" Abhängigkeiten steht)
	- 3. alle Kanten des Polygons entstanden als polare Anordnung einer Strecke (Linie) um den Mittelpunkt (das Symbol suggeriert etwas irreführend eine rechteckige Anordnung!)
	- 4. die Enden der einzelnen Kanten sind koinzident miteinander verbunden
	- 5. der "obere" Eckpunkt ist koinzident mit der projizierten Y-Achse verbunden (zwei Quadrate-Symbole übereinander)

2D-Elemente in Skizzen sind unbestimmt groß, solange ihre Größe nicht durch Bemaßung festgelegt wird. Praktisch bedeutet dies, dass man z.B. mit dem Maus-Cursor die Größe durch Ziehen noch beliebig ändern kann (Probieren an den Eckpunkten - funktioniert nur nach Ausblenden der Abhängigkeitssymbole mit **F9**!).

Wir legen die Größe des Sechsecks durch die Schlüsselweite von **7 mm** mittels der Bemaßung zwischen zwei Eckpunkten fest:

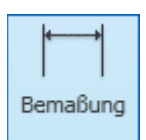

■ *MFL > Bemaßung* oder Kontext-/Markierungsmenü (rechte Maustaste):

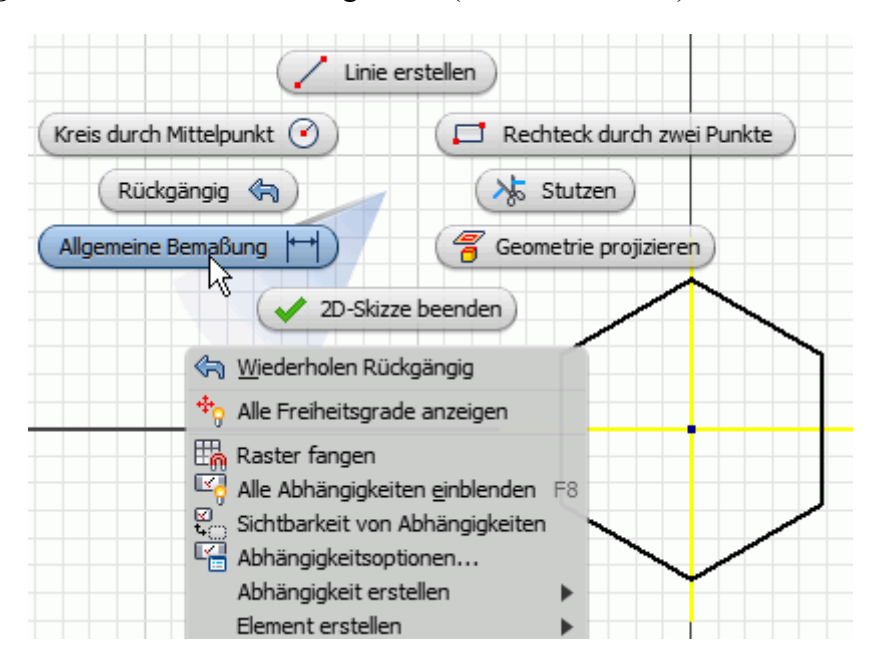

- *Achtung:* Für Kontext-/Markierungsmenü den Cursor auf Grafik-Hintergrund platzieren - es darf kein Skizzenelement "leuchten", da sich das Menü ansonsten auf das markierte Element bezieht!
- Nacheinander Anklicken der beiden Eckpunkte für die Schlüsselbreite und ziehen der Bemaßung auf die gewünschte Position.
- Eintragen der gewünschten Breite von **7 mm** in das Dialogfeld.
- Beenden der Bemaßungsfunktion (**ESC**).
- Danach ist die Skizze vollständig bestimmt.

Zur besseren Sichtbarkeit der Element-Erzeugung wechseln wir über das Kontextmenü in die *Ausgangsansicht* (Isometrieansicht) oder wählen die "Start"-Ansicht am **ViewCube**.

*Hinweis***:** Die Standard-Ausrichtung des ViewCube wurde ab der Version 2020 geändert, die Bilder der Anleitung sind teilweise noch mit der alten Ausrichtung:

 $\angle$  Linie erstellen

■ Dann können wir sehr anschaulich das *Element erstellen* (Kontextmenü) mittels *Extrusion* des Rechteck-Profils:

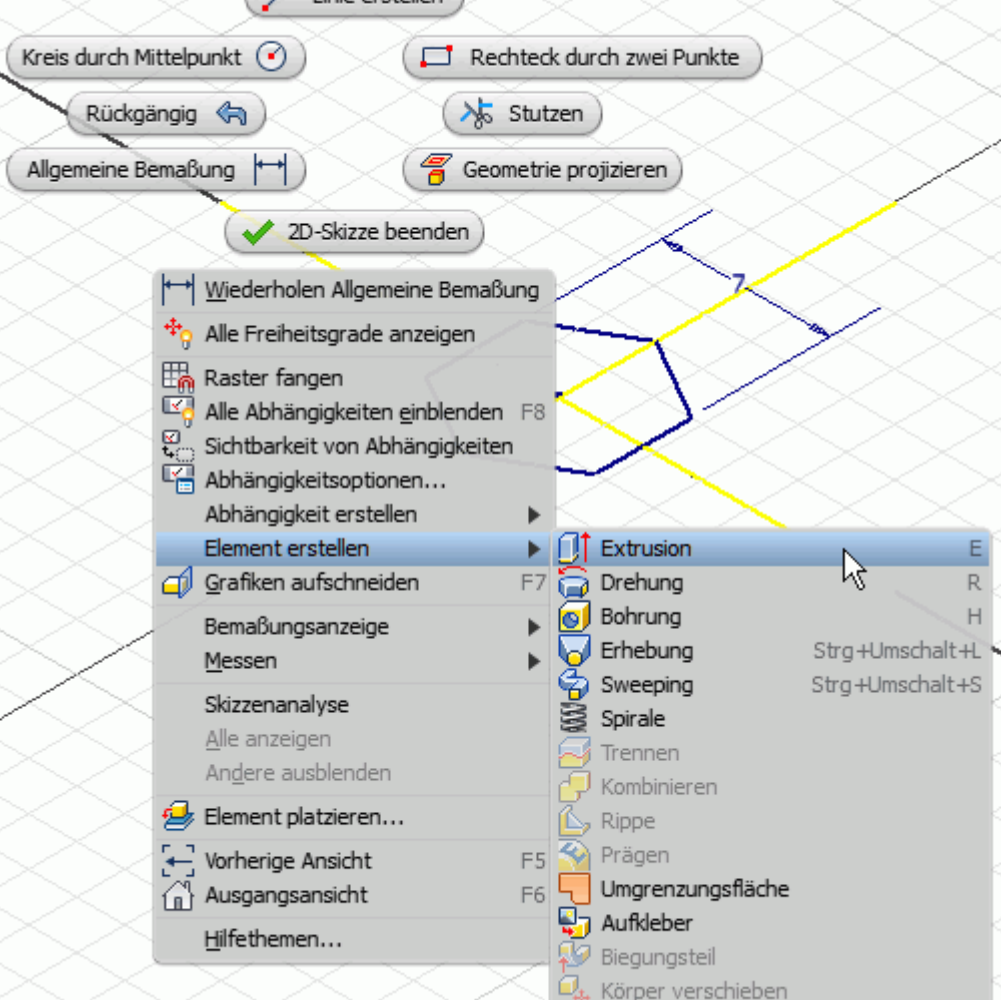

■ Die Konfiguration von Elementen erfolgt gebündelt in einem Dialogfenster. Teilweise kann man die Parameter aber auch direkt an der Geometrie modifizieren:

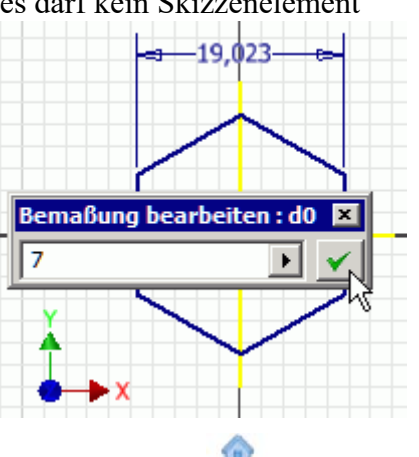

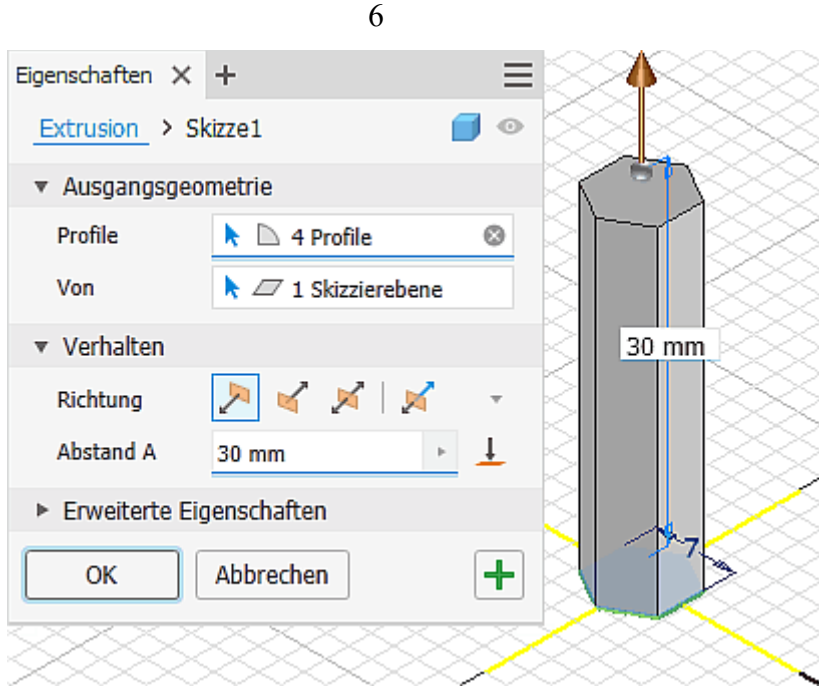

■ *Hinweis*: Falls das zu extrudierende Sechseck-Profil durch die Koordinatenachsen in Teilbereiche zerlegt ist, muss man nacheinander alle Teilbereiche wählen, bis man das komplette Sechseck erfasst hat.

# **Eigenschaften des Bauteils**

Das CAD-Modell eines Bauteils bildet nicht nur Geometrie ab, sondern kann zusätzlich noch "beliebige" andere Eigenschaften des realen Bauteils beschreiben, z.B.:

## **1. Physikalische Eigenschaften**

- Verwendetes Material
- Resultierende Masse, Oberfläche, Volumen, Trägheitsmomente
- $\blacksquare$

## **2. Verwaltungsinformationen**

- Bezeichnung des Bauteils
- Kommentierende Beschreibung
- Urheberschaft
- Zuordnung zu einem Projekt
- Bearbeitungsstatus
- $\blacksquare$

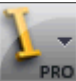

Die grundlegenden Eigenschaften des zu modellierenden Bauteils sollte man bereits bei der Definition des Basiselements beschreiben. Zu diesem Zeitpunkt sind die wesentlichen Eigenschaften des Bauteils bekannt, man hat sich z.B. schon bewußt für ein Material und eine geeignete Profilform für das Rohteil entschieden.

*MFL > Datei > Speichern* ermöglicht die Zuordnung der Bauteil-Bezeichnung zum CAD-Modell und sichert den Zustand des Modells als .ipt-Datei (*Distanzstueck.ipt*).

*MFL > Datei > iProperties* ermöglicht es, das Bauteil mit weiteren Eigenschaften versehen. Wir beginnen mit der physikalischen Eigenschaft **Material**:

■ Einem neuen Bauteil wird standardmäßig nur das Standard-Material zugewiesen (ein "Pseudo"-Material *Allgemein* bzw. *Generisch* der Dichte **1 g/cm³**). Die daraus resultierenden Eigenschaften (z.B. Bauteil-Masse) sind im Normalfall noch nicht berechnet:

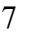

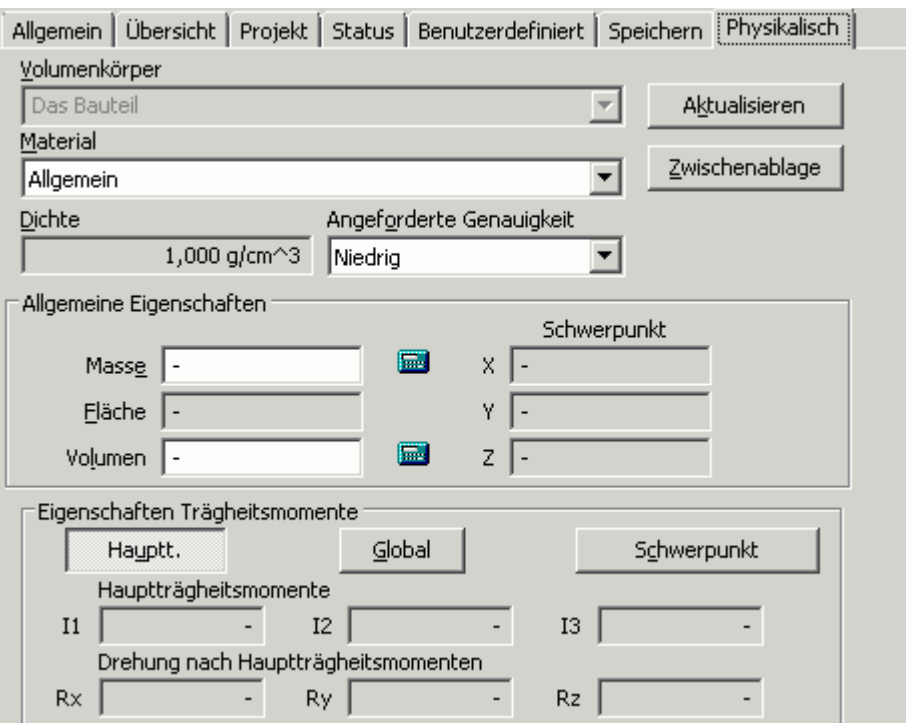

■ Wir wählen **Aluminium - 6061** als Material. Danach erfolgt automatisch eine Berechnung der davon abhängigen physikalischen Eigenschaften mit der angeforderten Genauigkeit (Default=niedrig). Die Material-Eigenschaften ändern sich in Abhängigkeit von der Version der implementierten Materialbibliothek im Promille-Bereich:

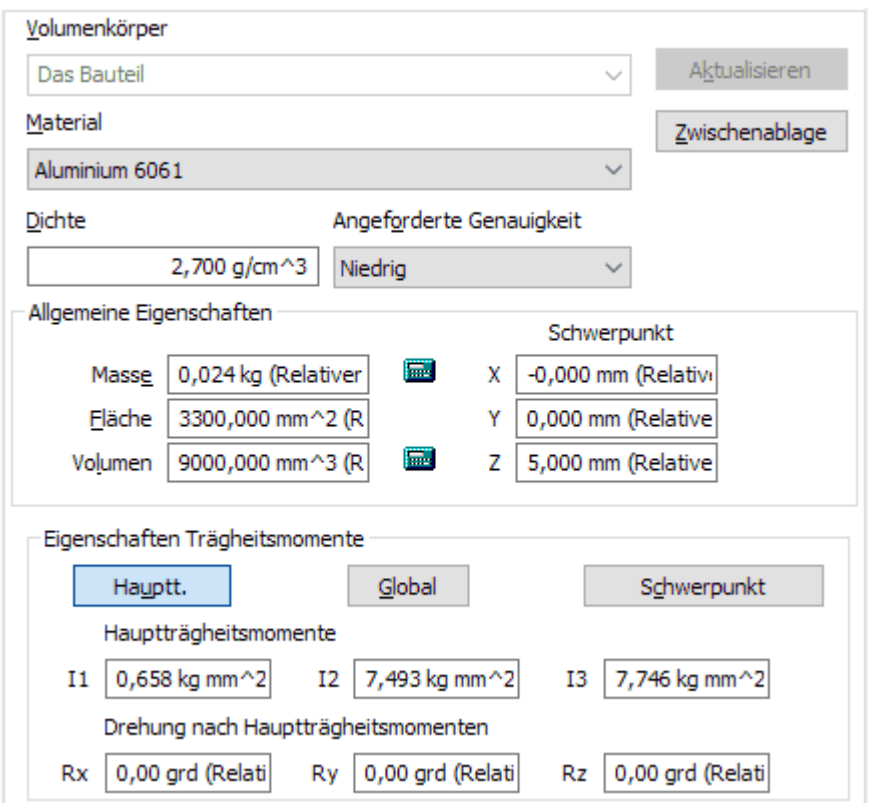

Für die Einordnung des Bauteil-Modells in das Produkt-Modell der übergeordneten Produktentwicklung werden zusätzliche Informationen benötigt. Diese umfassen u.a. personelle, organisatorische, technologische und ökonomische Aspekte:

- Die nicht-physikalischen Angaben werden firmenspezifisch unterschiedlich behandelt.
- Wir werden fragmentarisch u.a. individuelle Werte für den Bearbeiter eintragen:

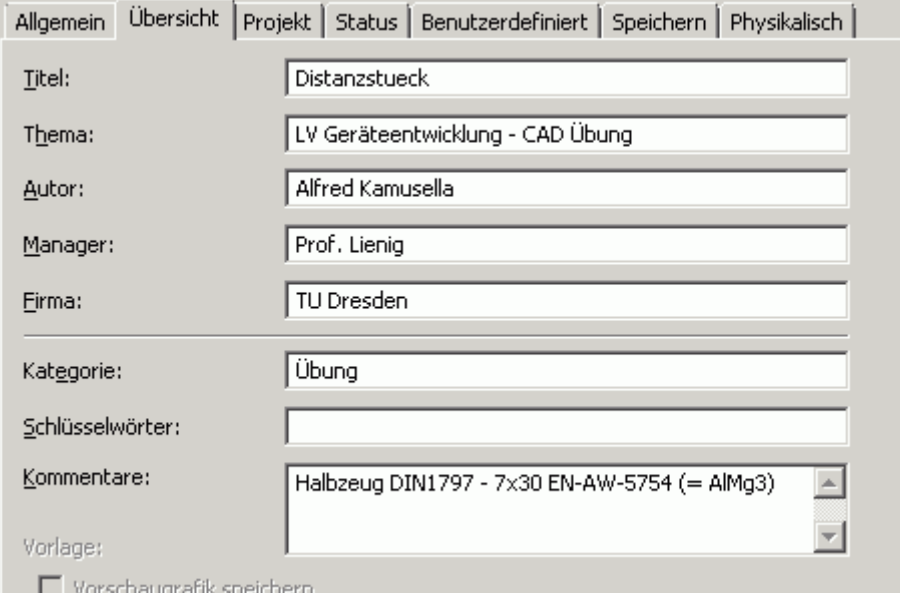

■ Im nächsten Eigenschaftsregister werden in der Übung nur einige Felder modifiziert:

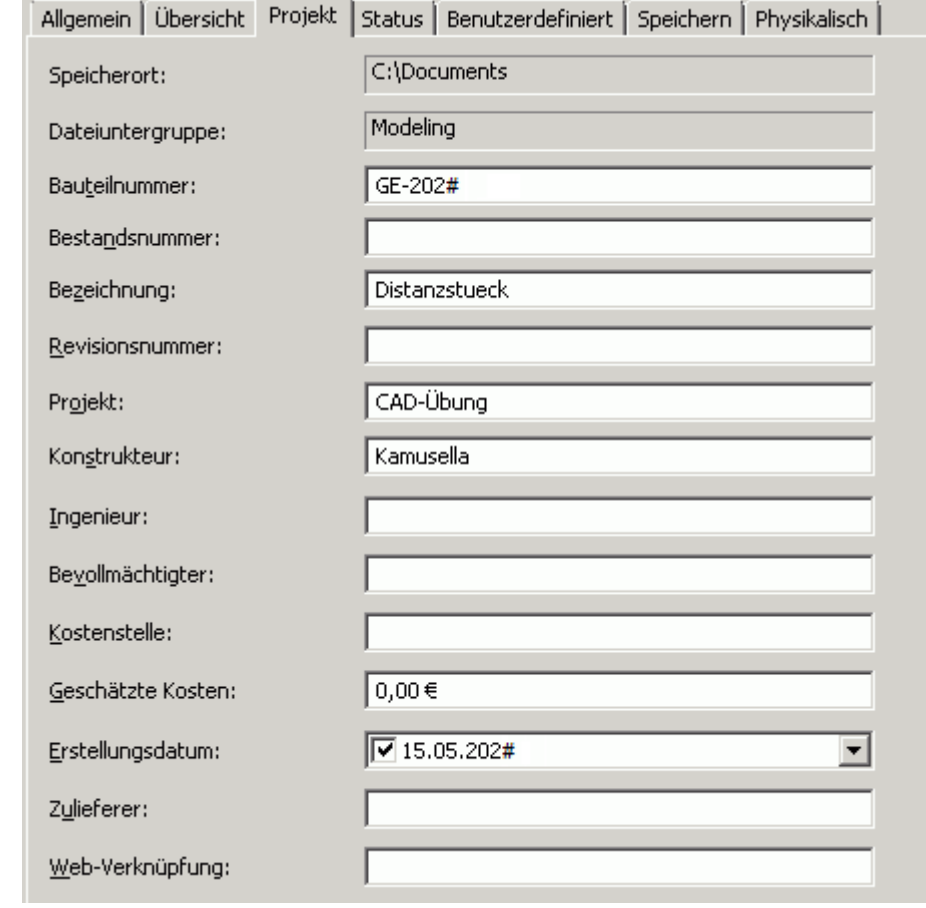

- ◾ **Hinweis:** Die Bauteilnummer **GE-202#** soll der aktuellen Jahreszahl entsprechen (z.B. **GE-2020**)!
- Für unser Distanz-Stück genügen diese Einträge, um die Möglichkeiten der Eigenschaftdefinition zu erkennen.
- Bei der späteren Erstellen der technischen Zeichnung werden wir sehen, dass diese Eigenschaften automatisiert in das Schriftfeld eines Zeichnungsblattes eingefügt werden können.

 $\leftarrow$   $\rightarrow$ 

Abgerufen von "https://optiyummy.de/index.php? title=Software: CAD - Tutorial - Distanzstueck - Basiselement&oldid=24049"

◾

# **Software: CAD - Tutorial - Distanzstueck - Skizzierte Elemente**

1

Aus OptiYummy

↑

#### $\leftarrow$   $\rightarrow$ **Skizzierte Elemente**

Das Basiselement (Rohteil) wurde von uns in Form eines skizzierten Elements durch Extrusion aus einer Profil-Skizze entwickelt:

- *Skizziertes Element:* Ein Elementvolumen wird z.B. durch Extrusion, Sweeping, Drehen oder Erheben eines skizzierten 2D-Profils erstellt. Das erstellte Volumen kann mit dem Volumen vorhandener Elemente verbunden oder von diesem subtrahiert werden. Außerdem kann man die gemeinsame Schnittmenge bestimmen.
- *Fertigungsorientierte CAD-Modellierung:* Nach welchem Prinzip man aufbauend auf dem Basiselement weitere skizzierte Elemente erstellt, muss überwiegend durch das verwendete Fertigungsverfahren bestimmt werden:

Die geometrischen Modelloperationen sollten möglichst gute Analogien zu den anzuwendenden Fertigungsschritten darstellen.

Das ist günstig für die gedankliche Vorstellung bei der Entwicklung des CAD-Modells, da der digitale Prototyp dann durch die gleichen Arbeitsschritte entsteht, wie das zu fertigende Bauteil.

Bei abtragendem Fertigungsverfahren werden vom Rohteil schrittweise geometrische Elemente (Material-Volumina) entfernt:

- Für ein Außengewinde benötigt man einen Zapfendurchmesser mit dem Nenndurchmesser des Gewindes (**d=4 mm**).
- Der Zapfen wird durch Drehen aus dem Sechskant-Rohteil herausgearbeitet (Länge=10 mm).

Leider bestehen häufig mehrere Möglichkeiten, einen realen Fertigungsschritt (z.B. Drehen eines Zapfens an einem Kreiszylinder) durch eine CAD-Operation nachzubilden:

- **Extrusion** eines Kreisringes (Profilskizze) in Richtung der Zapfenachse.
- **Sweeping** eines Kreisringes (Profilskizze) entlang der Zapfenachse (Pfadskizze).
- **Drehung** eines Rechtecks (Profilskizze) um die Zapfenachse.
- 1. Das *Sweeping* muss man hier nicht weiter betrachten. Es handelt sich um eine Verallgemeinerung der *Extrusion* und funktioniert auch entlang gekrümmter Pfaden. Mit dem doppelten Aufwand käme man im Beispiel zum gleichen Ergebnis wie mit der Extrusion einer Skizze.
- 2. Die *Extrusion* ist die beste Analogie, wenn man in Richtung der Zapfenachse auf die Stirnfläche des Teils blickt.
- 3. Die *Drehung* ist die beste Analogie, wenn man lotrecht auf die Zapfenachse blickt.

Es gibt keine eindeutige Entscheidung zwischen *Extrusion* und *Drehung*, weil mit der Fläche der Skizze die Summe aller Bahnpunkte der Drehmeißelspitze in einer Ebene abbildet wird. Je nach Betrachtungsrichtung ist dies ein Kreisring oder ein Rechteck.

Eine *Extrusion* ist meist einfacher zu definieren. Wir benutzen im Folgenden jedoch eine *Drehung*, weil wir die *Extrusion* bereits mit dem Basis-Element geübt haben:

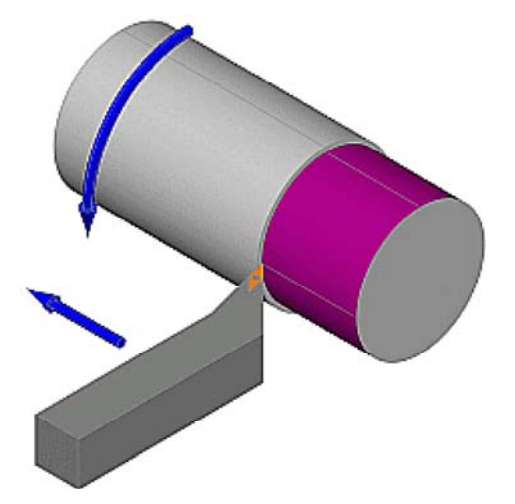

2

■ Die Skizze für das Rechteck-Drehprofil sollte man auf eine geeignete Ebene des Ursprungsystems legen:

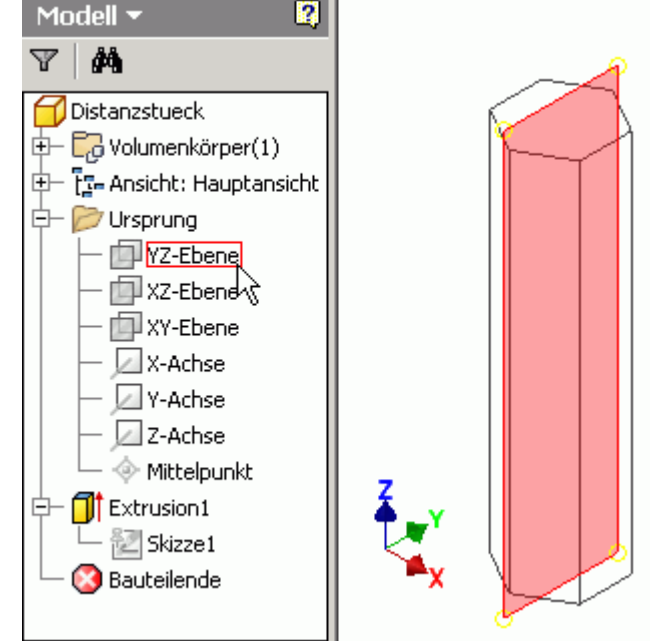

- Dafür kommt im Beispiel nur die **YZ-Ebene** in Frage, weil diese das Bauteil in der größten Ausdehnung schneidet.
- Nur bei Wahl der YZ-Ebene kann man nachträglich die erforderlichen Modellkanten als Geometrie auf die Skizze projizieren.
- Um die Skizze innerhalb des Körpers zu erkennen, sollte man unter *MFL > Ansicht > Visueller Stil > Drahtkörper mit verdeckten Kanten* wählen.
- Automatisch wird im Beispiel nur der Mittelpunkt des Ursprungsystems in die Skizze projiziert. Als Drehungsachse müssen wir zusätzlich die Z-Achse als Geometrie projizieren.
- Das Rechteck-Profil soll sich automatisch an veränderliche Bauteil-Abmessungen anpassen. Dazu müssen wir das Rechteck an geeigneten Körperkanten des Bauteils verankern. Diese Kanten müssen wir ebenfalls als Geometrie in die Skizze projizieren. Dabei benutzen wir anstatt der Stirnflächenkanten des Basis-Elements die Y-Achse des Ursprungsystems:

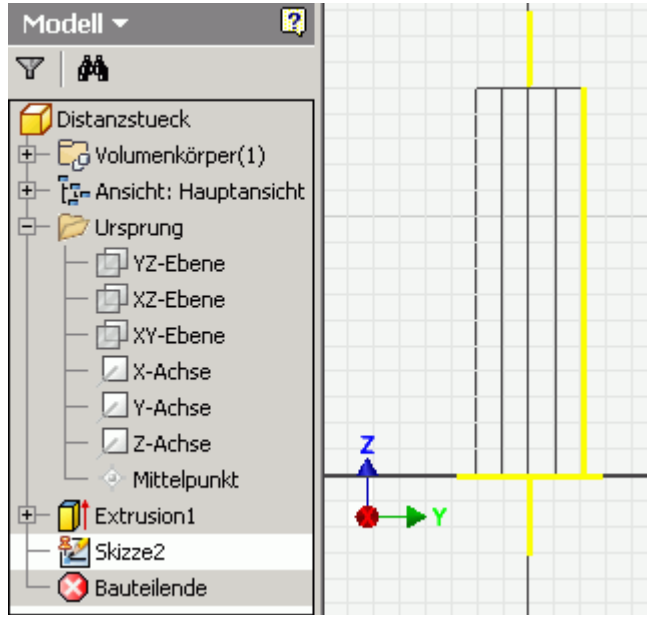

## ■ *Hinweis:*

Obwohl wir eine Drahtgitter-Ansicht gewählt haben, erfolgt die Darstellung der Linien in Abhängigkeit von der Ansichtsgröße ziemlich unzuverlässig. Abhilfe schafft hier meist *MFL > Ansicht >* . 6 Grafiken aufschneiden Damit wird die Geometrie vor der Skizzierebene ausgeblendet.

**Rechteck** Zwei Punkte

ermöglicht das Verankern des Rechtecks an einer Ecke, indem man zuerst den Schnittpunkt von Körperkante/Y-Achse und danach einen beliebigen Punkt für die gegenüberliegende Ecke wählt. Die Größe des Rechtecks ist infolge der fehlenden Bemaßung noch frei veränderlich (mit dem

Cursor ziehen).

Die Modellbemaßung in einer Skizze soll alle Maße enthalten, welche später in der zugehörigen Zeichnungsansicht erforderlich sind:

■ Die Länge=10 mm für das Drehen des Zapfens ist eigentlich problemlos zu bemaßen, indem man dafür eine der langen Rechteckseiten wählt. Leider liegen hier mehrere Linien übereinander! Deshalb muss man dort zuvor über das *Kontextmenü > "Andere auswählen ..."* aufrufen. Danach erscheint ein Auswahlmenü für die übereinander liegenden Kurven:

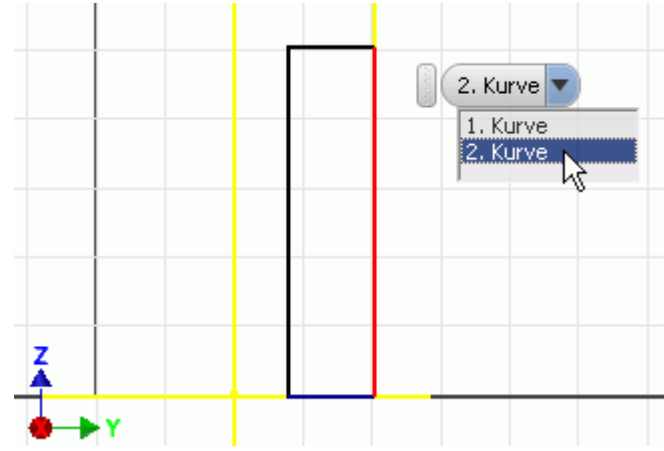

■ Etwas umständlicher ist die Bemaßung des Zapfendurchmessers, weil nur zwei Linien im Radius-Abstand in der Skizze existieren:

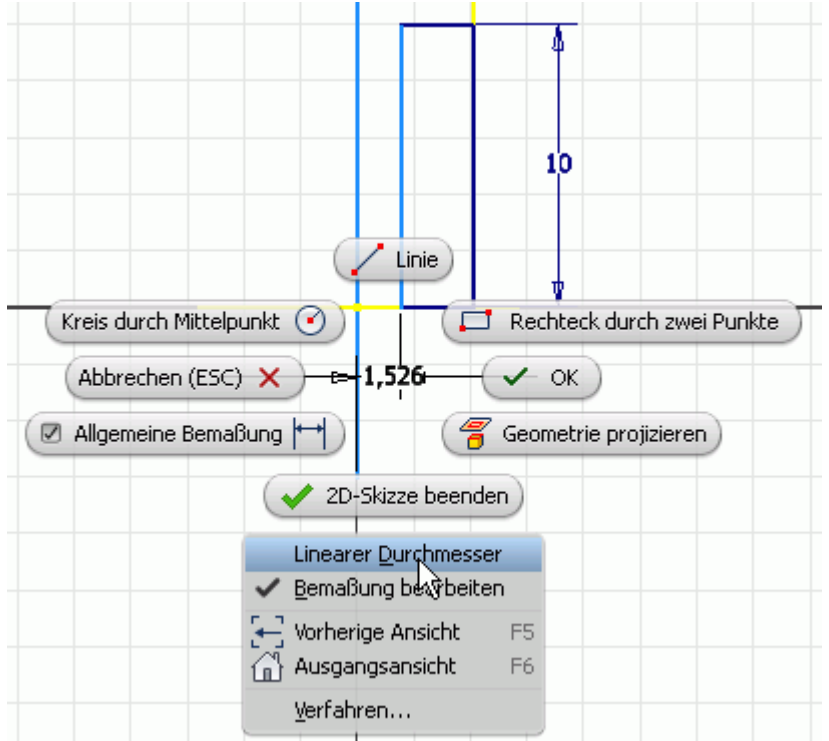

- Man muss bei diesem Durchmessermaß sehr sorgfältig in folgenden Schritten vorgehen:
	- 1. von der Drehachse (projizierte Z-Achse)
	- 2. zur inneren Rechteck-Kante
	- 3. über Kontextmenü (rechte Maus) *Linearen Durchmesser* als Maßeigenschaft wählen.
- Der Durchmesser=4 mm erscheint dann symmetrisch zur Zapfenachse.

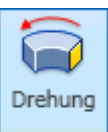

Das Erstellen eines Elements kann auch außerhalb der Skizzieransicht

erfolgen. Wir beenden deshalb die Skizze. Vor dem *Element erstellen* mittels *Drehung* sollte man wieder die Ausgangsansicht wählen:

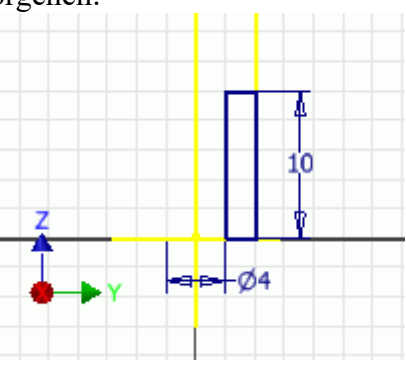

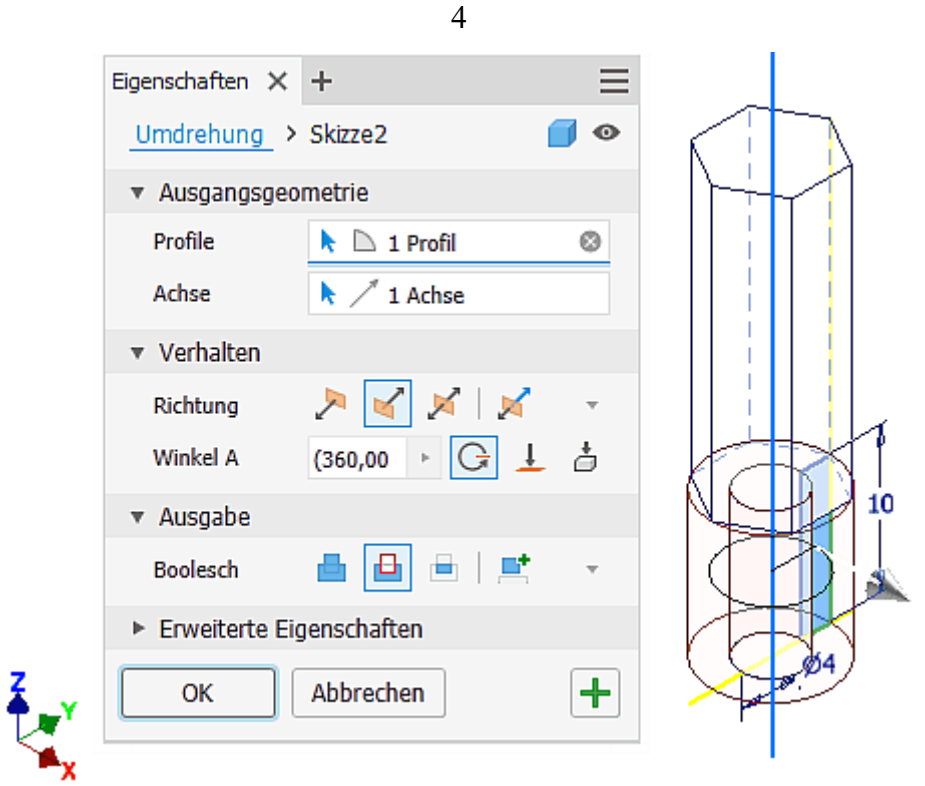

Damit ist der Zapfen des Distanzstücks nun fertig gedreht und kann im nächsten Schritt ein Außengewinde erhalten.

 $\leftarrow$   $\rightarrow$ 

Abgerufen von "https://optiyummy.de/index.php? title=Software: CAD - Tutorial - Distanzstueck - Skizzierte Elemente&oldid=24051"

◾

# **Software: CAD - Tutorial - Distanzstueck - Platzierte Elemente**

1

Aus OptiYummy

↑

#### $\leftarrow$   $\rightarrow$ **Platzierte Elemente**

*Platzierte Elemente:* sind vordefinierte Elemente mit vorgegebenen geometrischen Formen (z.B. Bohrungen, Gewinde, Fasen und Abrundungen). Man muss solche Elemente nicht individuell als skizzierte Elemente entwickeln, sondern kann die vom CAD-System bereitgestellten konstruktiven Elemente in der Größe anpassen und mit vorhandener Geometrie verknüpfen (Platzieren auf gewünschte Position und in gewünschte Richtung). Letztendlich handelt es sich aber auch hierbei um skizzierte Elemente, welche vom CAD-Systementwickler bereitgestellt werden.

*Achtung:* Kommt es ab der Version *Autodesk Inventor 2016* beim Definieren eines Gewindes zu folgenden Fehlermeldungen

```
CLSIDFromProgIK()failed 
NULL IDsipach passed to AutoWrap()
```
so liegt es an der fehlenden Installation von *Microsoft Excel* auf dem betroffenem PC. Dafür steht ein einfacher **Workaround** zur Verfügung (*www.optiyummy.de > Workaround > Autodesk Inventor 2016 ohne Excel*)

# **Aussengewinde mit Fase**

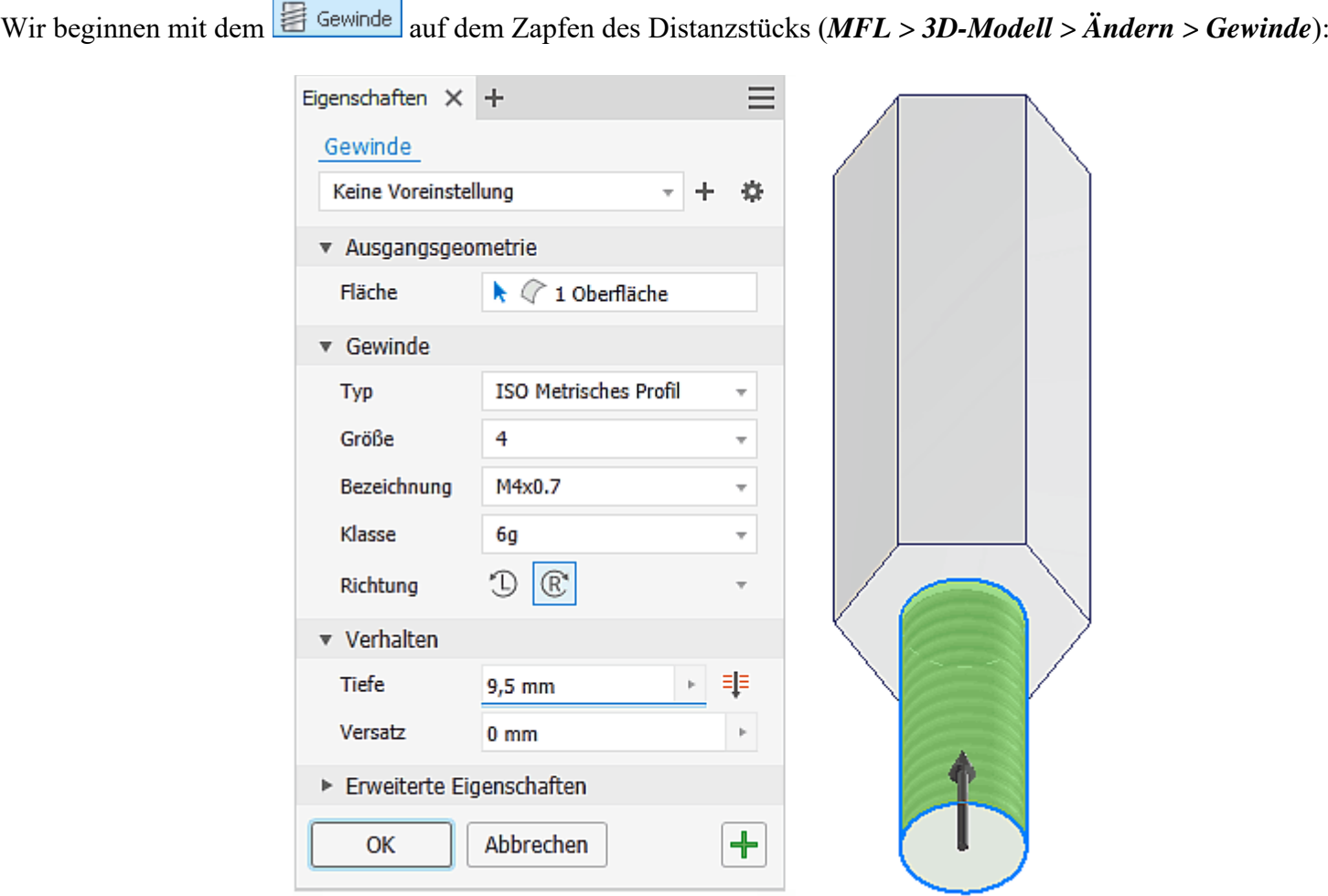

- Das Gewinde darf sich nicht über den gesamten Zapfen erstrecken. Deshalb muss man die Zylinder-Fläche durch Anklicken der Kreisfläche als Anfangsseite wählen. Wir verwenden eine **Gewindelänge=9,5 mm**.
- Durch die Zapfen-Mantelfläche ist gleichzeitig der Gewinde-Nenndurchmesser=4 mm festgelegt.
- Standardmäßig wird als Gewindetyp "ANSI Metrisches M Profil" vorgeschlagen. Wir benötigen ein **Rechtsgewinde** mit **ISO Metrischem Profil**.
- Als Steigungsmaß wird das Regelgewinde mit **Steigung=0.7** vorgeschlagen, welches wir benutzen. Ein Feingewinde mit der Steigung 0.5 wäre möglich.

Den Gewindeanfang versehen wir mit einer Fase 0.5x45°. Es werden verschiedene Möglichkeiten der Fasen-Definition bereitgestellt:

- 1. Abstandsmaß
- 2. Abstand und Winkel
- 3. Zwei Abstandsmaße

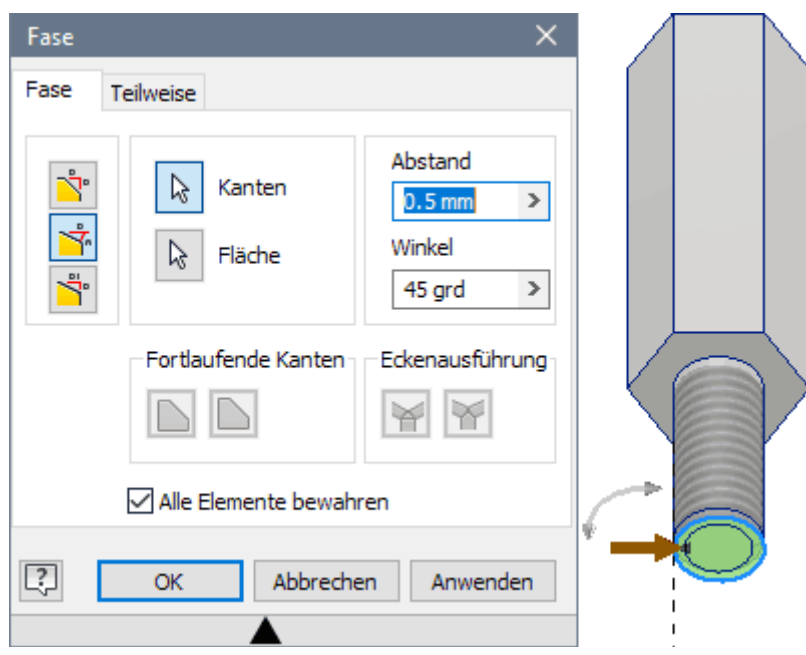

Im Normalfall ist die Verwendung des Winkels sinnvoll, weil dann der Wert des Winkelmaßes auch in der Zeichnung zur Verfügung steht. Außerdem kann man bei Bedarf diesen Winkel nachträglich problemlos ändern.

# **Bohrung mit Innengewinde und Fase**

Das Distanzstück soll ein zum Zapfengwinde passendes Innengewinde erhalten. Die reale Fertigung verläuft in drei Schritten (Maße für das Beispiel):

- Bohrung mit dem Kerndurchmesser (**Bohrungstiefe=16 mm**)
- ◾ Erzeugen der **Fase** am Bohrungsrand (**0.5x45°**)
- Schneiden des Gewindes (nutzbare **Gewindetiefe=10 mm**)

Beim Parametrisieren der Bohrung sollte man die fertigungsbedingte Fase als separates Element erst nach der Bohrung definieren (Konische Senkung nicht als Fase verwenden!):

- 1. Auswahl der oberen Bauteilfläche erzeugt dort automatisch eine Skizze.
- 2. Auswahl des Gewindezapfens bewirkt die zentrische Platzierung der Bohrung auf dieser Deckfläche.
- 3. Parametrisieren der Bohrung entsprechend obiger Anforderungen:

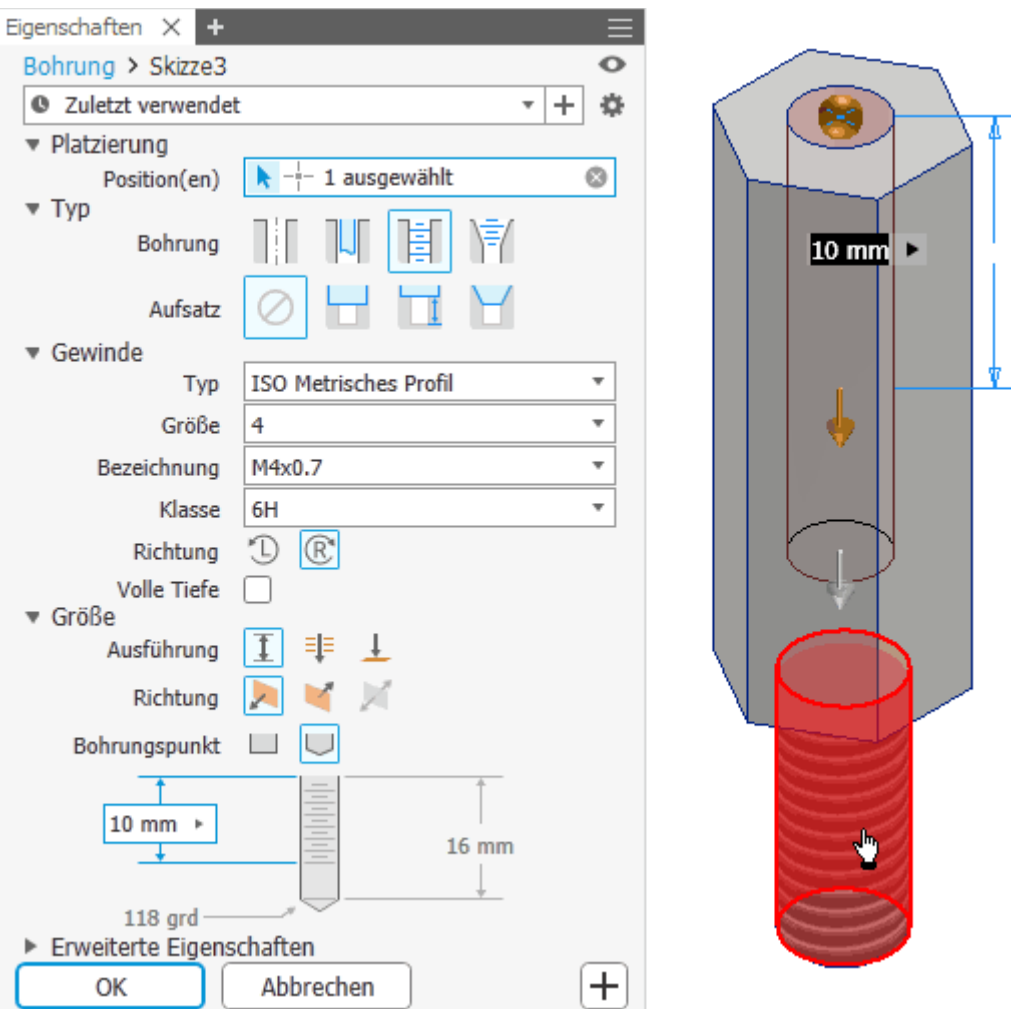

3

■ Die Fase am Bohrungsrand sollte dann kein Problem mehr sein:

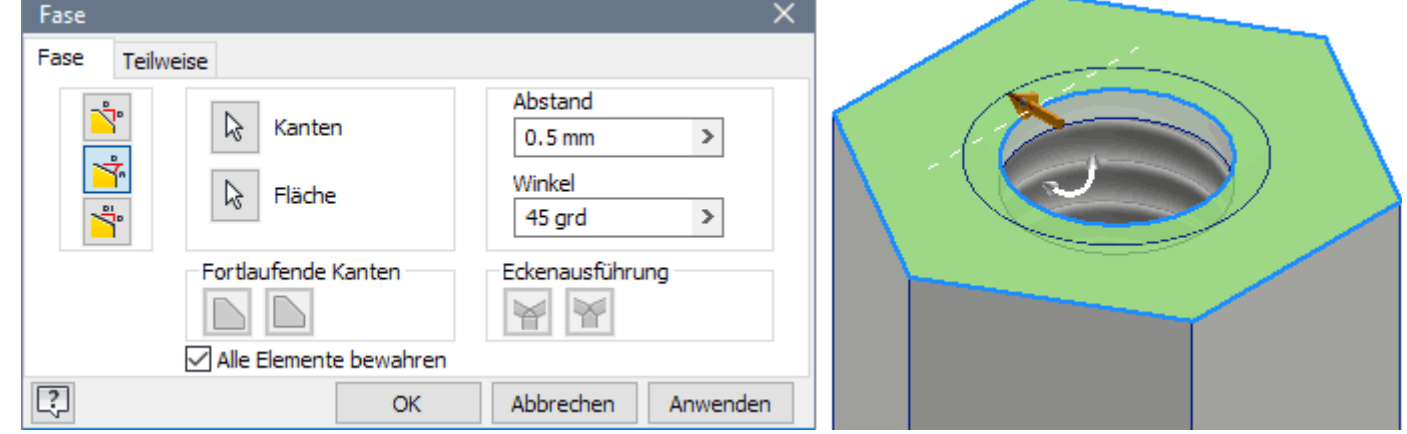

Alle skizzierten und platzierten Elemente sind Bestandteil der Baumstruktur des Modells:

- Das fertige CAD-Modell des Bauteil entsteht, indem diese Baumstruktur ausgehend vom *Ursprung* bis zum *Bauteilende* abgearbeitet wird.
- In parametrisierten CAD-Modellen werden alle Abhängigkeiten zwischen den benutzten geometrischen Objekten (z.B. Punkte, Linien, Flächen, Volumen) durch Parameter beschrieben (z.B. Abstand, Winkel, Ausrichtung). Damit lassen sich sowohl die Form als auch die Größe eines CAD-Modells durch nachträgliche Änderung von Modellparametern an vorgegebene Forderungen anpassen.
- Der history-basierte Modellierungsansatz, d.h. die Verwaltung der seriellen Abfolge von Modellierungsschritten, ermöglicht das nachträgliche flexible Ändern der Konstruktionsgeometrie durch die Modifikation einzelner Bearbeitungsschritte.

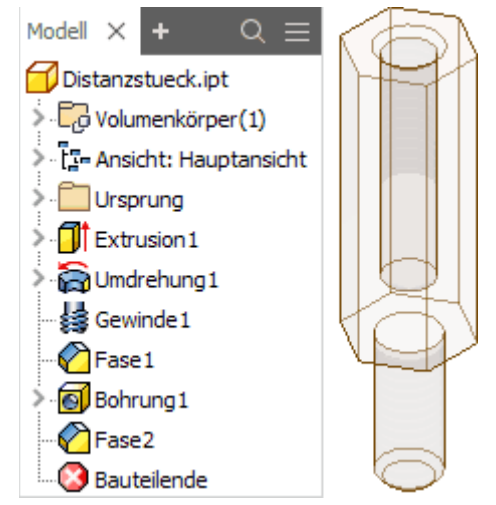

# **Freistich auf dem Zapfen**

**Freistiche** verringern die Kerbwirkung an sonst scharfkantigen Absätzen bei Drehteilen. Grenzt ein Außengewinde an eine Planfläche, ist aus fertigungstechnischen Gründen ein Gewindefreistich (oder ersatzweise ein Gewindeauslauf) erforderlich (Siehe [1] S.4.7-4.8). Freistiche werden (zur Zeit noch nicht) als platzierte Elemente im *Autodesk Inventor* zur Verfügung gestellt:

- 
- Man könnte sich solch ein Form-Element als sogenanntes *iFeature*-Datei definieren. Mit etwas Suchaufwand findet man solche Dateien auch im Internet zum Download und kann sie der eigenen Bibliothek für Form-Elemente hinzufügen.
- *Ausblick:* Im *Autodesk Inventor* gibt es in **Baugruppen** sogenannte Konstruktionsassistenten für unterschiedlichste Aufgaben, unter anderem ein Wellengenerator. Dieser ermöglicht die Berechnung und geometrische Erzeugung von Freistichen auf Wellen:

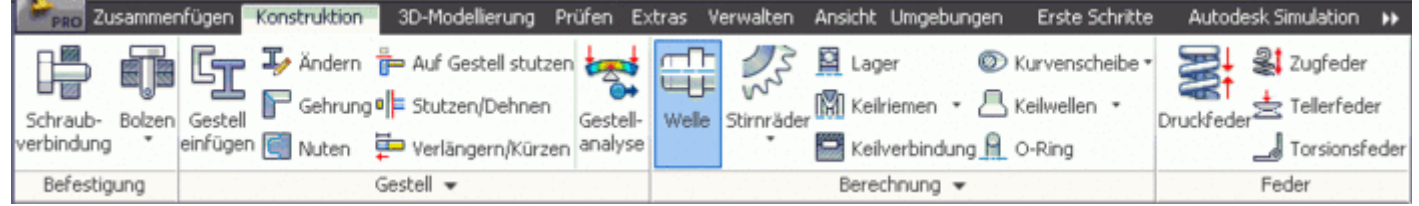

- Die exakte Geometrie z.B. eines Freistichs benötigt man, wenn auf Basis des CAD-Modells Belastungssimulationen durchgeführt werden. Dann wird die zum eventuellen Bruch führende mechanische Spannung vor allem durch die Kerbwirkung am Zapfen-Ende bestimmt.
- Beschränkt man sich (wie hier im Beispiel) nur auf die Erstellung technischer Zeichnungen, so verzichtet man im CAD-Modell auf die Geometrie der Freistiche. Man nutzt dann nur eine vereinfachte Darstellung in der Zeichnung selbst in Form eines Kommentars.

**[1]** Nagel, T.; Lienig, J.; Bönisch, I.; Reifegerste, F.: **Technisches Darstellen**. Studienliteratur Elektrotechnik-Mechatronik-Regenerative Energiesysteme. Dresden: Verlag Initial, März 2016.

 $\leftarrow \rightarrow$ 

Abgerufen von ..https://optiyummy.de/index.php? title=Software: CAD - Tutorial - Distanzstueck - Platzierte Elemente&oldid=24067"

◾

# **Software: CAD - Tutorial - Distanzstueck - Zeichnungsansichten**

Aus OptiYummy

↑

#### ← → **Zeichnungsansichten**

1

## **Technische Zeichnung:**

- Bildet meist auf Papier in überwiegend grafischer Form alle notwendigen Informationen für die Herstellung eines Einzelteils, einer Baugruppe oder eines kompletten Produkts ab.
- Wird heute überwiegend auf Basis von 2D-Projektionen eines 3D-CAD-Modells in einem CAD-System teilautomatisiert erstellt.
- Ist (noch) unverzichtbarer Bestandteil fast aller technischen Produktdokumentationen.

## *Hinweis*:

In Analogie zur Vorlagendatei *Norm.ipt für Bauteile* existiert auch eine Vorlagendatei *Norm.idw für Zeichnungen*. Leider muss das Schriftfeld in dieser Zeichnungsvorlage erst mit Hilfe eines speziellen Editors an die konkreten Anforderungen einer Firma angepasst werden. Das soll aber nicht Inhalt dieser Einführungsübung sein. Deshalb verwenden wir die Datei **BONUS2020\_xx.idw**. Wir kopieren sie aus dem bereitgestellten **ZIP-Archivfile** in den Projekt-Ordner der eigenen**Dokumente** und benennen sie dort in *Distanzstueck.idw* um.

Nach dem **Öffnen** von *Distanzstueck.idw* im *Autodesk Inventor* wird ein leeres A4-Zeichnungsblatt mit einem vorbereiteten Schriftfeld angezeigt. Die Multifunktionsleiste (**MFL**) stellt nun die Funktionen für das Erstellen von Technischen Zeichnungen bereit:

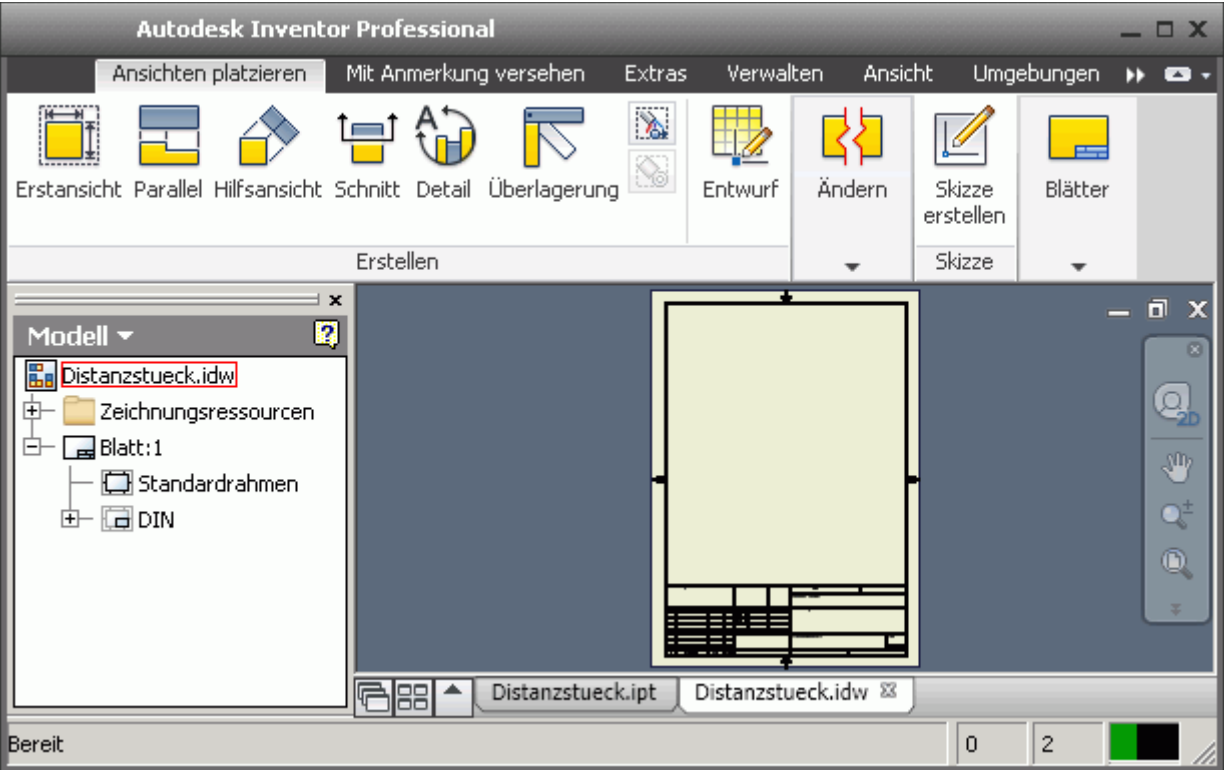

## *Hinweis*:

Software: CAD - Tutorial - Distanzstueck - Zeichnungsansichten – OptiYummy 13.05.2020

- Da wir in dieser Übung bereits ein fertig konfiguriertes A4-Blatt benutzen, können wir sofort mit dem eigentlichen "Technischem Darstellen" beginnen.
- Würde man mit einer neuen Zeichnungsdatei beginnen, so müsste man zuerst das Blatt einrichten (z.B. Größe, Format, Schriftfeld).

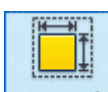

Wir beginnen mit der **Erstansicht** im Maßstab 2:1. Diese **im Erstansicht...** kann man auch über das Kontextmenü erstellen (rechte Maus in Grafik des A4-Blatts). Von der Erstansicht werden später alle erforderlichen Parallel-Projektionen abgeleitet. Die Erstansicht sollte die Form des Bauteils möglichst gut darstellen und einen Großteil der Bemaßung aufnehmen können:

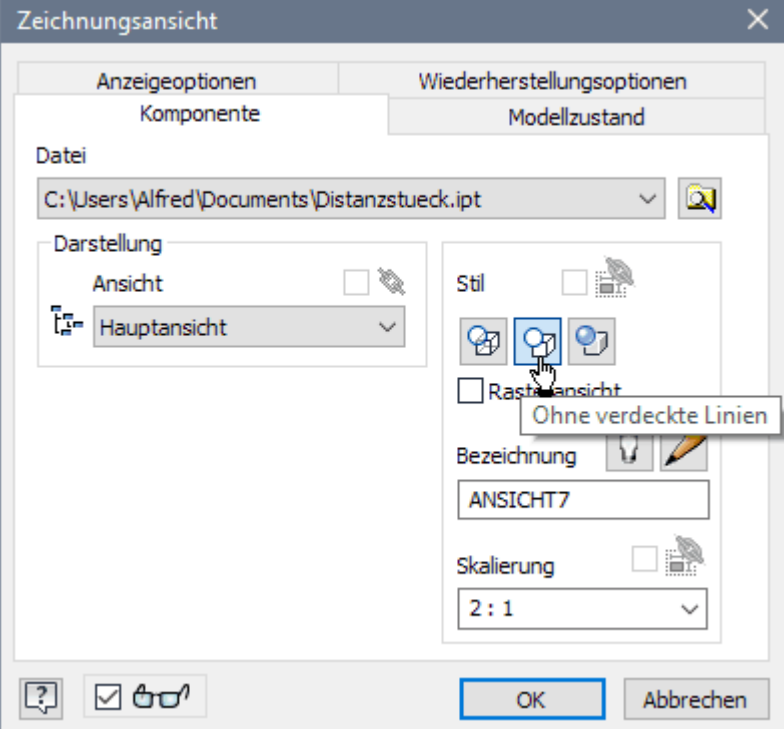

### *Wichtig*:

- Zumindest in der Version 2015 wurden Gewindeelemente in Zeichnungsansichten standardmäßig ausgeblendet.
- Man sollte im **Register "Anzeigeoptionen"** überprüfen, ob Gewindeelemente aktiviert sind!

#### *Hinweis*:

- Was im Viewcube als **Vorne, Oben** usw. bezeichnet wird, bezieht sich nur auf das Ursprung-Koordinatensystem des Bauteils.
- ◾ Was man als Vorderansicht, Draufsicht usw. empfindet, ist jedoch abhängig von der Form und Funktion des abzubildenden Bauteils!

Welche Ansicht man als Erstansicht wählt, ist nicht immer eindeutig zu entscheiden, sondern ist häufig "Ansichtssache":

■ Die Vorschau der im Viewcube gewählten Erstansicht platzieren wir im Zeichnungsblatt auf eine günstige Position (die Ansichtsposition kann jederzeit korrigiert werden):

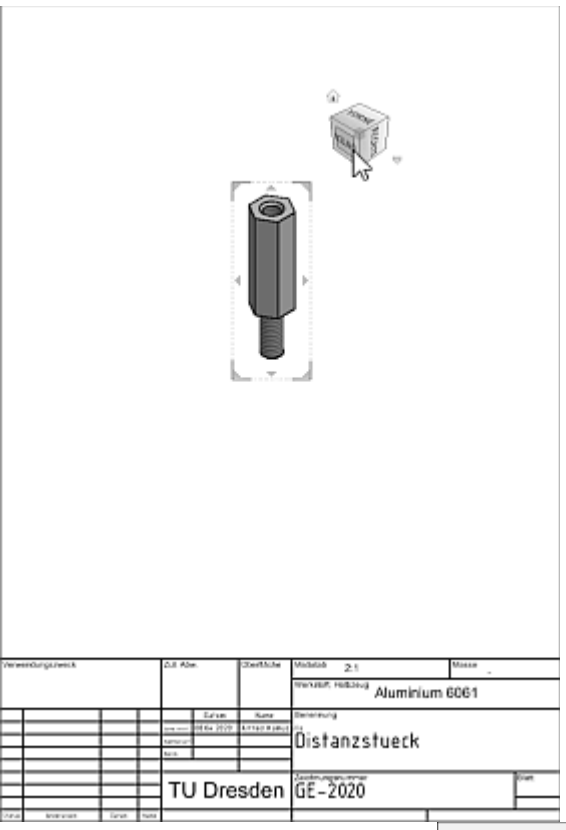

3

- Nach dem Platzieren der Erstansicht mittels Mausklick besteht die Möglichkeit, sofort mit der Erzeugung zugehöriger Parallel-Ansichten fortzufahren.
- Wir platzieren zusätzlich zur Erstansicht die Ansicht von oben, damit man ohne Schnittdarstellung das Innengewinde erkennen und bemaßen kann.
- *Vorsicht*: Bei der Wahl der Ansichtsposition generiert jeder Mausklick ein neues Ansichtsfenster. Durch unbedachtes Klicken können unbeabsichtigt mehrere Ansichtsfenster übereinander liegen!
- Das Kontextmenü (rechte Maus) ermöglicht mittels OK das abschließende *Erstellen* aller Ansichten.
- Damit haben wir die notwendigen Zeichnungsansichten auf dem Blatt der Einzelteil-Zeichnung platziert. Die Positionen können jederzeit noch geändert werden, falls dies z.B. infolge des Platzbedarfs für die Bemaßung erforderlich ist.
- *Hinweis:* Ein "beliebter" Fehler ist die Darstellung verdeckter Linien in den Ansichten, weil dies als Vorgabe für den Ansichtsstil eingestellt ist. Durch Doppelklick auf die Erstansicht öffnet man den Dialog für die Zeichnungsansichten und kann dies korrigieren.

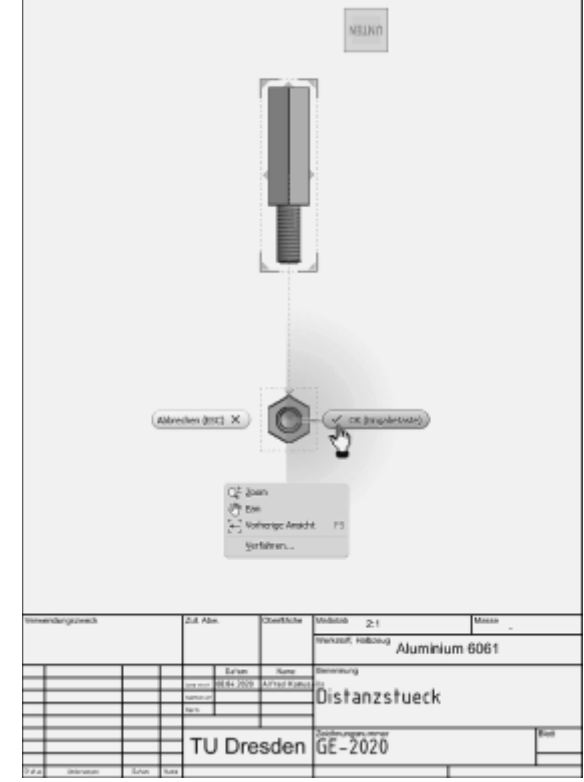

Das Schriftfeld wurde nach dem Platzieren der Erstansicht automatisch

mit Informationen aus dem Bauteil belegt (Variablen aus *iProperties* - fehlenden Masse-Wert erneut berechnen durch "Aktualisieren" in physikalischen Eigenschaften):

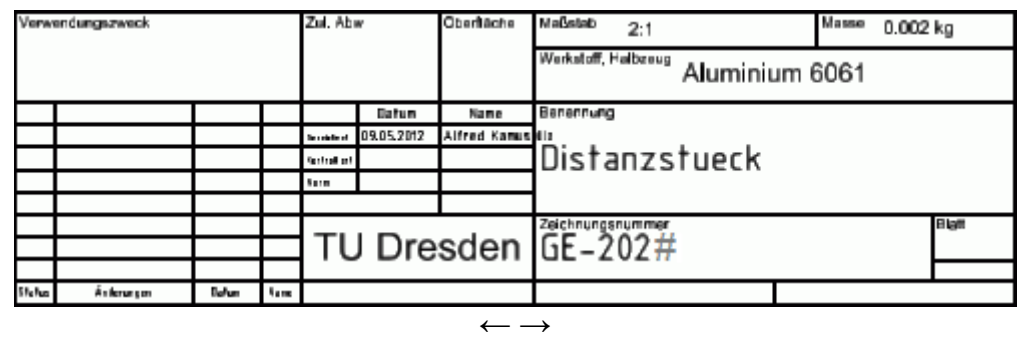

# **Software: CAD - Tutorial - Distanzstueck - Mittellinien**

1

Aus OptiYummy

↑

◾

#### $\leftarrow \rightarrow$ **Mittellinien**

Ein wesentlicher Bestandteil technischer Zeichnungen sind Symmetrie-Linien (*Elementsymmetrie*) und Mittellinien (nur *Rotationssymmetrie*). Häufig dienen sie gleichzeitig als Maßhilfslinien. Es ist deshalb sinnvoll, die Zeichnungsansichten noch vor der eigentlichen Bemaßung mit den Mittellinien (im weitesten Sinne) zu versehen. Die Symmetrie-Informationen flossen bereits in die Entwicklung des CAD-Modells mit ein. Ein Grundprinzip besteht darin, die im CAD-Modell vorhandenen Informationen für die Technische Zeichnung zu nutzen:

- Im CAD-Modell existieren immer die Achsen des Ursprung-Systems. Diese sollte man deshalb grundsätzlich als Symmetrieachsen eines Bauteils benutzen.
- Die Ursprungsachsen kann man als Mittellinien in die Zeichnungsansichten "einschließen":

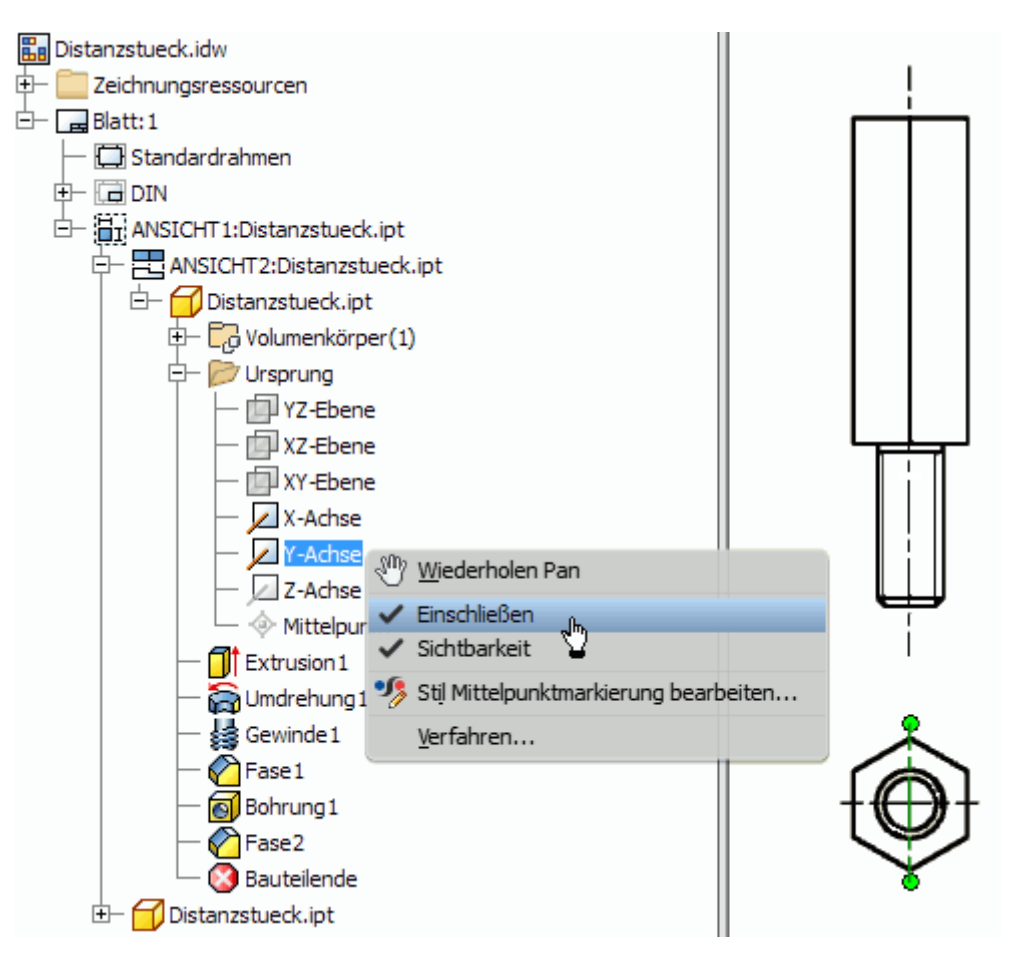

◾ *Hinweis***:** Der Menüpunkt "Sichtbarkeit" erscheint erst nach dem man "Einschließen" aktiviert hat!

 $\leftarrow \rightarrow$ 

Abgerufen von "https://optiyummy.de/index.php? title=Software: CAD - Tutorial - Distanzstueck - Mittellinien&oldid=24062"

# **Software: CAD - Tutorial - Distanzstueck - Bemaszung**

1

Aus OptiYummy

↑

# **Modellbemaszung**

Die Zeichnungsansichten sind noch ohne Bemaßung. Diese soll nun ergänzt werden:

- Bei der Modellierung des Bauteils werden die konkreten Abmessungen im Wesentlichen durch Bemaßen der Skizzen bzw. durch die Parameter der platzierten Elemente festgelegt.
- Es ist sicher sinnvoll, diese Modellbemaßungen sofort in den Zeichnungsansichten zu benutzen.
- Moderne CAD-Systeme bieten diese Möglichkeit des Abrufens der vorhandenen Modellbemaßung.

Für jede Ansicht kann man über das Kontextmenü die Bemaßung in Form der "Modellammerkungen" abrufen:

■ Wir beginnen in der Erstansicht mit dem Abrufen der Bemaßung:

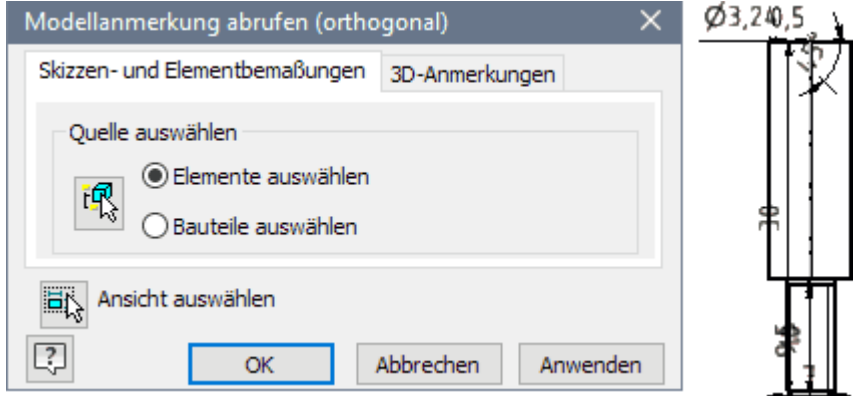

- ◾ Für die angewählte Bauteilansicht werden alle abrufbaren Modellmaße eingeblendet. Allerdings hat die Anordnung dieser Maße noch wenig mit einer normgerechten Darstellung zu tun, sondern hängt ab von den vorherigen konkreten Modellierungsschritten!
- Von den in der Ansicht verfügbaren Maßen muss man im nächsten Schritt diejenigen markieren, welche man tatsächlich verwenden möchte. Aufgrund der teilweise überlappenden Platzierung ist dies leider nicht immer einfach.

In Hinblick auf das Abrufen von Modellbemaßung ist das gewählte Beispiel etwas ungünstig:

- Von den vielen Maßen benötigen wir die Rohteil-Abmessungen 7x30 nicht, da wir dafür ein Halbzeug verwenden (wird im Schriftfeld beschrieben!).
- Die Detailmaße der Gewinde benötigen wir nicht, da wir dafür die sogenannte Gewinde-Info verwenden.
- Wir müssen hier nur die Zapfenlänge 10 auswählen.

Abgerufene Maße sind auf sinnvolle Positionen zu verschieben. Dies ist für die Zapfenlänge **10** kein Problem (einfach mit dem Cursor):

- Maßzahl mit Maßlinie in hinreichendem Abstand von der Körperkante (empfohlene Positionen werden beim Verschieben hervorgehoben).
- Laut Norm sollen die Maßhilfslinien direkt an den Körperkanten beginnen, zwischen denen die Bemaßung erfolgte. Man zieht nach dem Markieren des Maßes die End-Marker der Hilfslinien ein Stück von der Kante weg und lässt dann los. Die Enden rasten dann in der richtigen Position ein. Im CAD-System ist eine kleine Lücke zwischen Maßhilfslinie und Körperkante vorgesehen:

Sichtbarkeit Anmerkungen Automatische Mittellinien... 별권 Modellanmerkungen abrufen. Modellanmerkungen erhalten Allgemeiner Bemaßungstyp

 $\leftarrow \rightarrow$ 

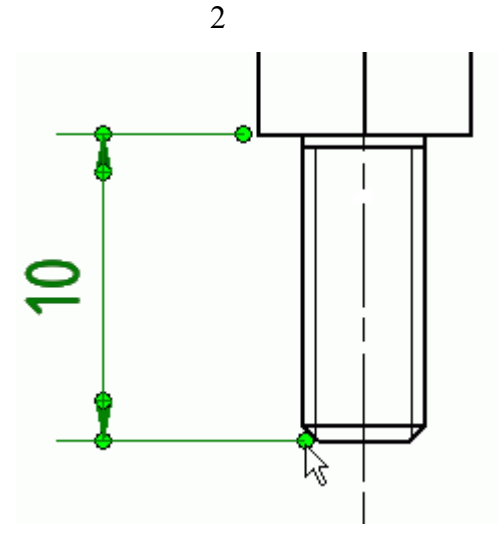

Das Abrufen der Modellbemaßung in der "Ansicht von oben" beschränkt sich auf die Fasen-Breite am Rand der Innenbohrung:

■ Dies wird zusätzlich verkompliziert, weil die Fasen-Breite am hier unsichtbaren Schaft-Ende den gleichen Wert besitzt:

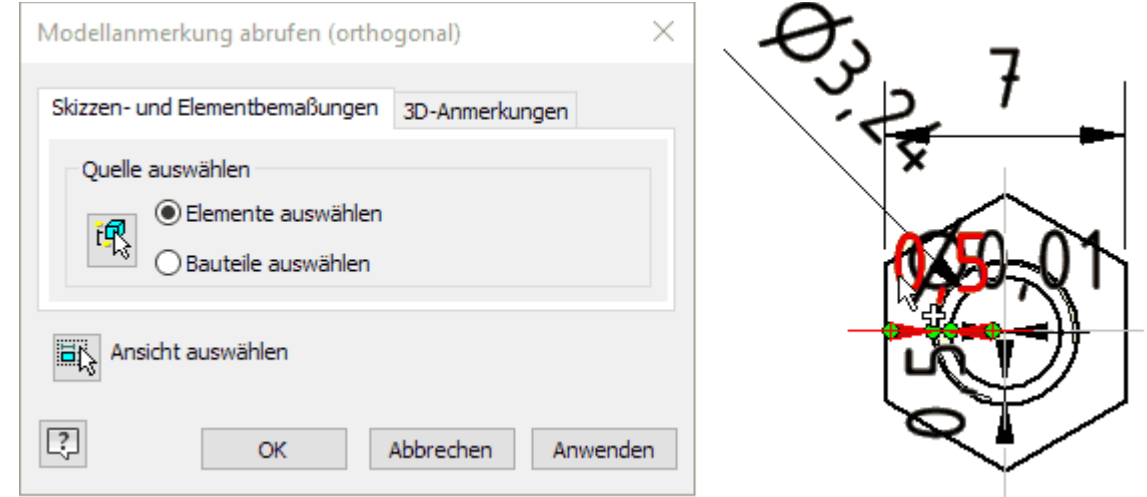

- *Hinweis*:
	- Unabhängig von der Sichtbarkeit der zugehörigen Geometrie werden für eine Ansicht alle Modell-Maße eingeblendet, deren Maßlinie im CAD-Modell nicht senkrecht zu der Ansichtsebene verläuft.
	- Abgerufene Modellmaße können im Prinzip nach dem Abrufen in eine andere Ansicht verschoben werden. Dies funktioniert aber nur, wenn die zugehörigen Geometrie-Elemente in der Zielansicht verfügbar sind.
- Wir bearbeiten in der Ansicht von Oben das Maß 0,5 mit dem Ziel der Vervollständigung um den Winkel. Nach dem Anfügen des Buchstabens "**x**" starten wir den Texteditor, um damit den Modellparameter für den Fasenwinkel zu ergänzen:

Bemaßung bearbeiten

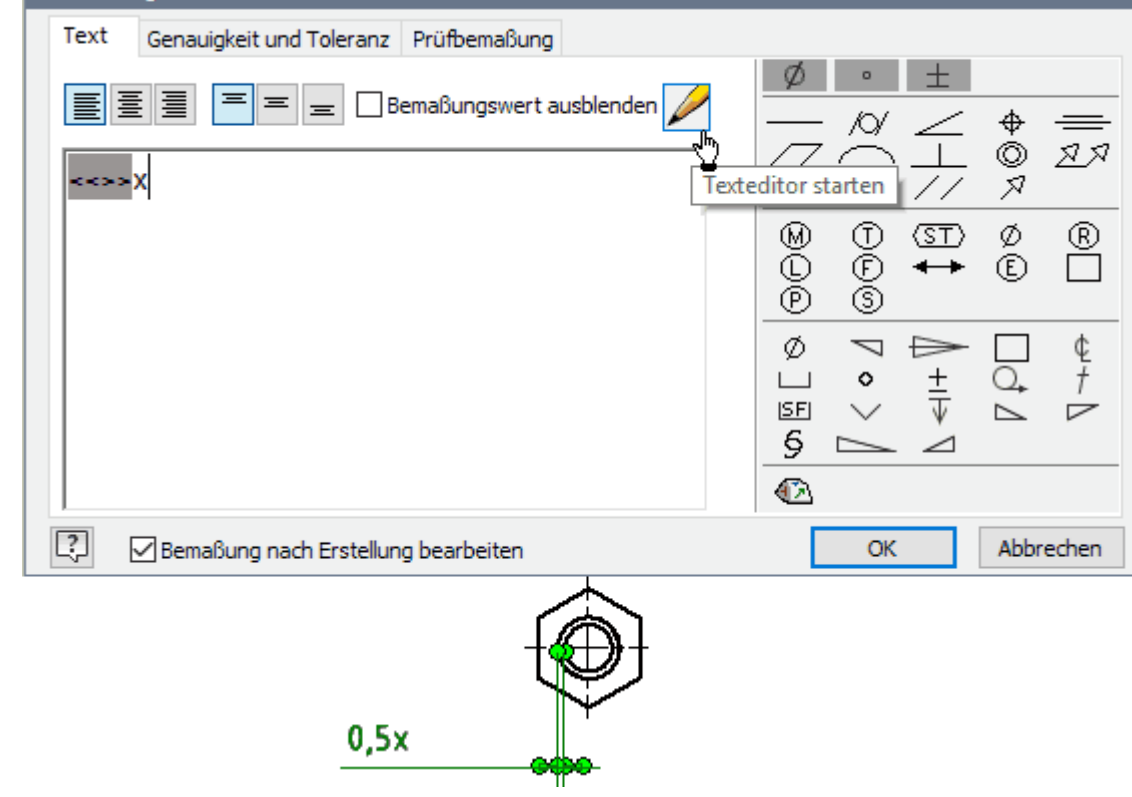

■ Als Modellparameter wählen wir den richtigen Bezeichner (im Beispiel **d22**). Hierbei kann man Schlussfolgern, dass die später definierte Fase an der Innenbohrung eine höhere Nummer erhielt, als die Fase am Außengewinde (hier **d10**):

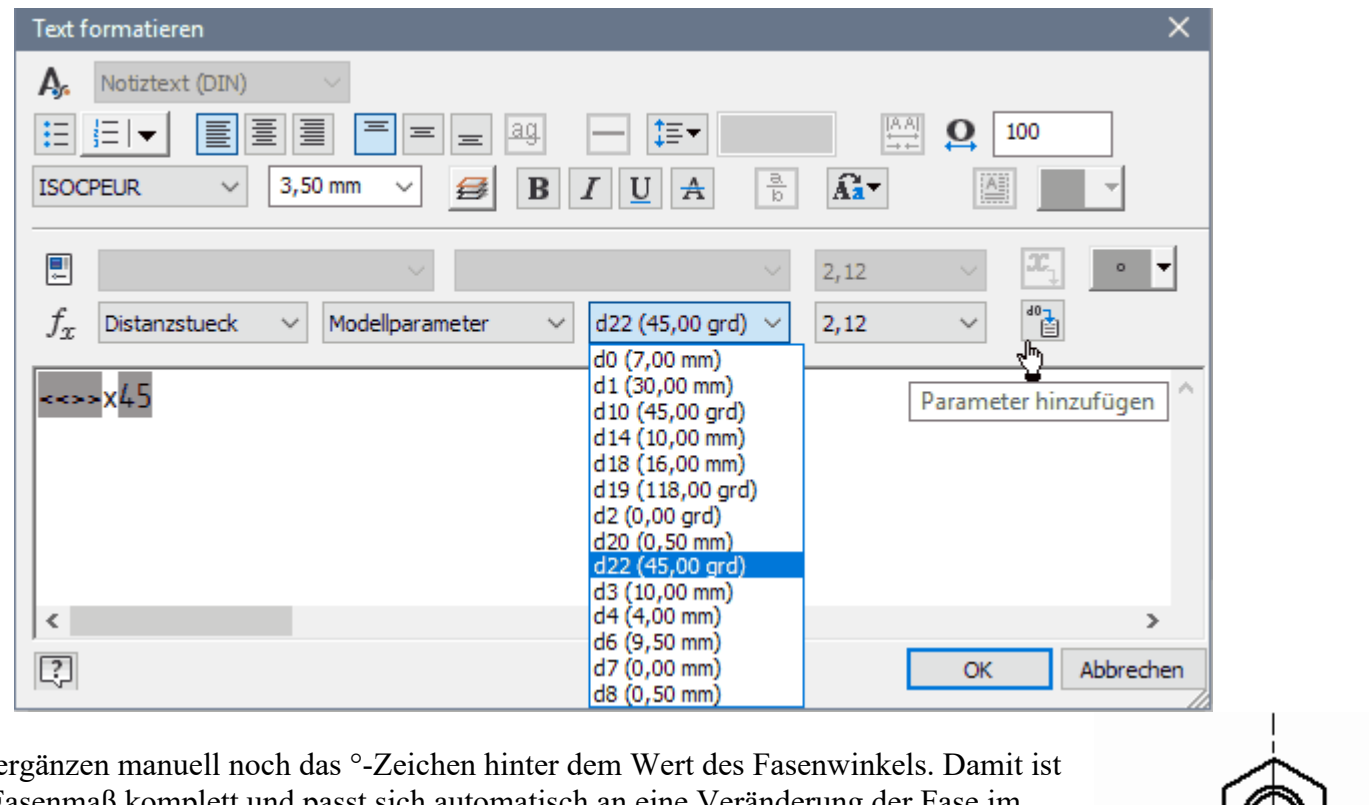

■ Wir ergänzen manuell noch das °-Zeichen hinter dem Wert des Fasenwinkels. Damit ist das Fasenmaß komplett und passt sich automatisch an eine Veränderung der Fase im CAD-Modell an.

Nun wollen wir im CAD-Modell überprüfen, ob wir den Variablenbezeichner für die Fase wirklich richtig "erraten" haben:

- $0,5 \times 45^\circ$
- ◾ In der Bauteildatei ändern wir die Darstellung der Modellbemaßung (*MFL > Extras > Dokumenteinstellungen > Einheiten*):

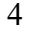

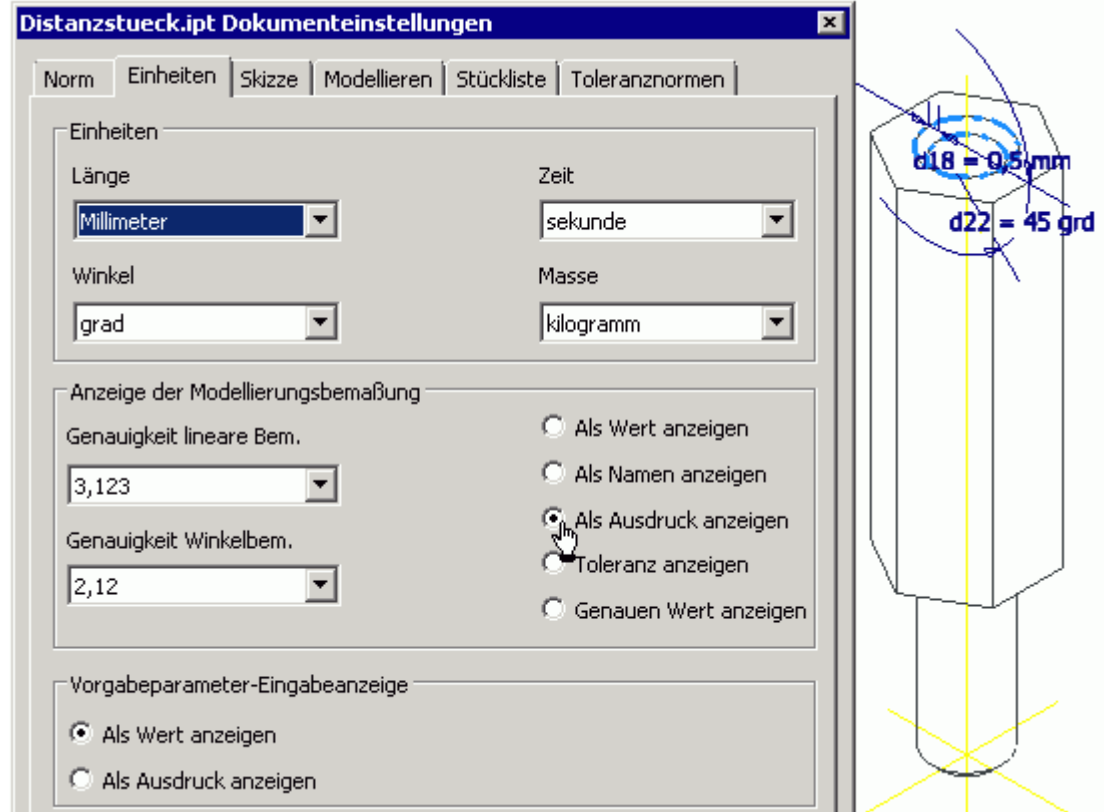

- Wählt man im Modellbrowser *Fase2 > Kontextmenue > Bemaßung anzeigen*, so wird die Bemaßung als Ausdruck in der Form *dxx=Wert* angezeigt.
- Die komplette Liste aller Modellparameter kann man unter *MFL > Verwalten > Parameter* abrufen:

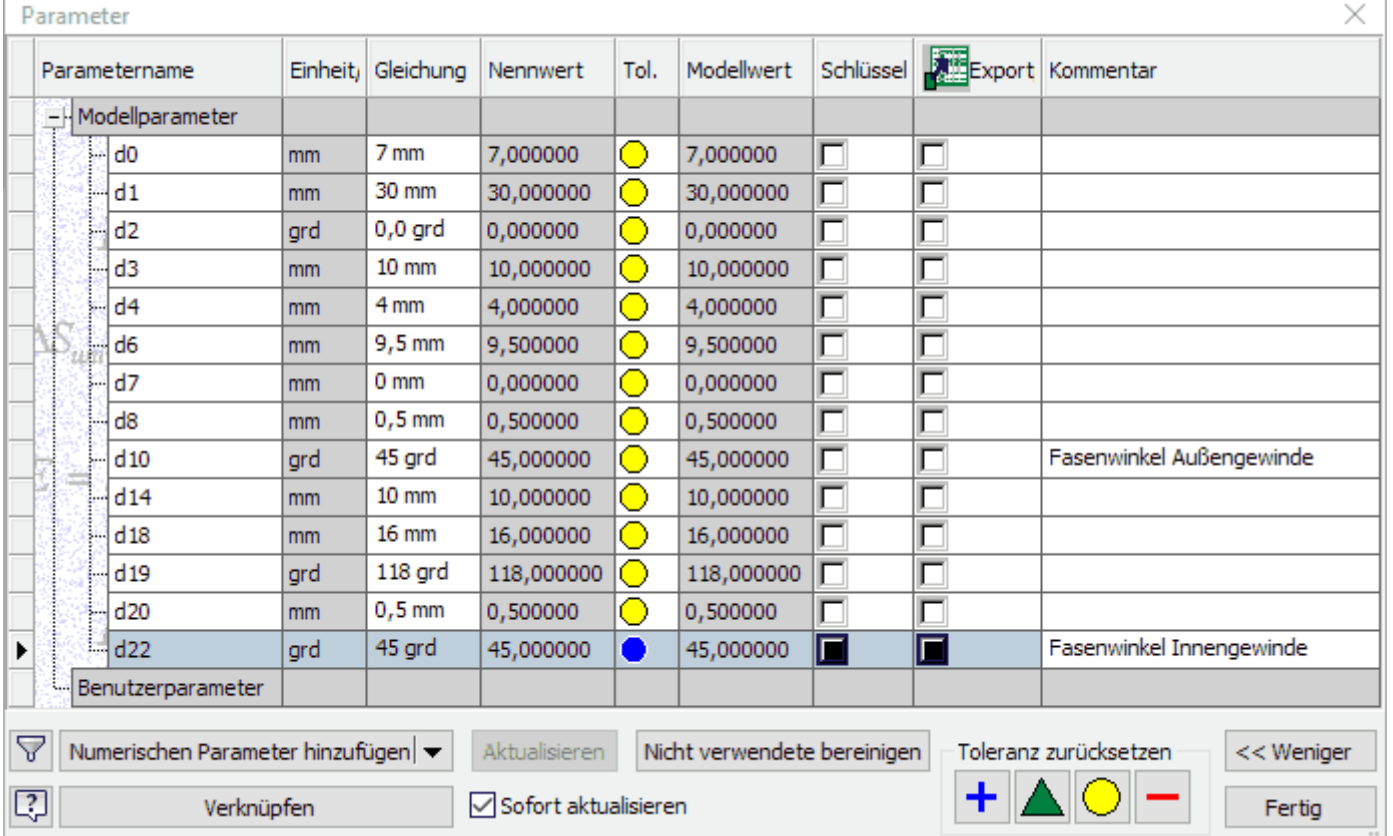

- Die z.B. in der Zeichnung namentlich benutzten Modellparameter sollte man mit einem sinnvollen Kommentar versehen.
- Die Durchnummerierung beginnend mit d0 erfolgt automatisch bei der Modellentwicklung. Lücken in der Nummerierung entstehen durch "Irrwege" bei der Modellierung (Löschen ungünstiger Modellierungsschritte).

## **Zeichnungsbemaszung**

Kann man aus unterschiedlichen Gründen einzelne Bemaßungen nicht vom CAD-Modell als **Modellbemaßung** abrufen, so muss man die sogenannte **Zeichnungsbemaßung** benutzen:

Software: CAD - Tutorial - Distanzstueck - Bemaszung – OptiYummy 13.05.2020

- ◾ **Modellbemaßung** wirkt **bidirektional**: man kann die Werte auch in der Zeichnungsdatei ändern und das CAD-Modell passt sich an die geänderten Werte an.
- ◾ **Zeichnungsbemaßung** wirkt nur **unidirektional**: Änderung der Werte ist nur im CAD-Modell möglich und führt dann zur Anpassung der bemaßten Zeichnungsansichten.

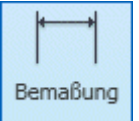

 Im *Autodesk Inventor* wird die Zeichnungsbemaßung mittels der Funktion *MFL > Mit Anmerkung versehen > Allgemeine Bemaßung* definiert.

Im Beispiel konnte die Modellbemaßung für die Zapfen-Fase in der Vorderansicht nicht abgerufen werden, weil man in dieser Ansicht "zufällig" lotrecht auf die Maßlinie schaut:

- Es kann nur Modellbemaßung abgerufen werden, welche nicht senkrecht zur Ansichtsebene definiert wurde.
- Das kann man bei skizzierten Elementen berücksichtigen, wenn man bereits bei der Modell-Entwicklung die späteren Zeichnungsansichten vor Augen hat.
- Bei platzierten Elementen ist dies kaum planbar, weil die Ausrichtung einer Fasen-Bemaßung z.B. vom Anklickpunkt auf der Kreiskante abhängt.

Man sollte zwar grundsätzlich Modellbemaßung anstreben, sollte aber keinen unnötigen Aufwand treiben, um dies unter allen Umständen zu realisieren (Zeit ist Geld!):

- Wir bemaßen die Fase am Zapfen deshalb als Zeichnungsbemaßung.
- Nach Aktivieren der Bemaßungsfunktion wählen wir dazu die (gezoomte) Fasenschräge und ziehen das Maß nach unten auf eine günstige Position.
- Das Komplettieren mit dem Fasen-Winkel erfolgt analog wie beim Innengewinde (jetzt im Beispiel mit **d10**):

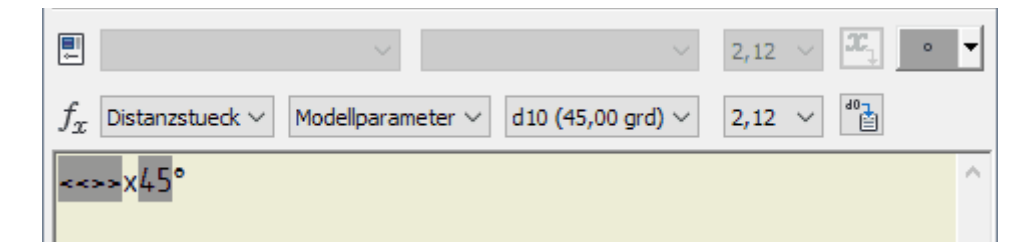

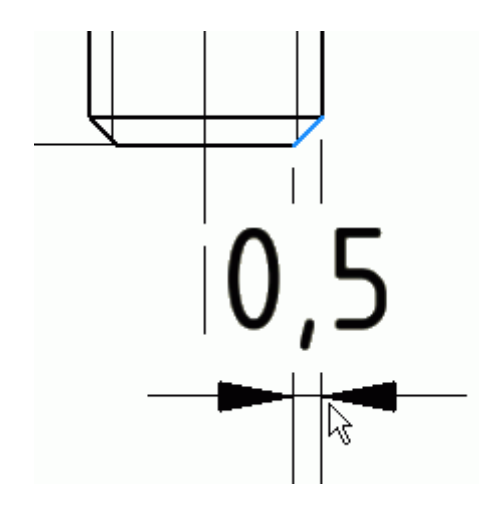

# **Vereinfachte Bemaszung**

Bei Platzmangel, sehr kleinen Details oder wegen der Übersichtlichkeit können platzierte Elemente auch vereinfacht bemaßt werden. Dabei werden Maß- und Maßhilfslinien durch Hinweislinien ersetzt. Diese führen von den dargestellten Elementen zu den Maßbezeichnungen:

# **1. Fasen**

Die Fase am Zapfen hatten wir mittels allgemeiner Zeichnungsbemaßung unter Ergänzung des Modellparameters für den Fasenwinkel bemaßt. Stattdessen hätte man diese Fase aber auch vereinfacht mit einem **Fasen-Hinweis** bemaßen können (*MFL > Mit Anmerkung versehen >* ):

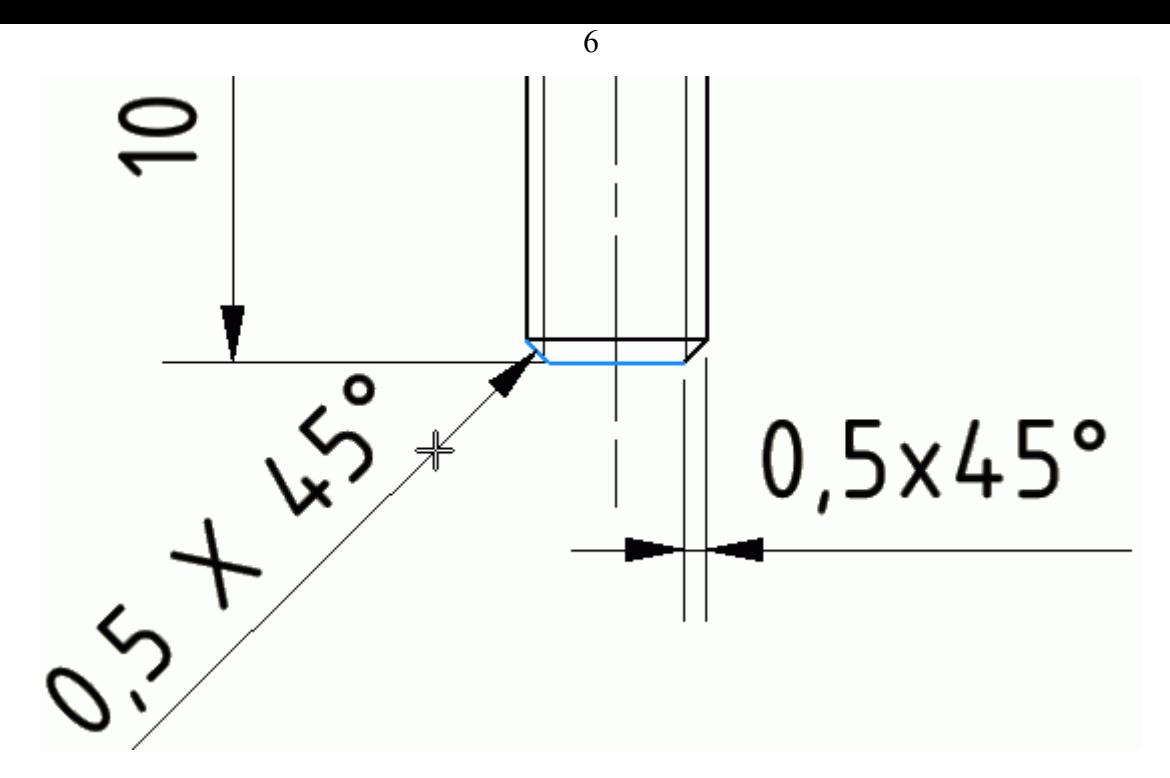

- Da man ein Element nicht nicht redundant bemaßen darf, vollenden wir im Beispiel den Fasen-Hinweis nicht (bzw. machen diese Bemaßung rückgängig).
- **Hinweis:** In der praktischen Anwendung wird man meist die vereinfachte Fasen-Bemaßung bevorzugen!

### **2. Bohrungen**

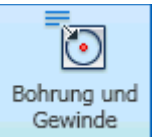

 Für Bohrungen besteht die Möglichkeit, sogenannte **Bohrungs-/Gewindeinfo** zu verwenden. In Form einer vereinfachten Bemaßung erscheinen dann sämtliche Angaben zur Bohrungskonfiguration. Die Darstellung ist jedoch nicht ganz normgerecht. Mit etwas Editier-Aufwand kann man die Beschriftung normgerecht gestalten (DIN 6780 oder [1] S.4.6 unten).

Wir beginnen mit der Gewindebohrung in der Ansicht von oben:

- Die "Bohrinfo" ist immer an der äußeren Volllinie des Gewindes anzusetzen. Bei einer Gewindebohrung ist das die dünne Volllinie.
- Die Angabe der Gewindesteigung ist für Normgewinde nicht erforderlich. Die Toleranz **H6** benötigen wir ebenfalls nicht.
- Es fehlt jedoch die Angabe der nutzbaren Gewindelänge.
- Nach Doppelklick auf die Bemaßung kann man die Bohrungsinfo bearbeiten:

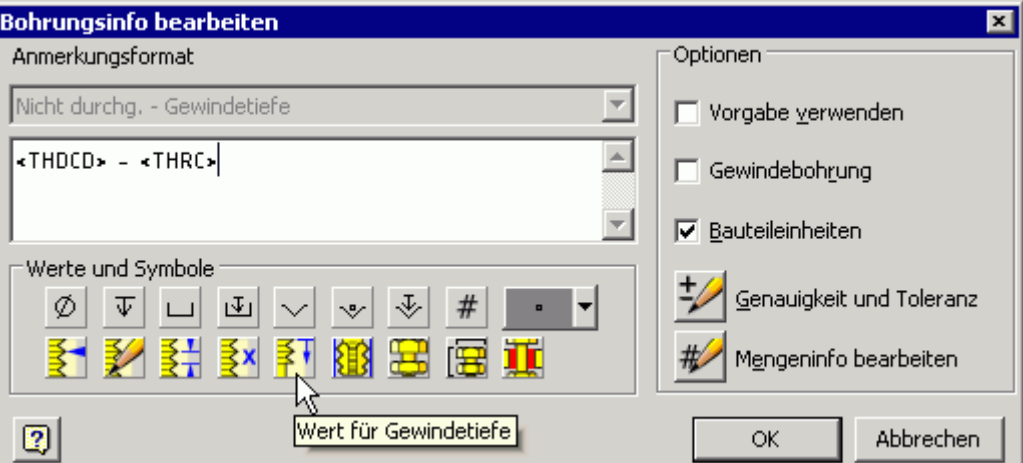

 $0,5x45^\circ$ 

■ Standardmäßig werden die Werte folgender Bohrungsparameter ausgegeben:

Software: CAD - Tutorial - Distanzstueck - Bemaszung – OptiYummy 13.05.2020

 $M4x0.7 - 6H$ 

- 1. **<THDCD>**= benutzerdefinierte Bezeichnung (hier **M4x0,7**)
- 2. **<THRC>** = Gewindeklasse (hier **6H**)
- Die Darstellung der Gewindeklasse kann man löschen und durch den Wert für die Gewindetiefe **<THRD>** ersetzen.
- Es wurde keine Möglichkeit gefunden, die Steigung nicht mit auszugeben.
- Daraus resultiert eine vereinfachte Bemaßung der Bohrung, welche den Vorgaben der Norm schon recht nahe kommt.

Nach dem gleichen Prinzip beginnen wir in der Vorderansicht mit einer vereinfachten Bemaßung des Außengewindes:

- Die Gewinde-Info erscheint in der erwarteten Weise.
- Leider kann man diese anschließend nicht wie eine Bohrungsinfo bearbeiten!
- Es besteht über das Kontextmenü nur die Möglichkeit der Umschaltung auf die **Benutzerdefinierte Gewindebezeichnung**, welche die Toleranzangabe **6g** nicht enthält:

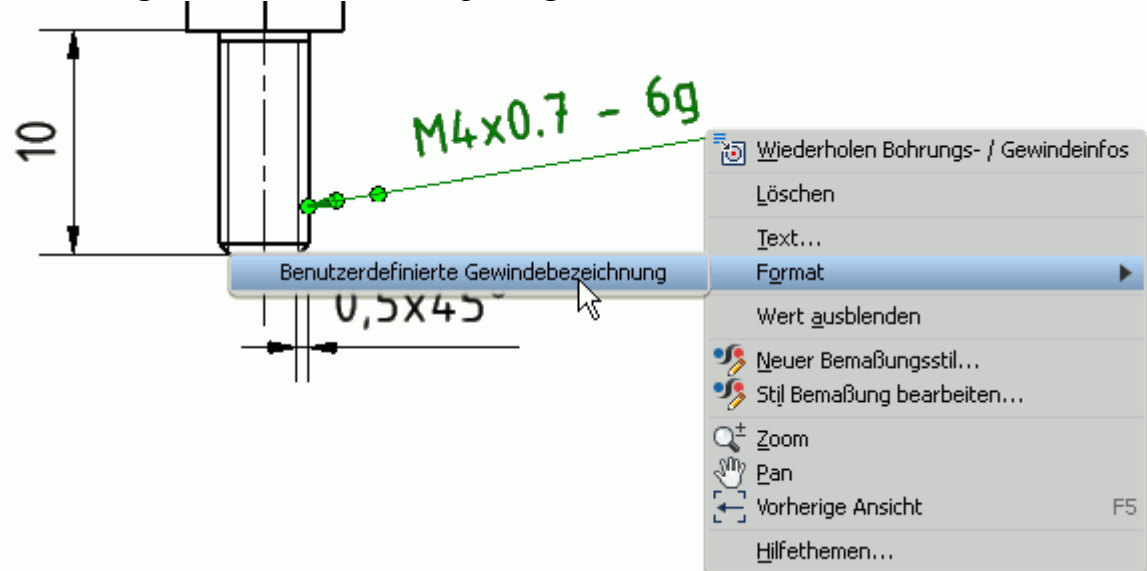

■ Wir benutzen im Beispiel die vorhandene Modellbemaßung für die Gewindelänge:

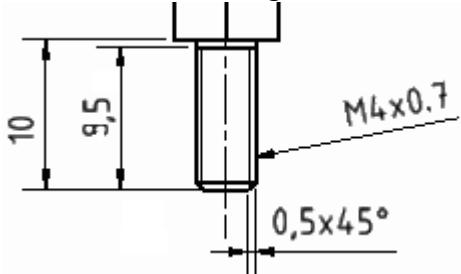

# **3. Gewinde-Freistich**

Die Geometrie von Gewinde-Freistichen wird durch mehrere Maße beschrieben (Siehe |1| S.4.9):

- In der Zeichnung genügt die vereinfachte Bemaßung mit Verweis auf die Norm **DIN 76** (Gewindeausläufe und Gewindefreistiche) mit Angabe der gewählten Form (hier Form **B**).
- Mittels *MFL > Mit Anmerkung versehen > Führungslinientext* ergänzt man diese Information als Notiztext.

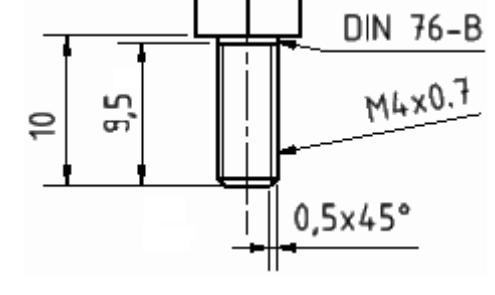

**[1]** Nagel, T.; Lienig, J.; Bönisch, I.; Reifegerste, F.: **Technisches Darstellen**. Studienliteratur Elektrotechnik-Mechatronik-Regenerative Energiesysteme. Dresden: Verlag Initial, März 2016.

 $\leftarrow \rightarrow$ 

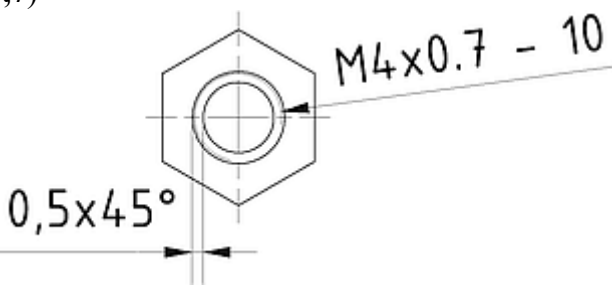

# **Software: CAD - Tutorial - Distanzstueck - Schriftfeld**

1

Aus OptiYummy

↑

#### $\leftarrow$   $\rightarrow$ **Schriftfeld**

Das Schriftfeld enthält technische Informationen zum abgebildeten Bauteil (z.B. Werkstoff, Masse) und Verwaltungsinformationen (z.B. Firma, Bearbeiter, Benennung, Zeichnungsnummer):

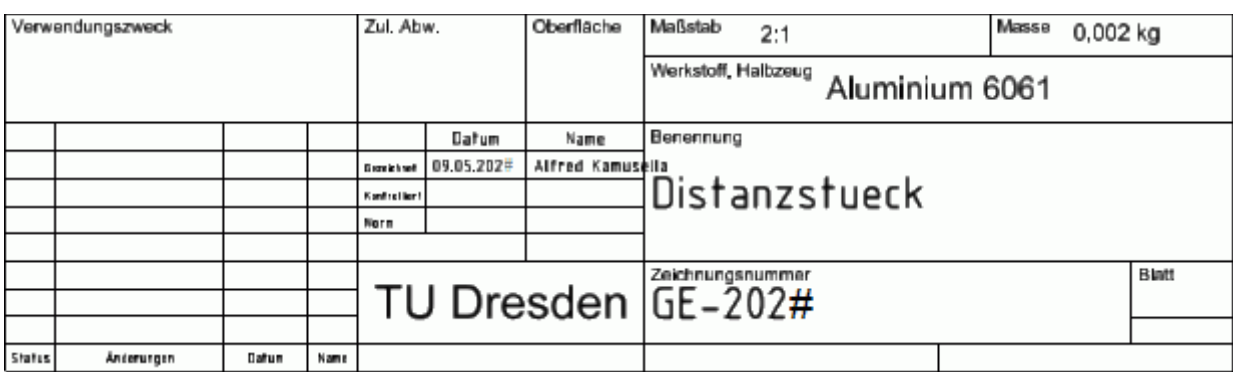

Vorhandene Informationen sollen möglichst automatisiert in die Schriftfeldern der technischen Zeichnungen eingetragen werden:

- spart Zeit (Geld!) durch Vermeidung redundanter Informationseingabe;
- verringert das Risiko menschlicher Fehleingaben;
- ermöglicht die automatische Aktualisierung bei Änderungskonstruktionen.

Nach der Auswahl des Einzelteils für die Zeichnung wurden Informationen aus den *iProperties* des CAD-Modells in die entsprechend konfigurierten Textfelder des Schriftfeldes automatisch eingetragen:

- In dem standardmäßigen Schriftfeld von *Autodesk Inventor* ist dies nur teilweise realisiert.
- Das Schriftfeld in der bereitgestellten Zeichnungsdatei wurde deshalb modifiziert.

Im Rahmen dieser Übung werden wir nur einen kurzen Einblick in die Prinzipien der Schriftfeld-Organisation erhalten:

- 1. Schriftfelder gehören zu den sogenannten Ressourcen einer Zeichnungsdatei. Veränderungen an der Schriftfeld-Ressource wirken sich auf alle Zeichnungsblätter aus, wo dieses Schriftfeld verwendet wird.
- 2. Jedes neue Blatt erhält standardmäßig das aktuelle DIN-Schriftfeld aus den Zeichnungsressourcen.

# **Halbzeug**

Wir verwendeten für das Rohteil einen Zuschnitt der **Länge=30 mm** von einer gezogenen Sechskant-Aluminiumstange EN-AW-5754 (AlMg3) nach **LN 1797** mit einer **Schlüsselbreite=7 mm**:

- Dieses Rohteil entnahmen wir keiner Halbzeug-Bibliothek, sondern entwickelten es manuell als skizziertes Element.
- Das zugehörige Material Aluminium 6061 wählten wir ebenfalls manuell im Rahmen der physikalischen Eigenschaften.

Im Schriftfeld erscheint nur der Material-Bezeichner. Wir benötigen jedoch zusätzlich die Bezeichnung für das Halbzeug **LN1797-7x30 EN-AW-5754**:

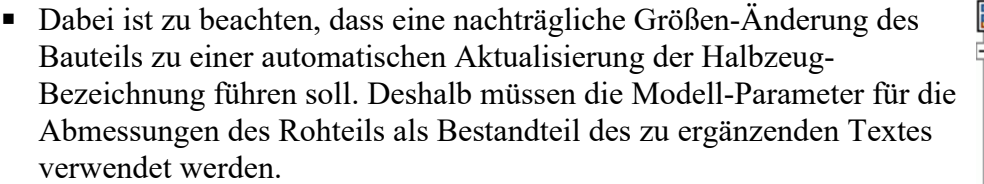

■ Wir öffnen den Schriftfeld-Editor zum Bearbeiten des Material-Feldes. Wir gelangen damit in einen Skizziermodus und es erscheinen die zugehörigen Befehle in der Multifunktionsleiste.

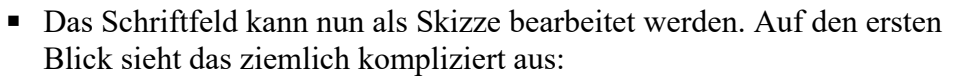

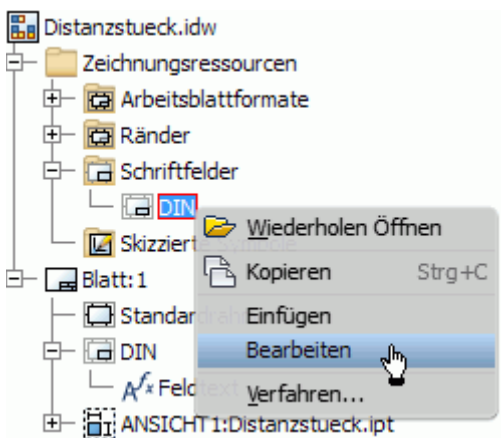

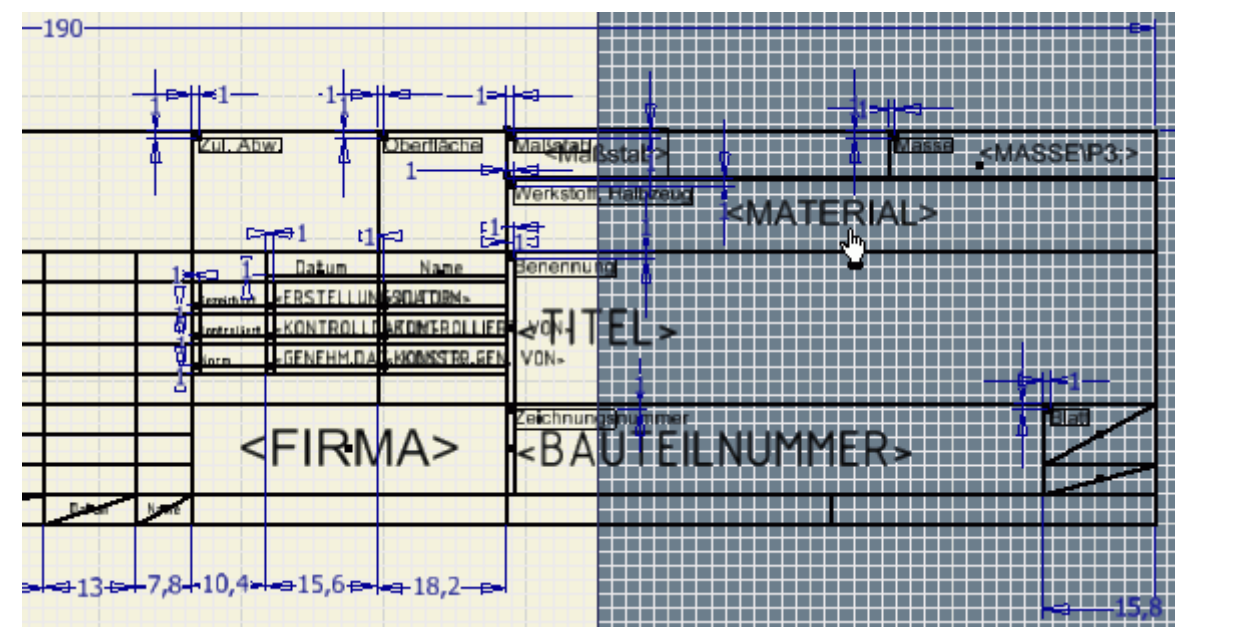

◾ Mittels Doppelklick öffnen wir den Dialog zum Bearbeiten des Textesfeldes für den MATERIAL-Parameter:

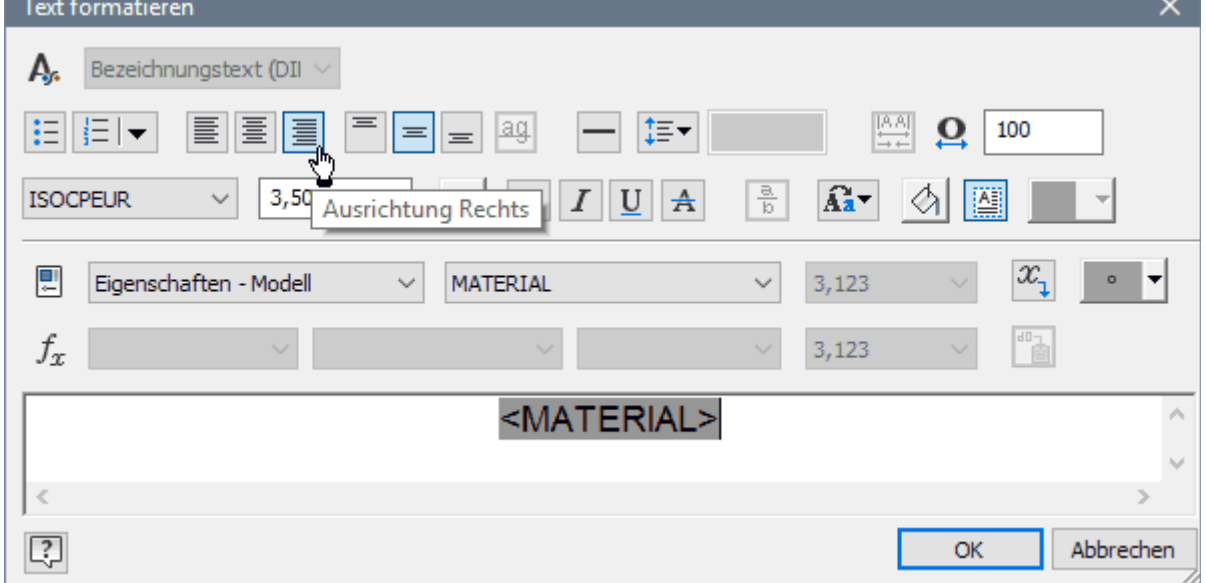

- ◾ Es fällt auf, dass man innerhalb des Schriftfeld-Editors keinen Zugriff auf Modell-Parameter hat. Wir können also den Text nicht einfach ergänzen, sondern nur Platz für die Ergänzung schaffen.
- Der Text für die Material-Eigenschaft ist im Rahmen des Textfeldes horizontal und vertikal zentriert.
- Wir ordnen diesen Text durch Aktivieren des entsprechenden Buttons nun rechtsbündig an. Danach verlassen wir den Dialog mit **OK**.
- ◾ Über das Kontextmenü veranlassen wir **Schriftfeld speichern** und Bestätigen das Speichern unter **DIN** mit **JA**.

Wir müssen die Bezeichnung des Halbzeugs als "normalen" Text (*MFL > Mit Anmerkung versehen*) über das Materialfeld des Schriftfeldes legen:

Text

■ Nach Aktivieren des Text-Button spannen wir mit gedrückter linker Maustaste einen Rahmen über das Materialfeld. Danach öffnet sich der Dialog für den Text-Editor:

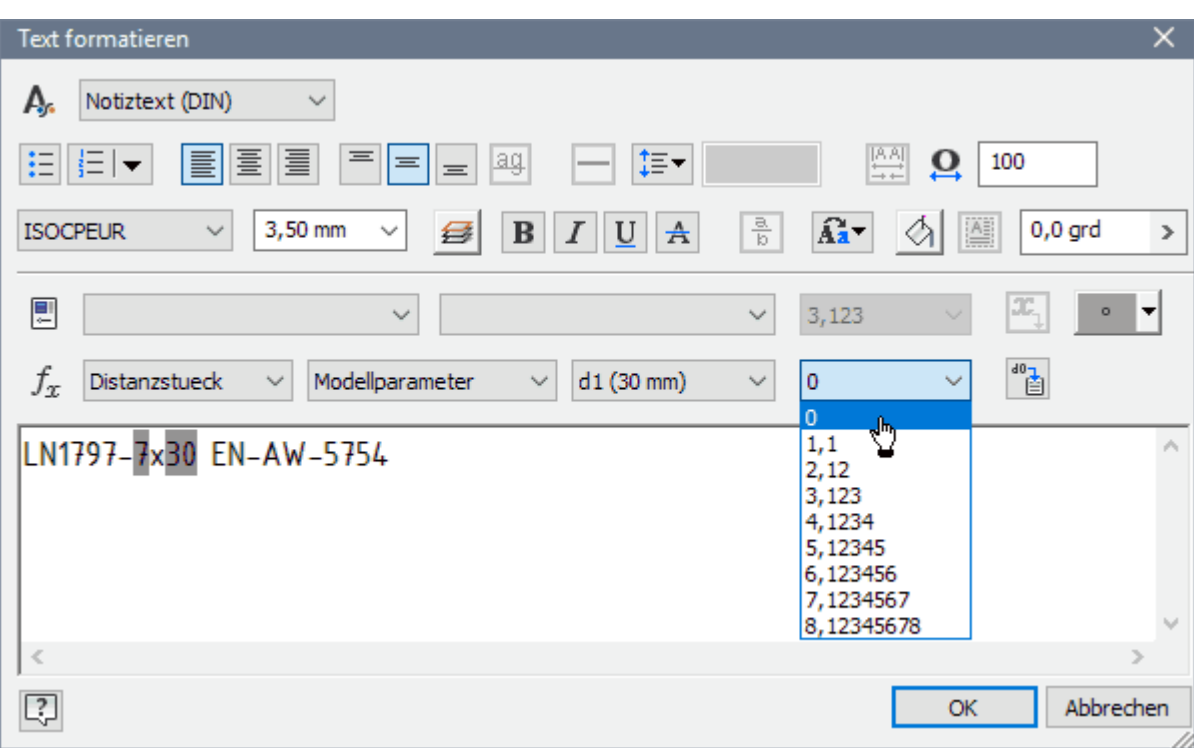

- ◾ Wir platzieren den Text linksbündig und vertikal mittig.
- Anstatt der konkreten Maße fügen wir im Text die zugehörigen Modellparameter hinzu ( <sup>an</sup>d).
- Dabei verwenden wir eine **Genauigkeit=0** unter der Annahme, dass sich die Abmessungen des Halbzeugs nur im Millimeter-Raster ändern können.

# **Allgemeintoleranzen**

Als weitere Anmerkung ist die Angabe der Allgemeintoleranzen erforderlich:

- ◾ Die zulässige Abweichung nach **DIN ISO 2768 mK** schreiben wir ebenfalls als **Text** über das Feld **Zul. Abw.** (ohne Bearbeiten des Schriftfeldes).
- Wir ziehen mit dem Cursor wieder einen Rahmen über das Feld.
- Den Text platzieren wir zentriert in vertikaler und horizontaler Richtung.

# **Oberflaechenangaben**

Abschließend in dieser Übung noch die mittlere Oberflächenrauhigkeit für Trennen von **6,3 µm** (*MFL > Mit Anmerkung versehen > Symbole > Fläche*):

- Das Symbol für die Oberflächenbeschaffenheit passt nicht in die vorgesehene Schriftfeld-Zelle und wird deshalb oberhalb des Schriftfeldes platziert.
- Die Dialogmaske entspricht nicht ganz den Vorgaben der Norm für die zu beschreibende mittlere Oberflächenrauheit und muss deshalb sinngemäß angewandt werden:

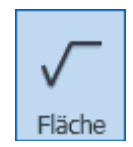

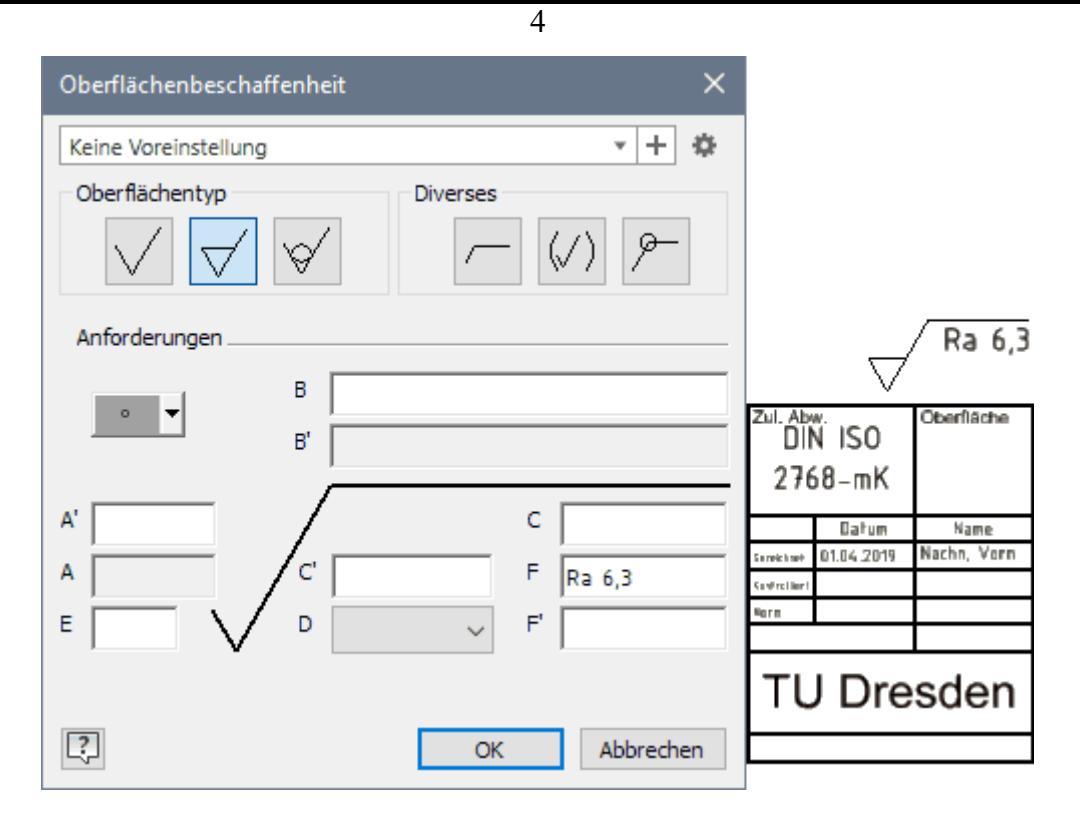

Damit ist die Einzelteil-Zeichnung im Rahmen dieser Übung vollendet:

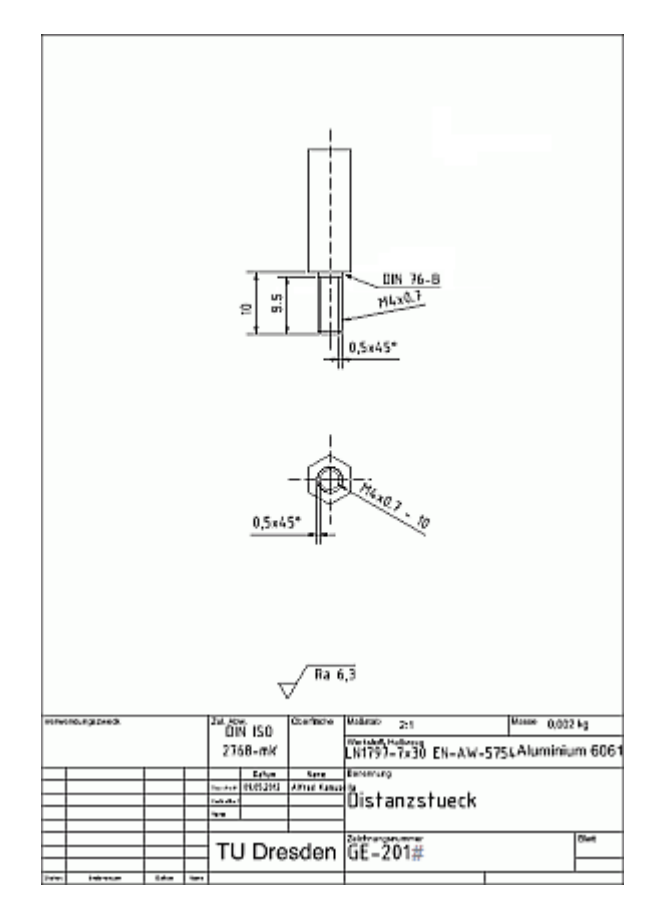

### **Hinweis:**

Fehlt der Masse-Eintrag im Schriftfeld, so muss man in den **iProperties** des CAD-Modells die physikalischen Eigenschaften durch **Aktualisieren** neu berechnen!

### *Speichern nicht vergessen!*

 $\leftarrow$   $\rightarrow$ 

Abgerufen von "https://optiyummy.de/index.php? title=Software:\_CAD\_-\_Tutorial\_-\_Distanzstueck\_-\_Schriftfeld&oldid=22451"

# **Software: CAD - Tutorial - Distanzstueck - Basisbauteil**

Aus OptiYummy

↑

#### $\leftarrow$   $\rightarrow$ **Fixiertes Basisbauteil**

1

Das Distanzstück ist so dimensioniert, dass man mehrere Distanzstücke miteinander verschrauben kann. Als Baugruppe entsteht dann eine Distanzsäule, mit der man auch größere Distanzen überbrücken kann:

- Im Rahmen dieser Übung sollen die grundlegenden Prinzipien für den Zusammenbau von Einzelteilen zum CAD-Modell einer Baugruppe verdeutlicht werden.
- ◾ In Hinblick auf die technische Zeichnung wird die Gewinnung typischer Baugruppen-Darstellungen aus dem CAD-Modell der Baugruppe demonstriert.

### *Wichtig:*

Auch beim Zusammenbau der Teile zu einer Baugruppe sollte man grundsätzlich fertigungsorientiert vorgehen! Man muss also überlegen, in welcher Reihenfolge die Bauteile in der Realität zu montieren sind.

Meist kann man ein Bauteil einer Baugruppe als sogenanntes Basisbauteil identifizieren:

- Das sollte das Bauteil sein, welches man sich zur Montage zuerst auf den Montage-Arbeitsplatz legt, um daran andere Bauteile zu befestigen.
- Dabei handelt es sich um das Chassis im weitesten Sinne (Gestell, Grundplatine, tragender Rahmen).

In unserem Beispiel würde man sich zuerst ein Distanzstück auf den Tisch legen. Getrennt durch eine Scheibe wird dann ein weiteres Distanzstück daran verschraubt:

■ Wir benötigen zuerst den "Montage-Arbeitsplatz". Dafür öffnen wir eine neue Datei vom Typ Baugruppe (**Norm.iam** - .iam=**i**nventor **a**sse**m**bly):

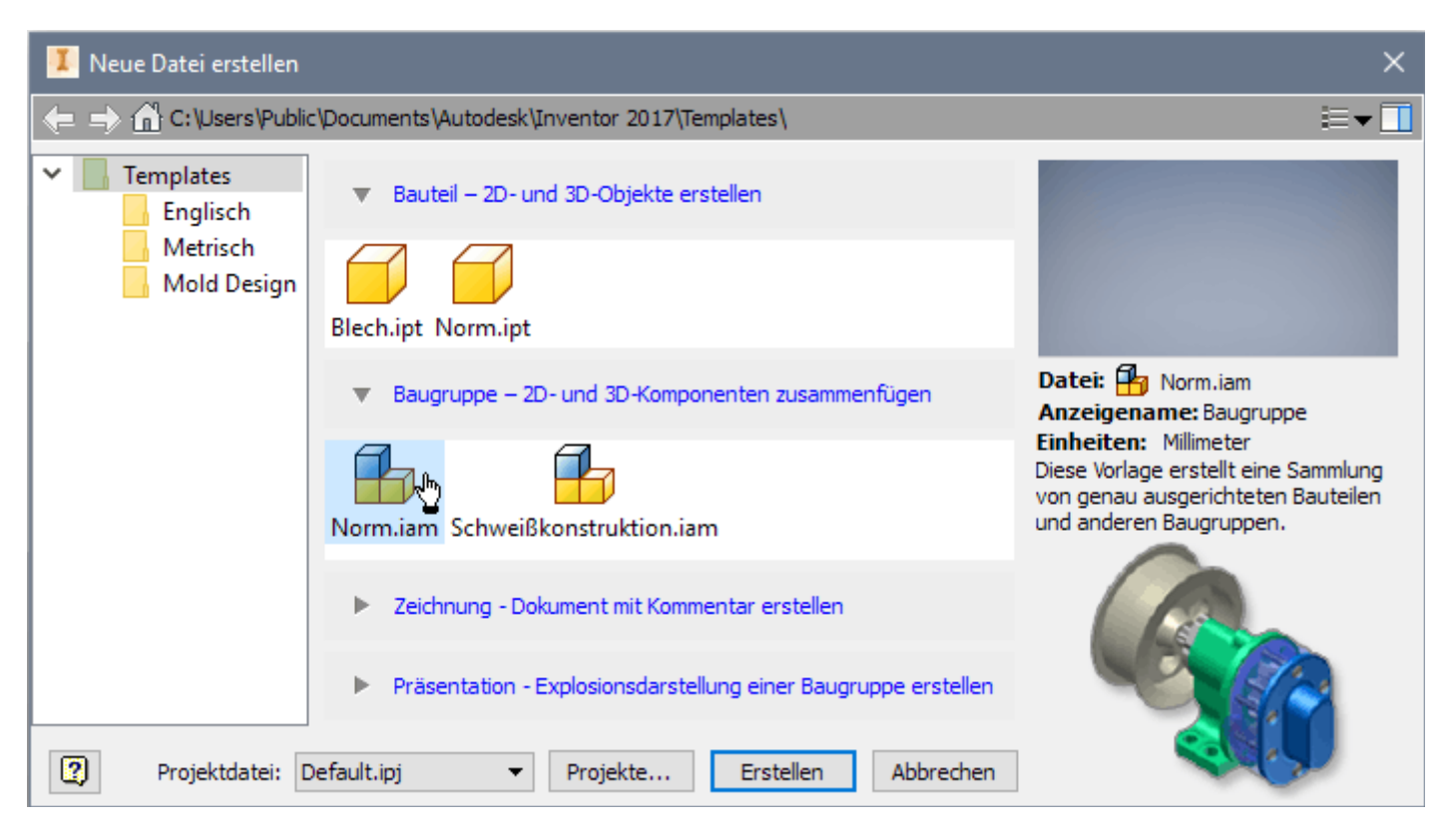

Software: CAD - Tutorial - Distanzstueck - Basisbauteil – OptiYummy 13.05.2020

■ Als erste Komponente platzieren  $\Box$ , wir ein Distanzstück:

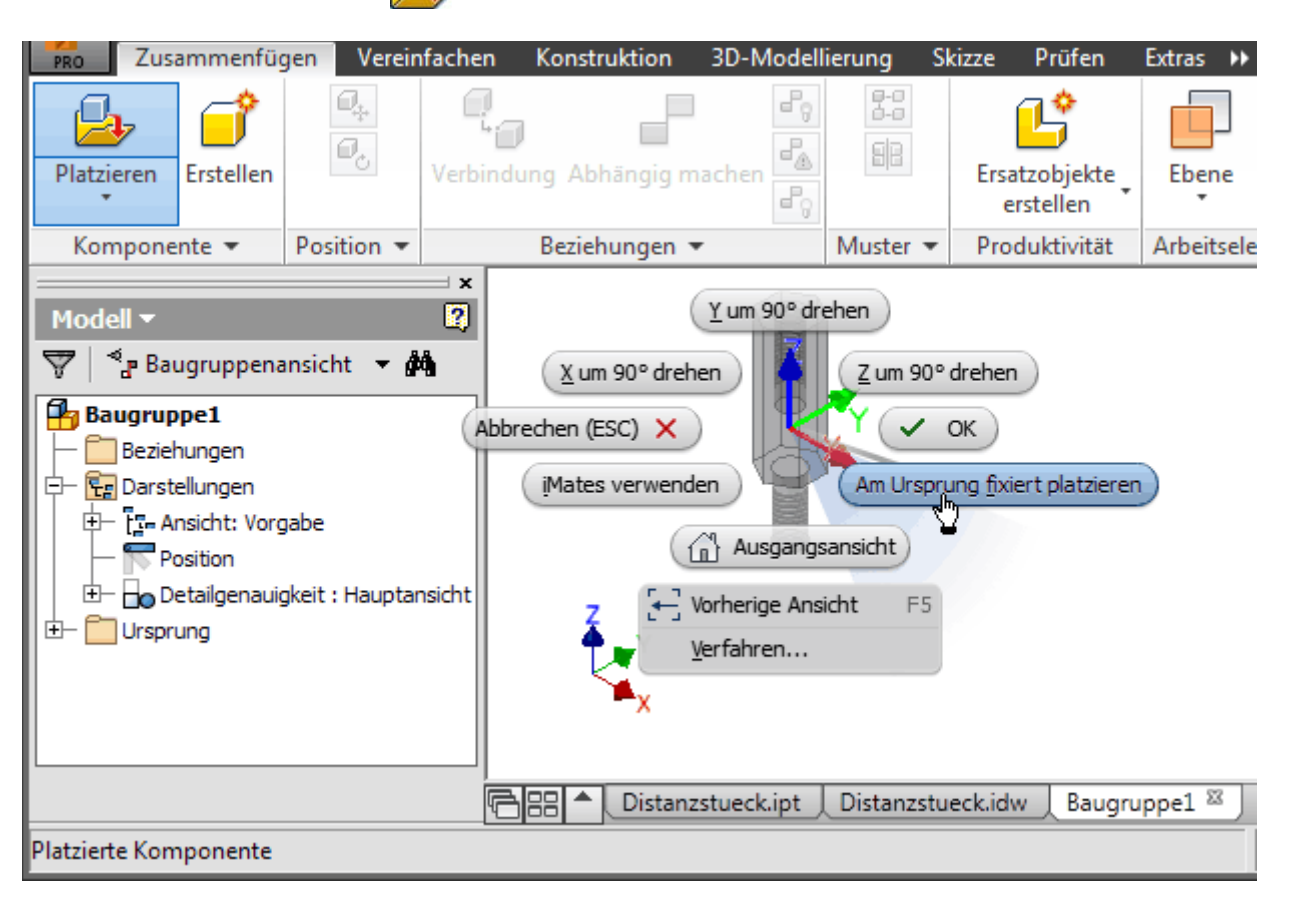

- Damit das erste Exemplar des Bauteils fest am Baugruppen-Koordinatensystem fixiert wird, muss man dies über das Kontextmenü beim Platzieren veranlassen. Danach symbolisiert eine Reißzwecke am Bauteil im Modellbrowser diese Fixierung.
- Weitere Exemplare des gleichen Bauteils könnte man danach frei in der Baugruppe platzieren. Wir beenden dies jedoch vorerst mit *Kontextmenü > OK*.

#### **Speichern** der Baugruppe (**Dateiname = Distanzsaeule.iam**).  $\leftarrow \rightarrow$

Abgerufen von "https://optiyummy.de/index.php? title=Software: CAD - Tutorial - Distanzstueck - Basisbauteil&oldid=22444"

◾

# **Software: CAD - Tutorial - Distanzstueck - Normteile**

1

Aus OptiYummy

↑

 $\leftarrow \rightarrow$ **Verwendung von Normteilen** 

Ein wesentlicher Rationalisierungsaspekt von CAD-Systemen ist die Wiederverwendung bereits vorhandener CAD-Modelle:

- Dies betrifft zum einen Zulieferteile, für welche der Hersteller meist CAD-Modelle für unterschiedlichste CAD-Systeme bereitstellt.
- Für die wichtigsten Normteile (z.B. Verbindungselemente, Wellenteile) liefern die CAD-Systemhersteller selbst die CAD-Modelle in Normteil-Bibliotheken.

Im *Autodesk Inventor* befinden sich die CAD-Modelle der Normteile im sogenannten **Inhaltscenter**. Der Zugang

zum Inhaltscenter öffnet sich, wenn man die Funktion  $\sqrt{a}$  Aus Inhaltscenter platzieren aktiviert (in *MFL >* 

*Zusammenfügen > Komponente*):

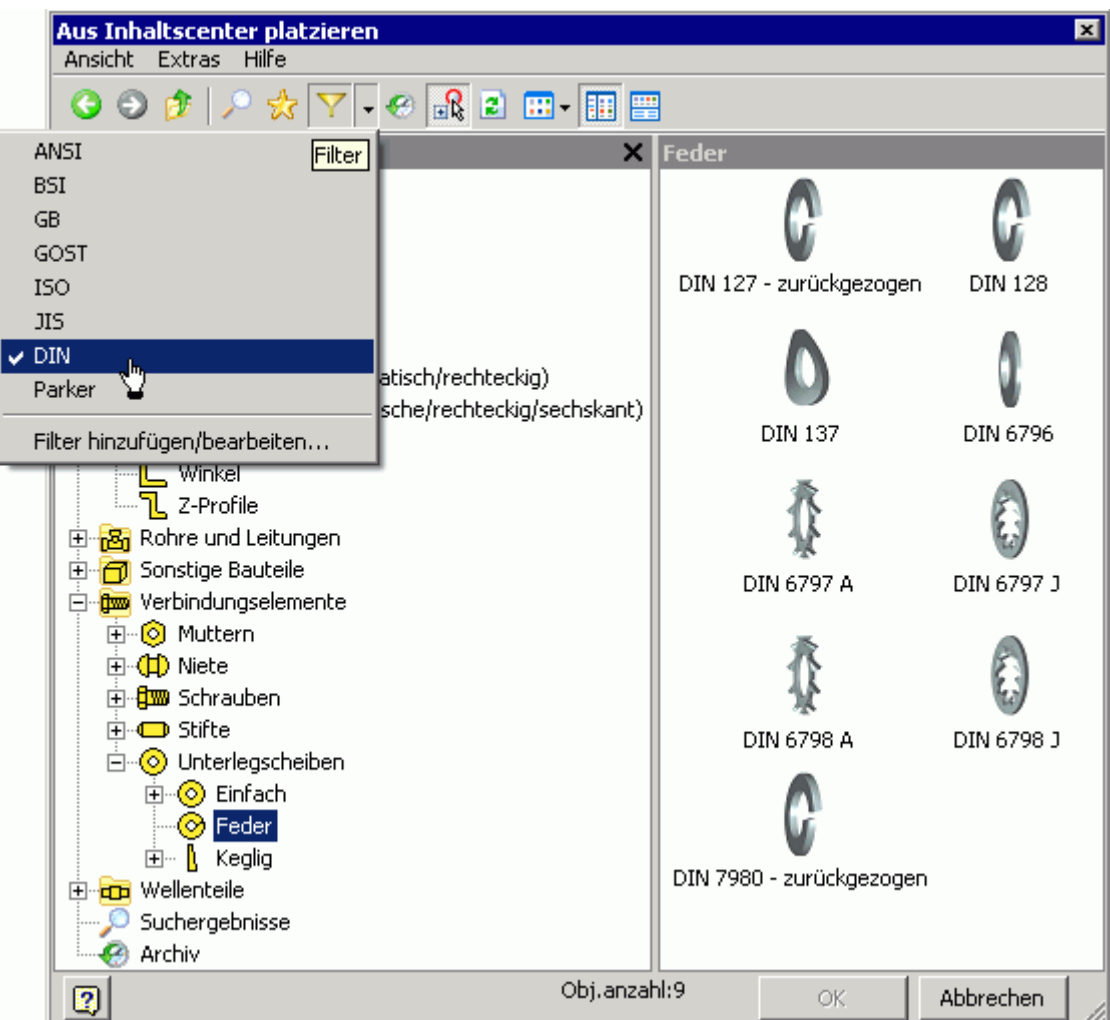

- Hat man nicht nur die **DIN**-Normteile installiert, so sollte man wegen der Übersichtlichkeit mit dem Filter nur **DIN** für die Anzeige auswählen.
- Wir verwenden eine passende Zahnscheibe nach **DIN 6797 A** zur Verbesserung des elektrischen Kontaktes und als "Verdrehsicherung" zwischen den beiden Distanzstücken (*Inhaltscenter > Verbindungselemente > Unterlegscheiben > Feder*).

■ Die Bestimmung einer passenden Größe ist weitestgehend automatisiert. Es genügt, dafür das Normteil an die betreffende Bauteilkontur zu platzieren, wenn zuvor "**AutoDrop**" aktiviert wurde:

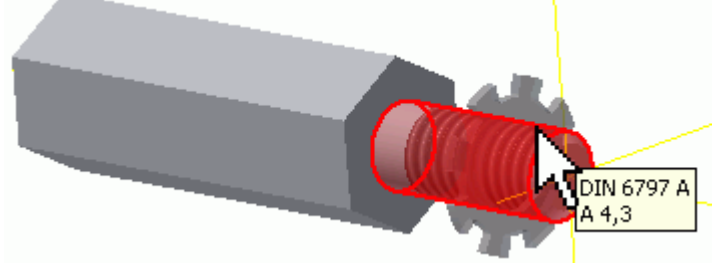

■ Abschließend zeigt man noch auf die Fläche, an welcher die Zahnscheibe anliegen soll und quittiert mit **Platzieren**:

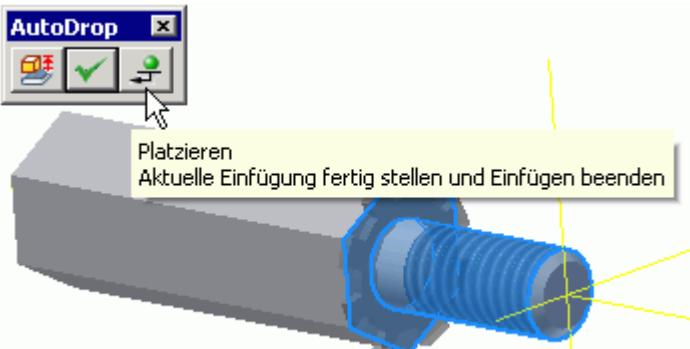

■ Es ist natürlich auch möglich, die gewünschte Größe des Normteils ohne Nutzung der Automatismen aus einer Liste auszuwählen. Dazu platziert man das Normteil nicht an vorhandene Konturen, sondern wählt über das *Kontextmenü > Größe ändern* (im Rahmen dieser Übung die Auswahl dann abbrechen):

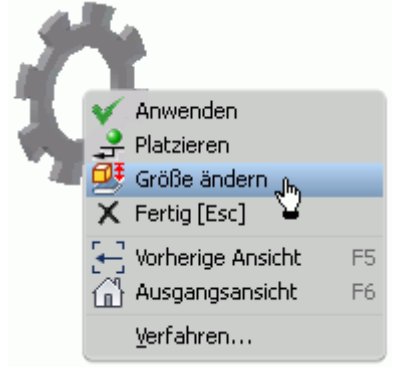

■ Anhand der Beschreibung in der Normteil-Datenbank wird mit der spezifizierten Größe das CAD-Modell eines Bauteils generiert. Dieses Bauteil erscheint dann in der Modellstruktur der Browser-Darstellung:

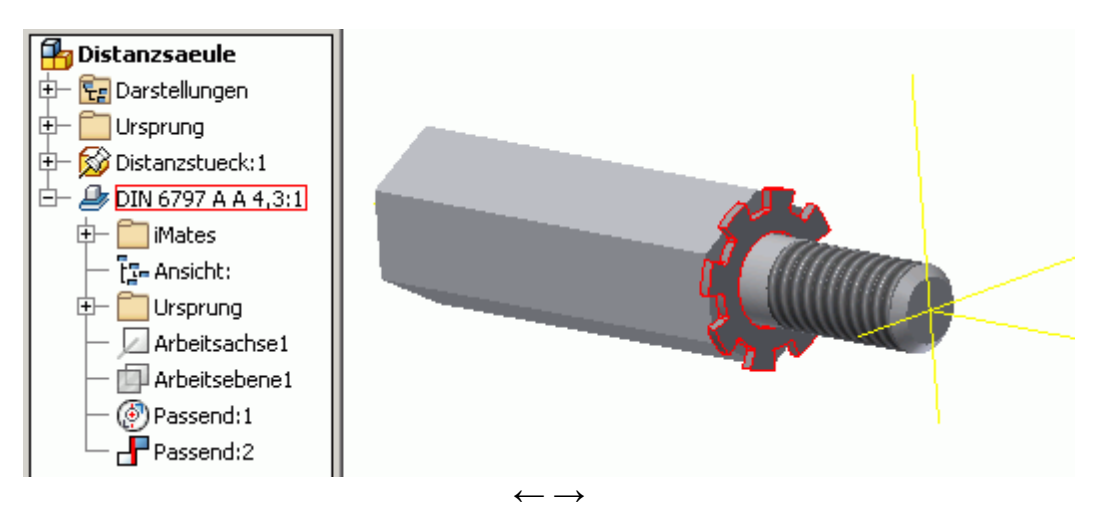

Abgerufen von "https://optiyummy.de/index.php? title=Software: CAD - Tutorial - Distanzstueck - Normteile&oldid=22446"

◾

# **Software: CAD - Tutorial - Distanzstueck - Zusammenbau**

Aus OptiYummy

↑

#### $\leftarrow$   $\rightarrow$ **Zusammenbau von Bauteilen**

1

Beim Platzieren des Normteils haben wir bereits zwei Teile zusammengebaut. Das geschah auf Grund der bereitgestellten Automatism weitestgehend unbewusst. Diesen Prozess des Zusammenbauens werden wir in Hinblick auf die verwendeten Prinzipien nun näher betrachten.

Der Zusammenbau von Bauteilen zu einer Baugruppe beruht auf der Definition von geometrischen Abhängigkeiten zwischen den Bauteilen. Je nach Typ der Abhängigkeit wird die relative Beweglichkeit zwischen den Bauteilen eingeschränkt.

Das soll am Beispiel der Zahnscheibe demonstriert werden:

- Durch die automatisch erzeugten Abhängigkeiten beim Platzieren der Zahnscheibe ist nur noch die Drehung um die Mittelachse des Gewindezapfens möglich. Das kann man sehr einfach mit dem Cursor überprüfen (Anklicken der Scheibe und mit gedrückter Maustaste bewegen).
- Diesen letzten Freiheitsgrad der Bewegung zwischen Distanzstück und Zahnscheibe werden wir durch eine Winkelabhängigkeit zwischen den beiden Bauteilen beseitigen (*MFL > Zusammenfügen > Position > Abhängig machen*): **P** Distanzsaeule.iam

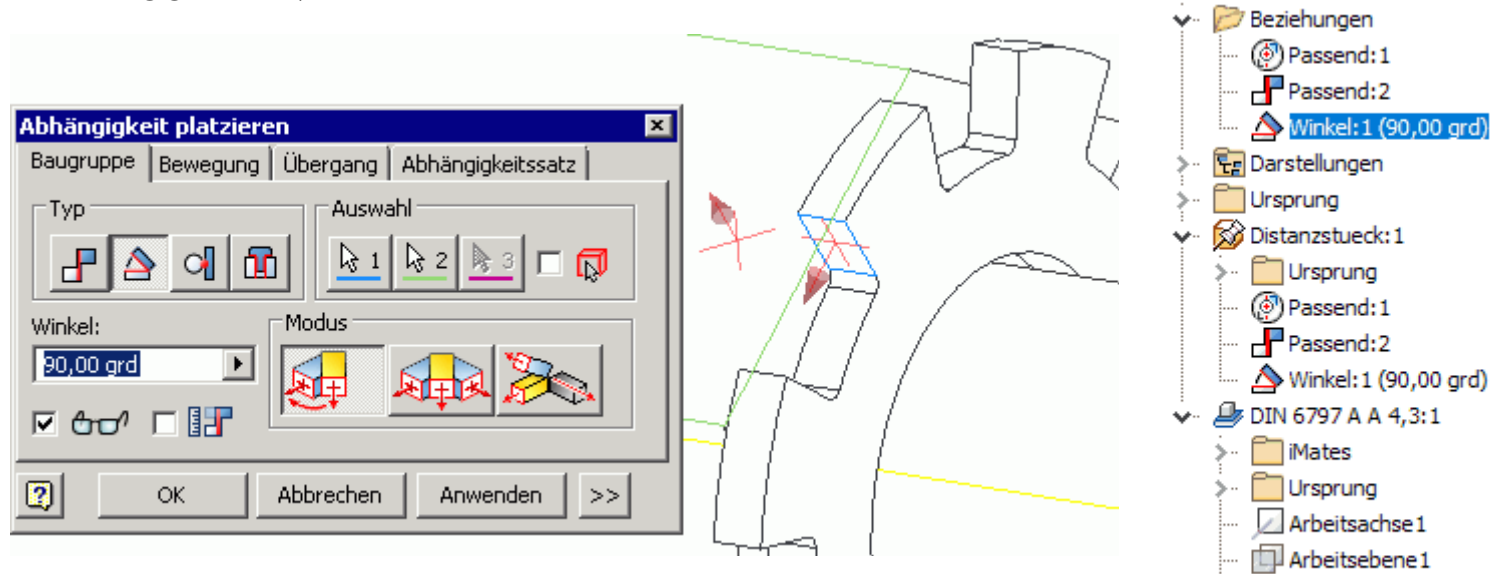

- Wir verwenden für die Winkelabhängig den Modus "gerichteter Winkel" zwischen zwei Flächennormalen.
- Als erste Flächen wählen wir eine Zahnflanke, als zweite Fläche ein Rechteck-Segment der Mantelfäche des Distanzstücks.
- Mit dem Winkel=90° steht die gewählte Zahnflanke senkrecht zum Segment der Mantelfläche.
- Nach der Definition dieser Winkelabhängigkeit ist die Zahnscheibe nicht mehr drehbar.
- ◾ Die Winkelabhängigkeit erscheint im Browser im Ordner **Beziehungen** sowie an beiden Bauteilen und kann nachträglich bearbeitet werden.

<sup>(5</sup>) Passend: 1 Passend:2

Winkel: 1 (90,00 grd)

- Wir platzieren das nächste Distanzstück neben die bereits montierten Bauteile. Das neue Bauteil ist mit dem Cursor noch frei verschieblich. Drehungen sind ebenfalls möglich, jedoch nur über *Kontextmenü > Freie Drehung*.
- ◾ In einem ersten Schritt schränken wir die Beweglichkeit durch eine Abhängigkeit **Passend** soweit ein, dass beide Distanzstücke axial fluchtend sind:

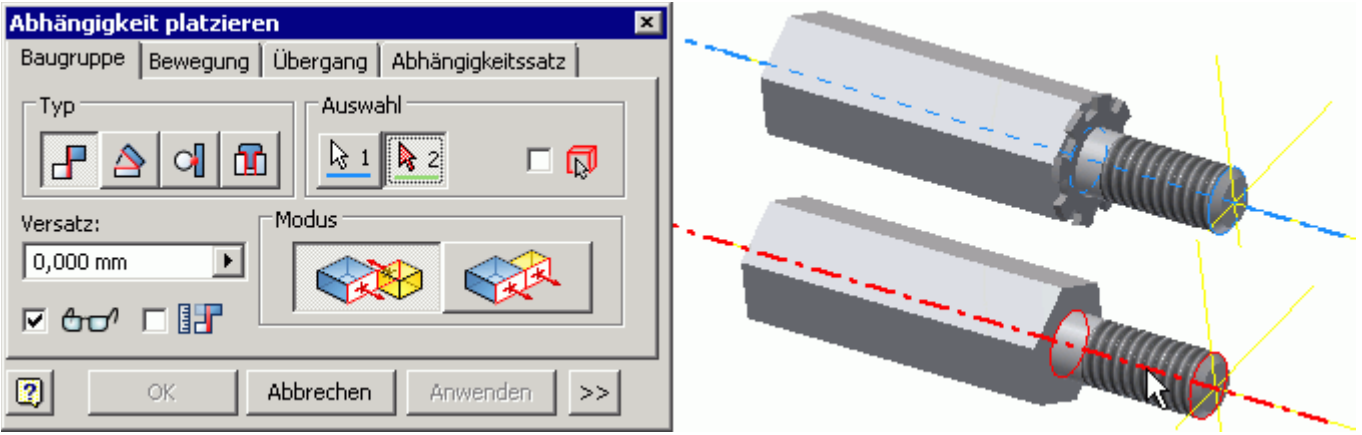

■ Nach dem Bestätigen (OK) kann man mit dem Cursor das neue Distanzstück entlang der gemeinsamen Achse verschieben und um diese Achse drehen:

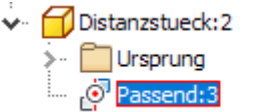

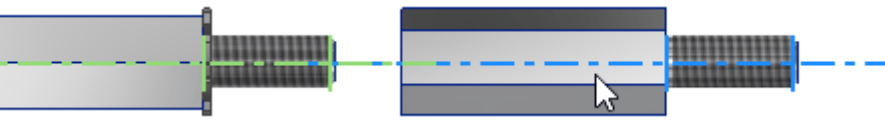

■ Die Verschieblichkeit kann man durch eine weitere Passend-Abhängigkeit zwischen Flächen beseitigen. Dabei sollte man im CAD-Modell die gleichen Flächen benutzen, welche auch in der Realität aufeinander liegen:

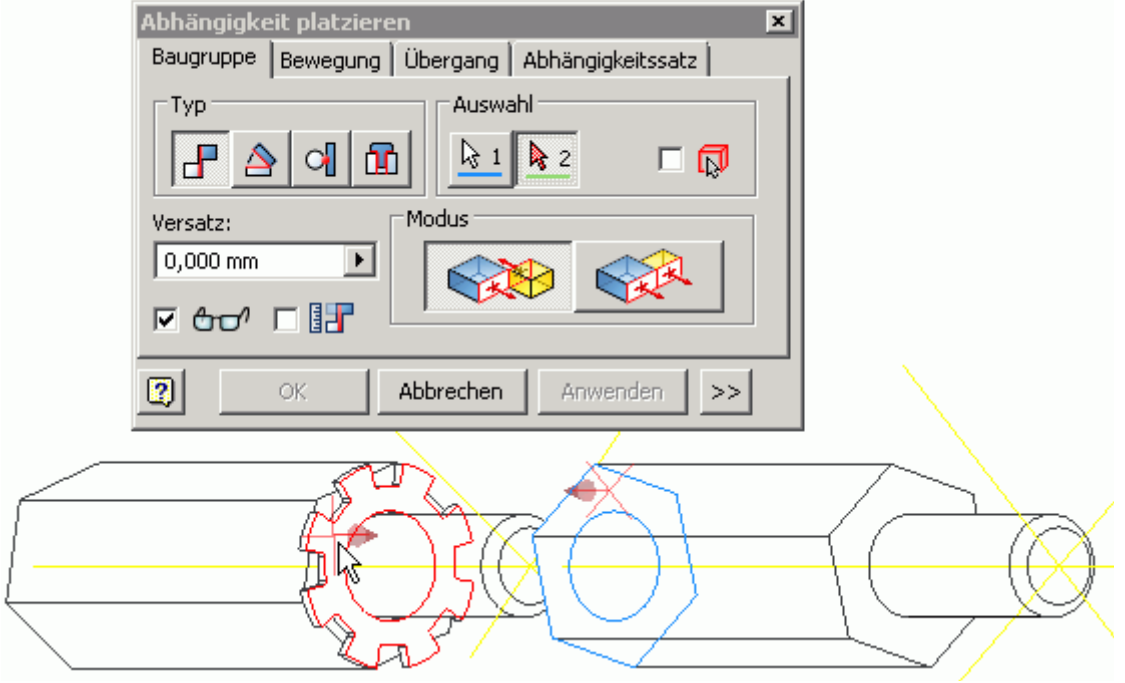

■ Danach kann man das montierte Distanzstück nur noch drehen:

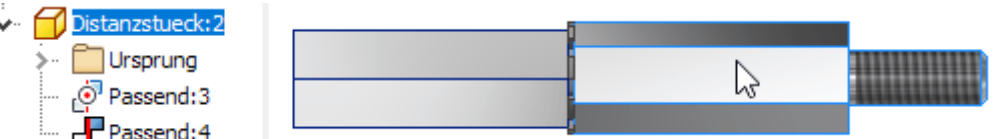

■ Mit der Beseitigung dieses letzten Freiheitsgrades besitzen wir bereits Erfahrung. Eine Winkelabhängigkeit zwischen Segmenten der Mantelfächen realisiert eine definierte Lage aller Bauteile zueinander:

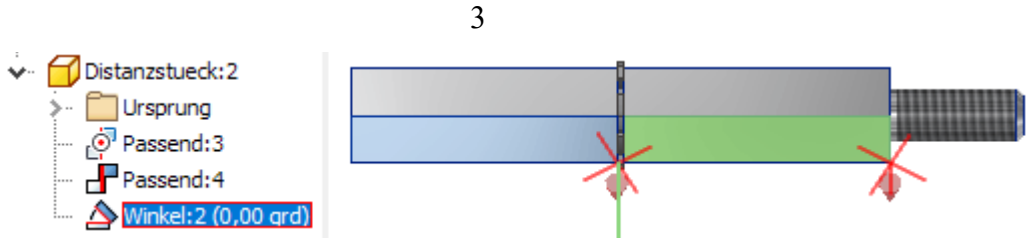

■ Den Winkel zwischen beiden Teilen kann man jederzeit direkt im Modell-Browser in einem Werte-Feld ändern.

Damit ist unsere Beispiel-Baugruppe "Distanzsaeule" als CAD-Modell erstellt. Es fehlen jedoch noch die Verwaltungsinformatioen in den *iProperties* der Datei:

- Aus Zeitgründen verzichten wir hier auf das Ausfüllen der erforderlichen Eigenschaftsfelder.
- ◾ Interessant ist jedoch die Berechnung der physikalischen Eigenschaften der Baugruppe aus den physikalischen Eigenschaften aller Bauteile (**Aktualisieren** ist erforderlich):

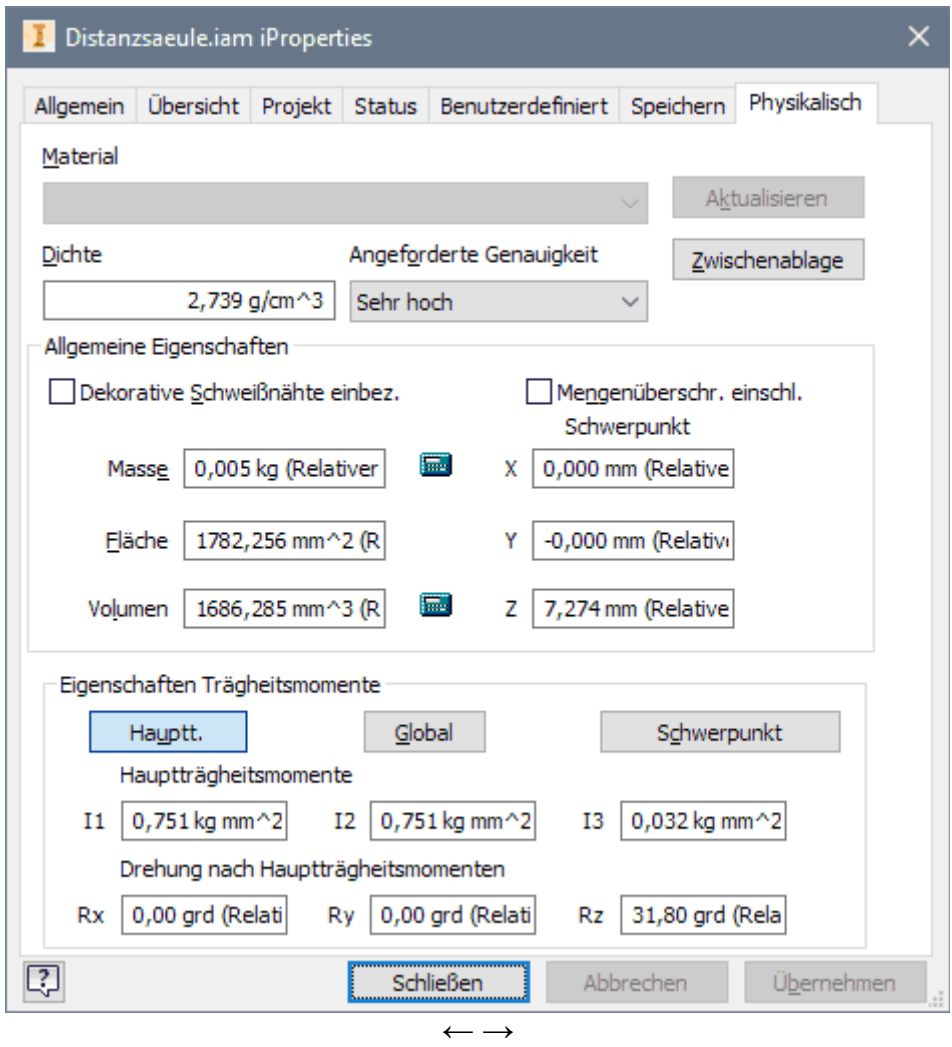

Abgerufen von "https://optiyummy.de/index.php? title=Software: CAD - Tutorial - Distanzstueck - Zusammenbau&oldid=18310"

◾

# **Software: CAD - Tutorial - Distanzstueck - Praesentation**

1

Aus OptiYummy

↑

## $\leftarrow$   $\rightarrow$ **Baugruppen-Präsentation (Explosionsdarstellung)**

- Präsentationsansichten verwendet man zur Dokumentation und Visualisierung von Baugruppen.
- Sie werden in seperaten Präsentationsdateien (.ipn) gespeichert. Jede Präsentationsdatei kann beliebig viele Präsentationsansichten enthalten.
- ◾ In Präsentationsansichten werden Zusammenbau-Abhängigkeiten in Positionsveränderungen der Komponenten umgesetzt (Explosionsdarstellung).
- Die Pfade und Reihenfolgen dieser Positionsveränderungen können als zeitlicher Ablauf animiert werden.

Voraussetzung für das Erstellen einer Präsentationsansicht ist eine in der Baugruppendatei definierte Ansicht. Standardmäßig wird die letzte aktive Konstruktionsansichtsdarstellung benutzt. Wir wählen die isometrische **Start-Ansicht** (*Ansicht: Vorgabe*):

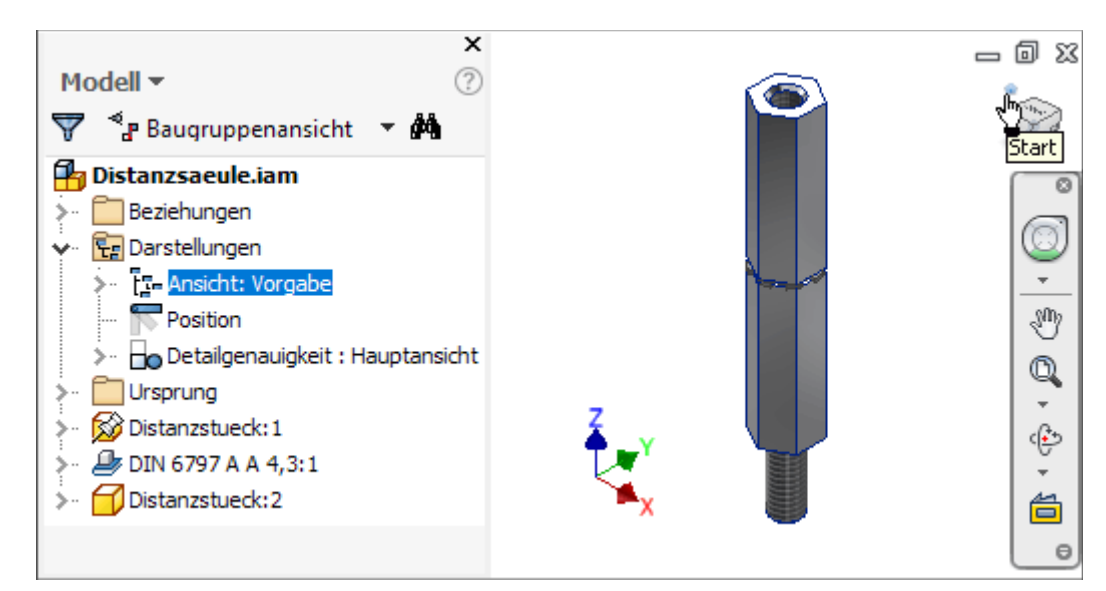

Wir erstellen eine **neue Datei** und wählen dafür die Präsentationsvorlage *Norm.ipn*:

◾ In diese Datei können wir mittels Dateiauswahl-Dialog sofort die Baugruppendatei **Einfügen**:

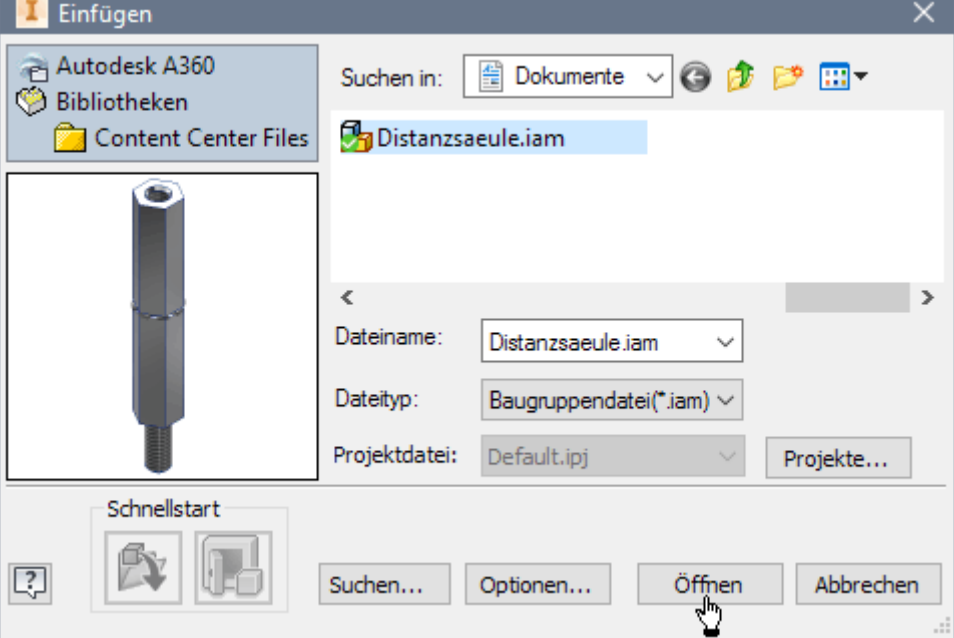

Software: CAD - Tutorial - Distanzstueck - Praesentation – OptiYummy 13.05.2020

■ Standardmäßig bezieht man sich auf die zuletzt aktive Start-Ansicht der gewählten Baugruppendatei. Die benutzte Ansicht kann man bei Bedarf unter **Optionen** ändern:

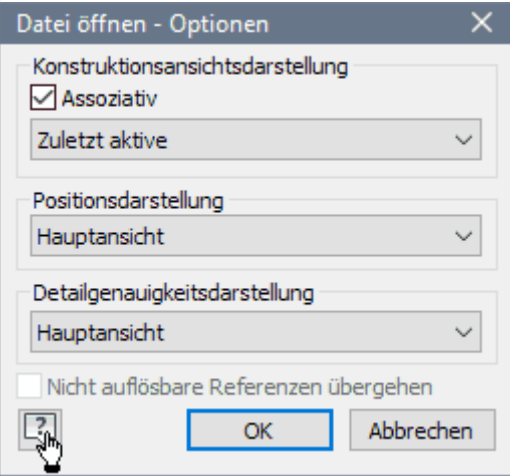

■ Die erscheinende Präsentationsumgebung wurde mit der Version 2017 grundlegend überarbeitet:

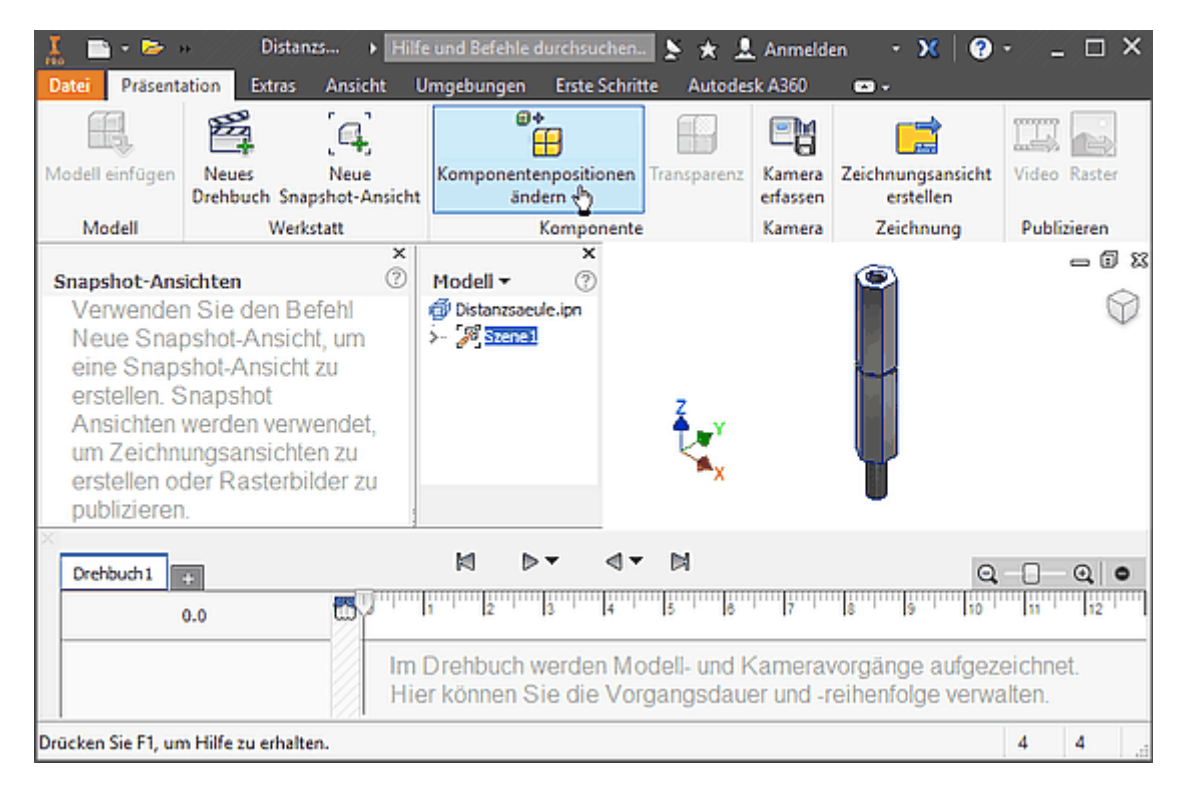

- ◾ Für die eingefügte Baugruppe wird automatisch eine **Szene** erstellt. Darin werden wir die Positionsänderungen der Baugruppen-Komponenten für die geforderte Explosionsdarstellung definiert.
- Zur Szene gehört ein **Drehbuch**. Darin kann man zusätzlich die zeitliche Abfolge der Positionsänderungen definieren.
- ◾ Unsere angestrebte Explosionsdarstellung erzeugen wir dann als **Snapshot-Ansicht** aus dem Ergebnis aller Positionsänderung.

Bei der **Komponentenpositionsänderung** verschieben wir die **Teile einzeln** in Bezug auf ihr lokales Koordinatensystem.

Wir beginnen mit dem oberen Distanzstück, da dieses sich auch in geplanten Animation zuerst bewegen soll:

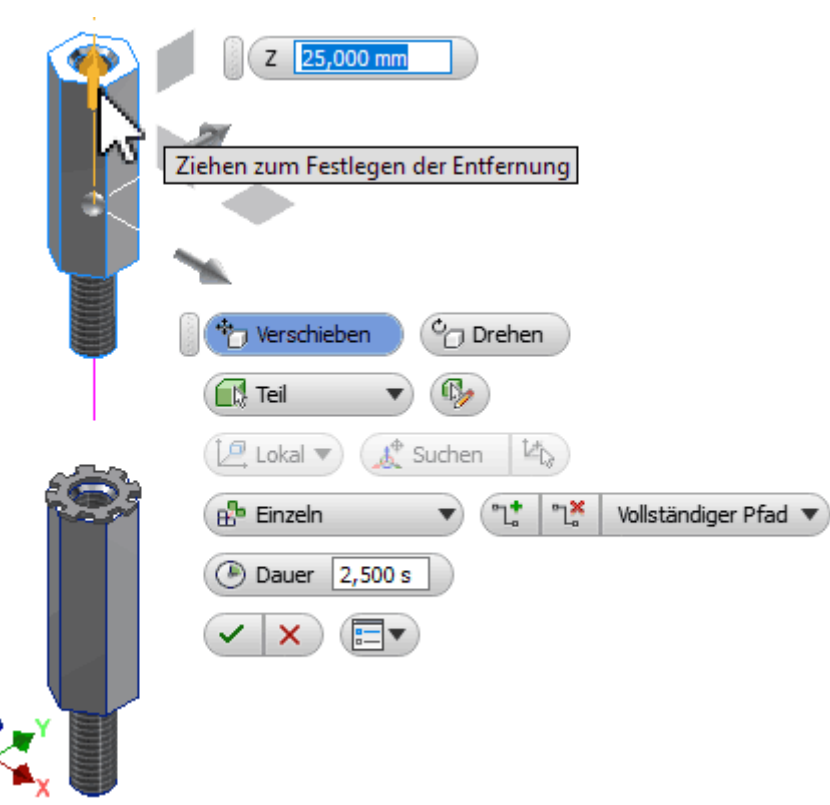

3

- ◾ Die Pfeile, Flächen bzw. die Kugel geben die Anzahl der möglichen Freiheitsgrade beim manuellen Verschieben mit dem Cursor vor.
- Zieht man an dem Pfeil, welcher in Z-Richtung das Baugruppen-Koordinatensystems zeigt, so wird nur die Z-Koordinate als variabler Wert eingeblendet. Zufällig zeigt das lokale Koordinatensystems des Bauteils in die gleiche Richtung.
- Die Verschiebung der Zahnscheibe in die gleiche Richtung zeigt, dass deren lokales Koordinatensystem eine andere Orientierung aufweist. Es wird die X-Koordinate als Verschiebungswert eingeblendet:

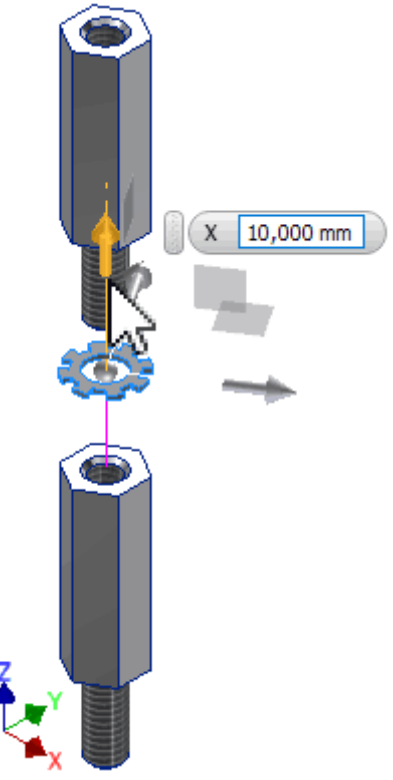

■ Beide Positionsänderungen der Bauteile erscheinen zum Ersten in der Szene mit ihren konkreten Werten und zum Anderen im Drehbuch mit ihrer zeitlichen Abfolge:

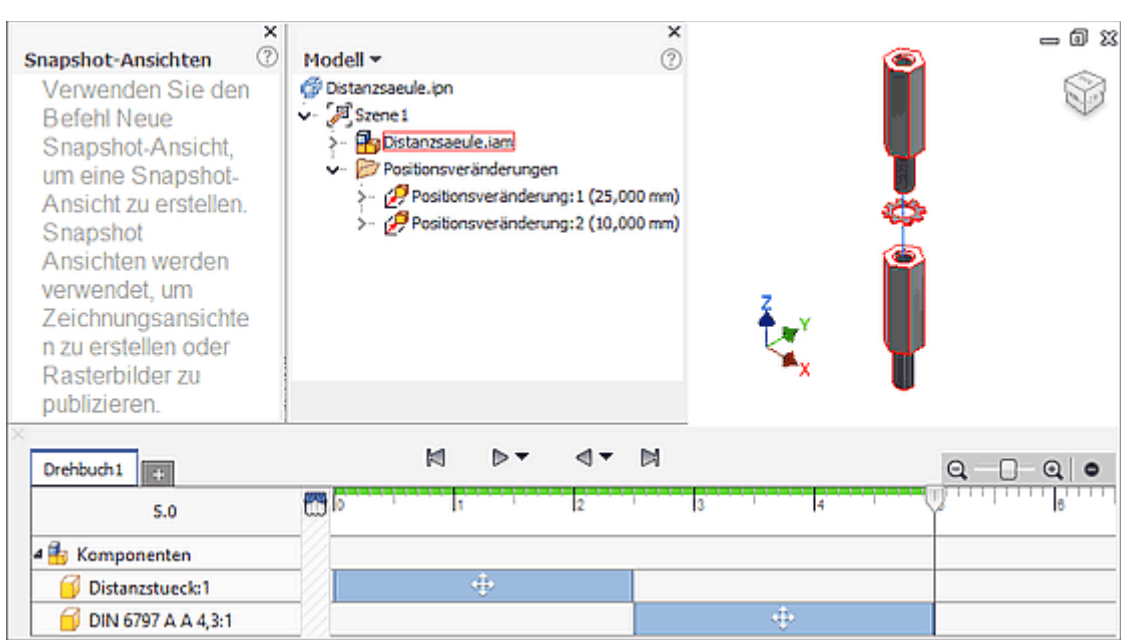

4

- ◾ Mittels der Player-Buttons kann man den zeitlichen Ablauf der "Explosion" animieren.
- Bei Bedarf kann man die Abläufe in der Zeitleiste modifizieren, z.B. kann die Bewegung der Zahnscheibe bereits vor dem Ende der Positionsänderung des Distanzstücks beginnen und schneller ablaufen:

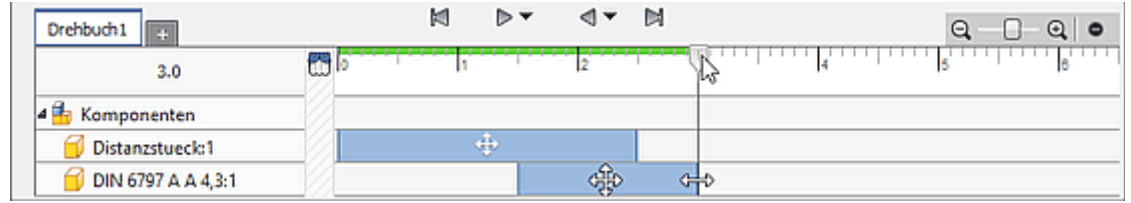

■ Auf Basis der Endzeit=3s erstellen wir eine Snapshot-Ansicht:

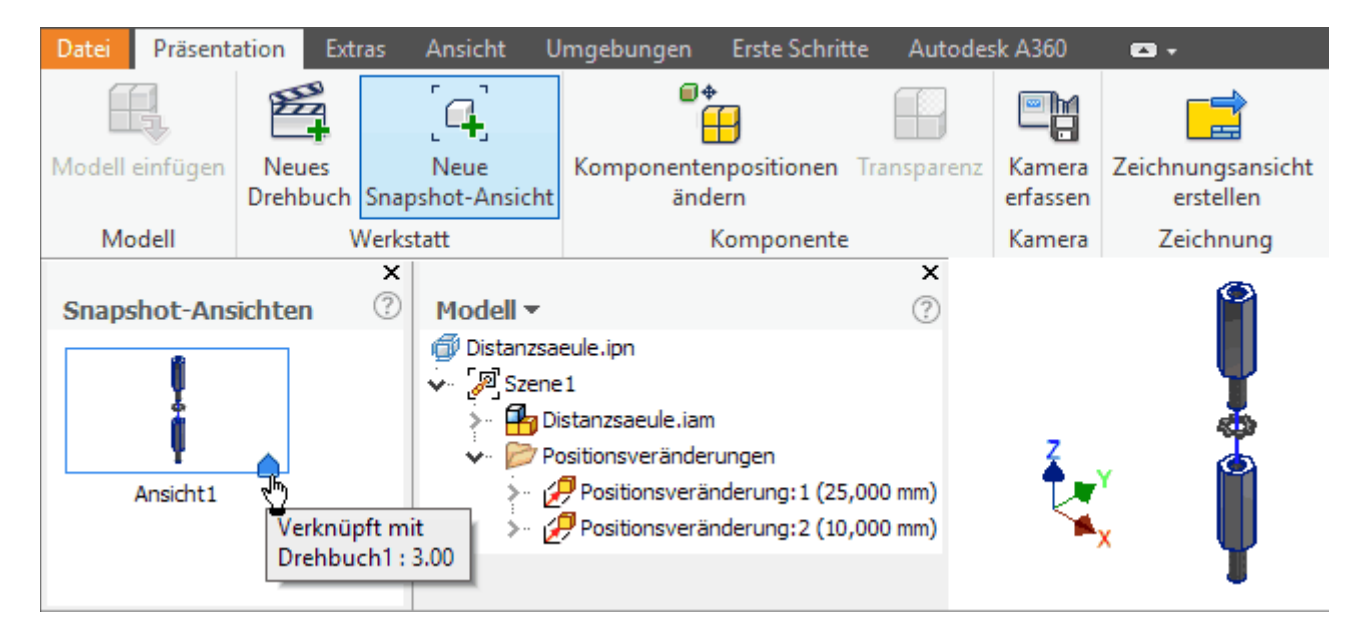

Kamera erfassen

**Bevor man die mittels eines Drehbuch erstellte Animationen als Video publizieren kann, muss man die aktuell eingestellte Startansicht (z.B. Ansicht zum Zeitpunkt 0s) mittels "Kamera erfassen". Das genügt** aktuell eingestellte Startansicht (z.B. Ansicht zum Zeitpunkt 0s) mittels "Kamera erfassen". Das genügt das Betätigen des entsprechenden Button in der MFL. Danach sollte das Publizieren der Animation als Video problemlos funktionieren:

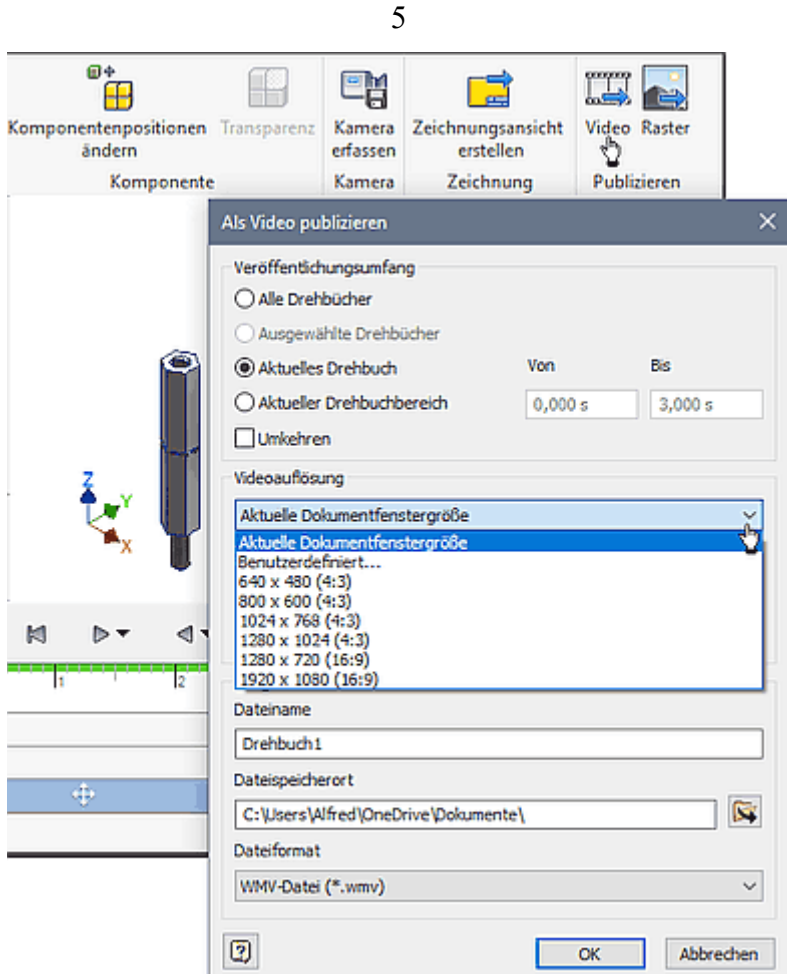

- Dem Video sollte man einen sinnvollen Dateinamen geben. Das resultierende Bild-Format kann man freizügig wählen. Als Video-Formate stehen .wmv und .avi zur Verfügung.
- ◾ Ein Beispiel zeigt der folgende wmv-Videoclip (ca. 100 kB): **Animationsvideo**

 $\leftarrow$   $\rightarrow$ 

Abgerufen von "https://optiyummy.de/index.php? title=Software: CAD\_-\_Tutorial\_-\_Distanzstueck\_-\_Praesentation&oldid=24069"

◾

# **Software: CAD - Tutorial - Distanzstueck - Zusammenbau-Zeichnung**

Aus OptiYummy

↑

#### $\leftarrow$   $\rightarrow$ **Zusammenbau-Zeichnung mit Stückliste**

1

**Zusammenbau-Zeichnungen** dienen der Erläuterung von Zusammenbau-Vorgängen. Hierfür nutzt man häufig anschauliche Explosionsdarstellungen. Die zusammengebauten Teile werden mit Positionsnummern versehen und in einer Stückliste aufgelistet.

## *Hinweise:*

- Wie bereits bei der Einzelteil-Zeichnung benutzen wir auch diesmal nicht die Zeichnungsvorlage *Norm.idw*, sondern eine Kopie Datei **BONUS2020\_xx.idw**. Wir kopieren sie aus dem bereitgestellten **ZIP-Archivfile** in den Ordner **Eigene Dateien** und benennen sie dort in *Distanzsaeule.idw* um.
- Grundlage für die Zeichnungsansicht der Explosionsdarstellung ist die Präsentationsdatei *Distanzsaeule.ipn*. Diese Datei sollte im Inventor geöffnet sein, damit man auf die aktuell eingestellte Ansicht Bezug nehmen kann!

Wir verwenden eine **Erstansicht** zur Definition der Zeichnungsansicht (Maßstab 2:1):

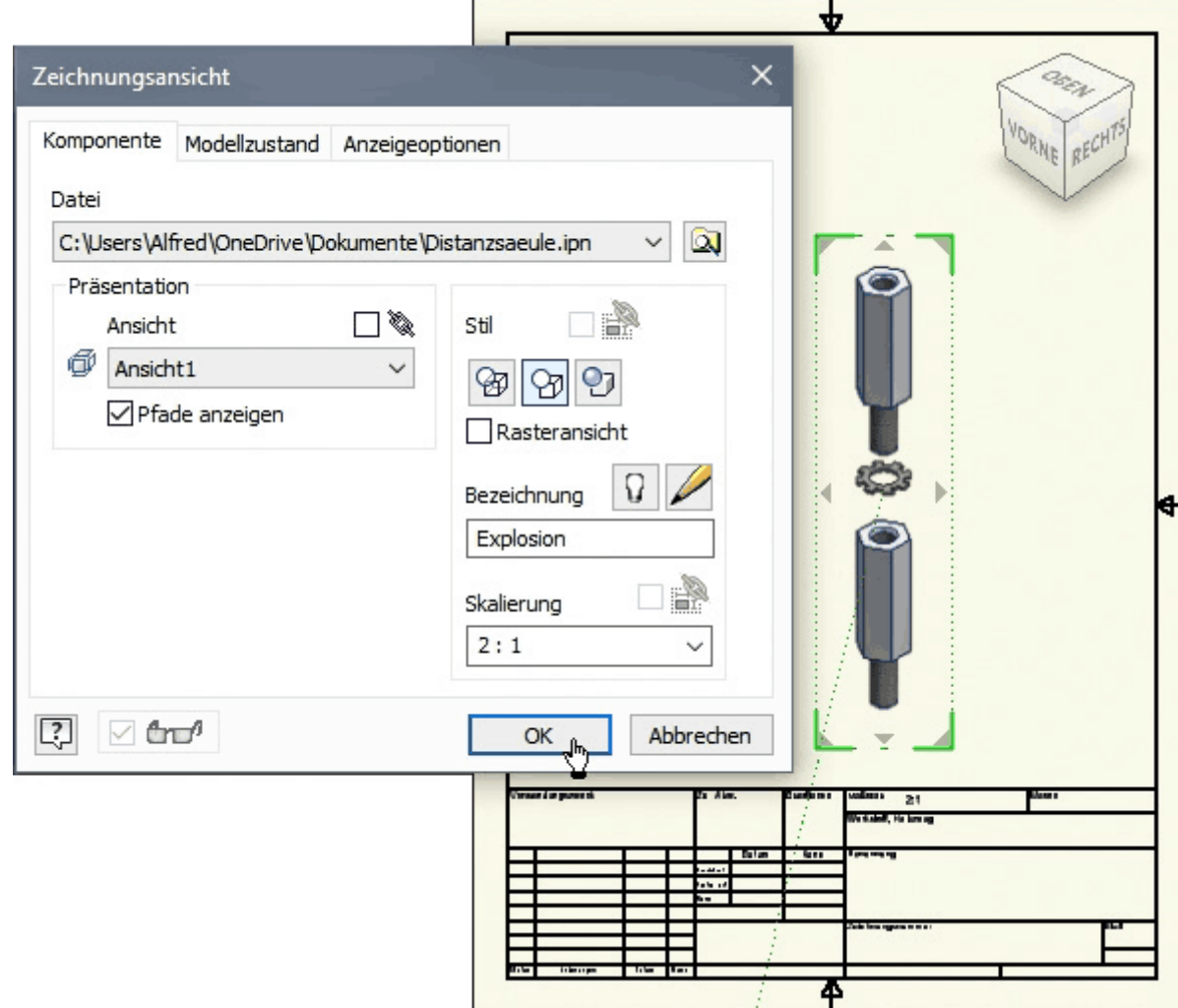

Die Teile sollen in der Explosionsdarstellung jeweils eine Positionsnummer **eine** erhalten (*MFL > Mit Anmerkung versehen > Tabelle > Positionsnummer*). Man zwar automatisch Positionsnummern erzeugen, aber für den Anfänger ist die manuelle Variante besser zu durchschauen:

- Einfachklick auf das erste Teil öffnet ein Dialogfeld zur Stücklisten-Konfiguration, da noch keine Stückliste mit der Ansicht verknüpft ist.
- ◾ Nach dem Quittieren der gewählten Konfiguration muss die Stücklisten-Ansicht für die Baugruppe erst noch aktiviert werden:

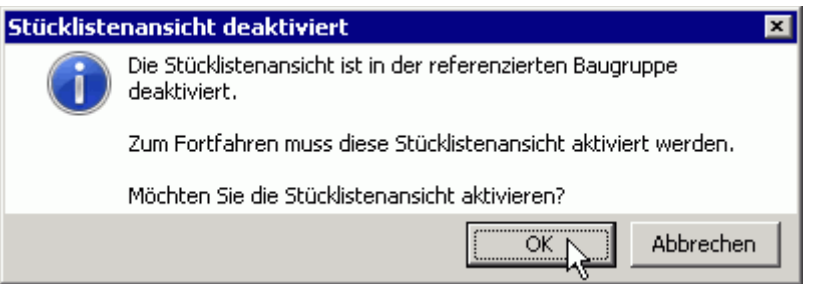

■ Am jeweiligen Bauteil markiert man eventuelle Knickpunkte der Führungslinie mit Einfachklick. Doppelklick legt die Kreisposition fest.

Abschließend soll noch die **Bauteilliste Findelliste Base**l als Bestandteil der Zusammenbau-Zeichnung ergänzt werden. Dabei muss nach Aktivierung der Listen-Funktion zuerst ein Klick auf das Ansichtsfenster mit der Baugruppe erfolgen, um die Baugruppendatei als Quelle zuzuordnen:

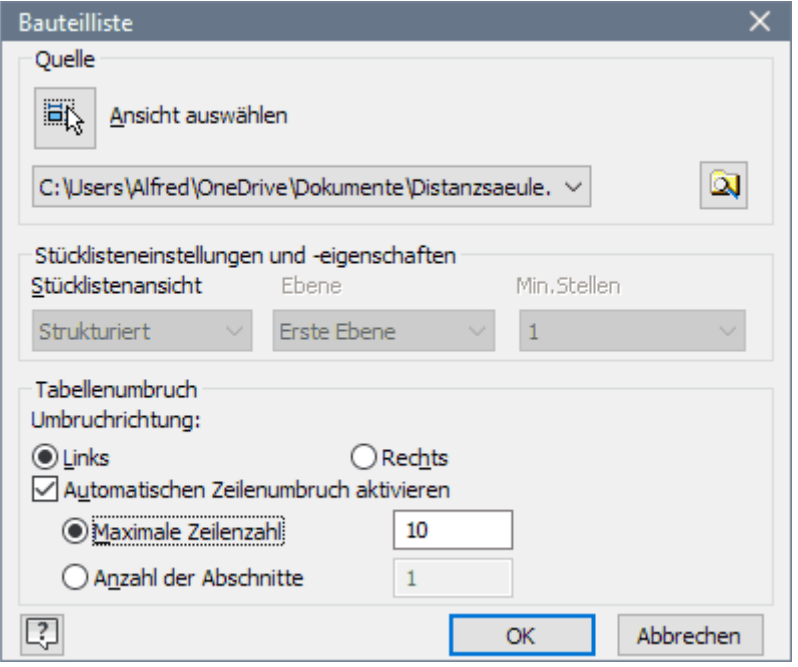

Wir platzieren die Liste an eine sinnvolle Stelle des Blattes:

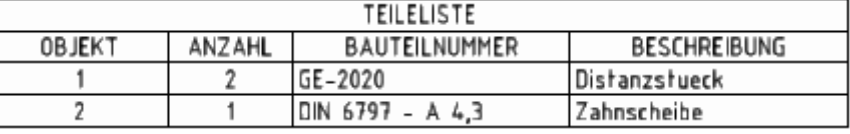

- Die Breiten der Tabelle und ihrer Spalten kann man bei Bedarf mit dem Cursor ändern.
- Nach Doppelklick auf die Stückliste kann man diese beliebig umgestalten.

*Hinweis:* Das Schriftfeld füllen wir im Rahmen dieser Einführungsübung nicht aus!

 $\leftarrow$   $\rightarrow$ 

Abgerufen von "https://optiyummy.de/index.php?title=Software: CAD - Tutorial - Distanzstueck - Zusammenbau-Zeichnung&oldid=24070"

Software: CAD - Tutorial - Distanzstueck - Zusammenbau-Zeichnung – OptiYummy 13.05.2020